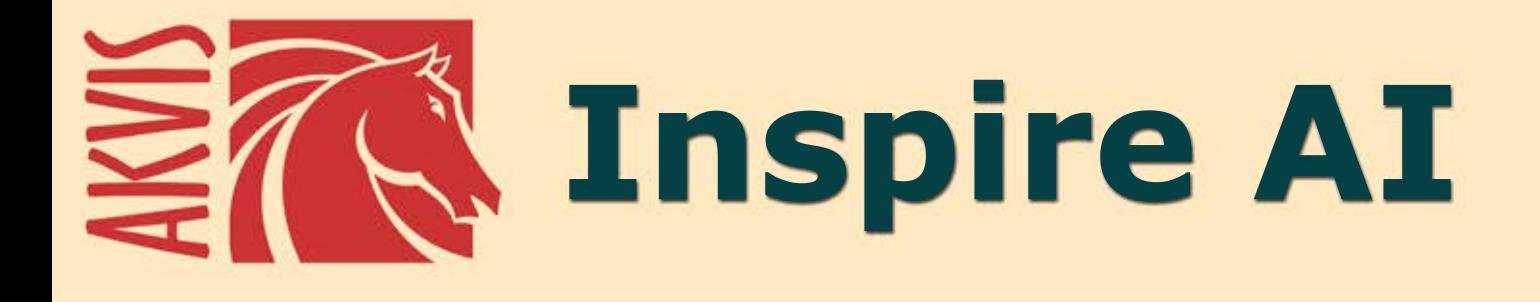

# **Estilización artística de imágenes**

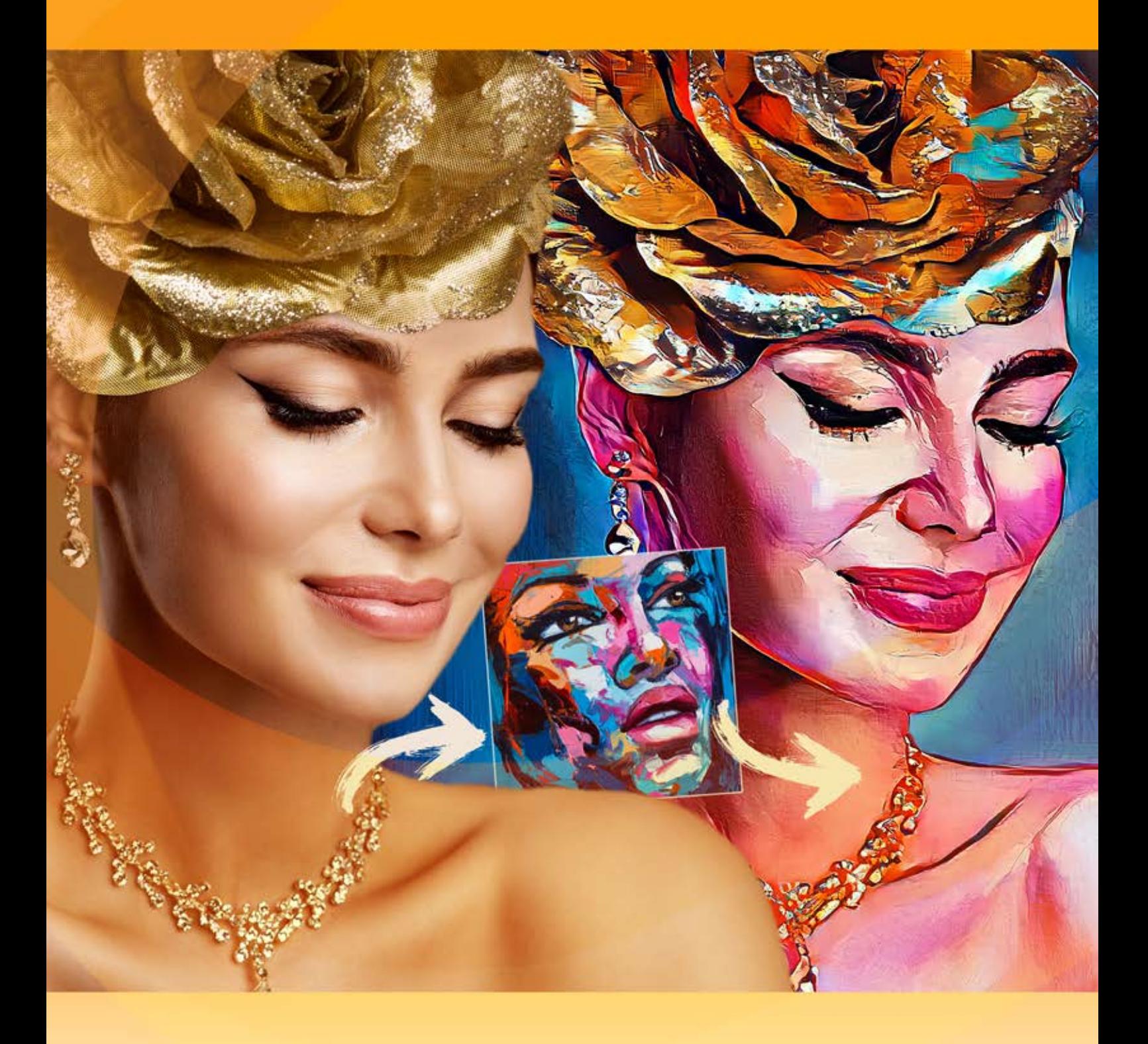

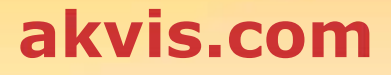

# **ÍNDICE**

- [Aplicación](#page-2-0)
- [Instalación en](#page-5-0) Windows
- [Instalación en Mac](#page-8-0)
- [Instalación en Linux](#page-10-0)
- [Cómo activar el programa](#page-12-0)
- Cómo funciona
	- [Área de trabajo](#page-15-0)
	- [Como utilizar el programa](#page-17-0)
	- [Estilización artística](#page-21-0)
	- [Galería de estilos](#page-24-0)
	- [Barra de herramientas](#page-26-0)
	- [Opciones](#page-29-0)
	- [Procesamiento por lotes](#page-30-0)
	- [Imprimir la imagen](#page-32-0)
- Ejemplos
	- [Estilización de vídeo \(modo por lotes\)](#page-35-0)
	- [Cómo aplicar estilos personalizados](#page-39-0)
- [Programas de AKVIS](#page-45-0)

# <span id="page-2-0"></span>**AKVIS INSPIRE AI 2.0** | ESTILIZACIÓN ARTÍSTICA DE IMÁGENES

**AKVIS Inspire AI** estiliza imágenes usando varias muestras de pintura. El programa copia el esquema de color y el estilo de una muestra de arte en una foto creando una nueva obra maestra. ¡Convierta sus fotos en pinturas famosas con la ayuda de la inteligencia artificial!

iAhora puede convertirse en un artista con la ayuda de redes neuronales!

**AKVIS Inspire AI** permite crear increíbles obras de arte a partir de sus fotografías utilizando una imagen de referencia. Al imitar las pinceladas, la paleta de colores, la textura y la técnica del artista, la inteligencia artificial crea pinturas digitales extraordinarias, que son muy parecidas a obras maestras del arte tradicional.

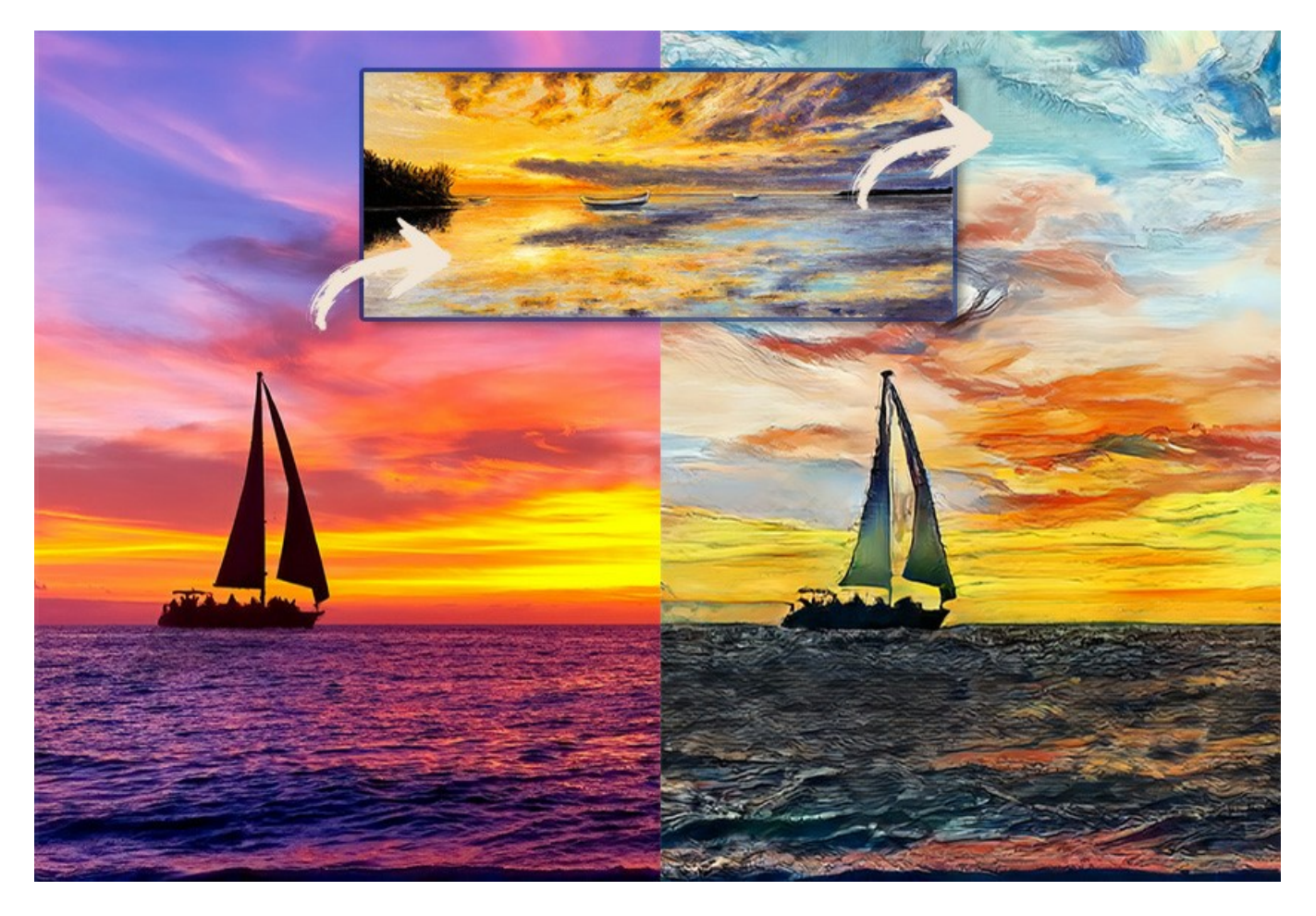

El programa abre posibilidades ilimitadas para la creatividad.

**AKVIS Inspire AI** incluye una [galeria de estilos artisticos](#page-24-0) para aplicar y permite cargar una imagen personalizada como muestra. Solo elija una muestra y su estilo se aplicara a su foto.

iImite los estilos de artistas de fama mundial! iPinte como Picasso o Van Gogh!

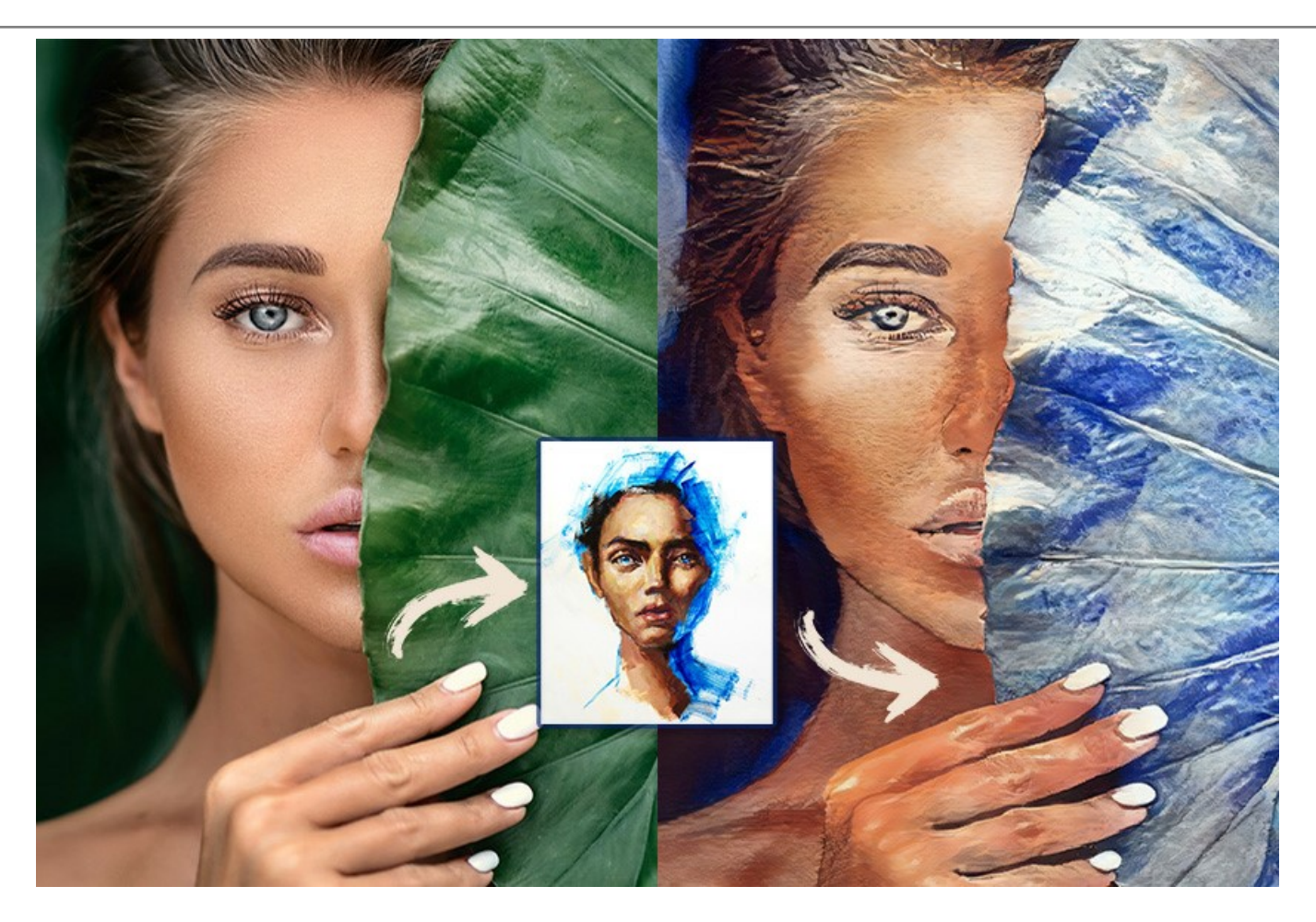

**AKVIS Inspire AI** no solo hace que la creatividad digital sea accesible para todos, el programa es una herramienta invaluable para los artistas, que les permite probar diferentes estilos, crear composiciones originales y ampliar los límites de la creatividad y la expresión artística.

El [periodo de prueba](https://akvis.com/es/download.php?utm_source=help) no tiene restricciones. ¡Puede crear muchas obras de arte de forma gratuita durante 10 dias!

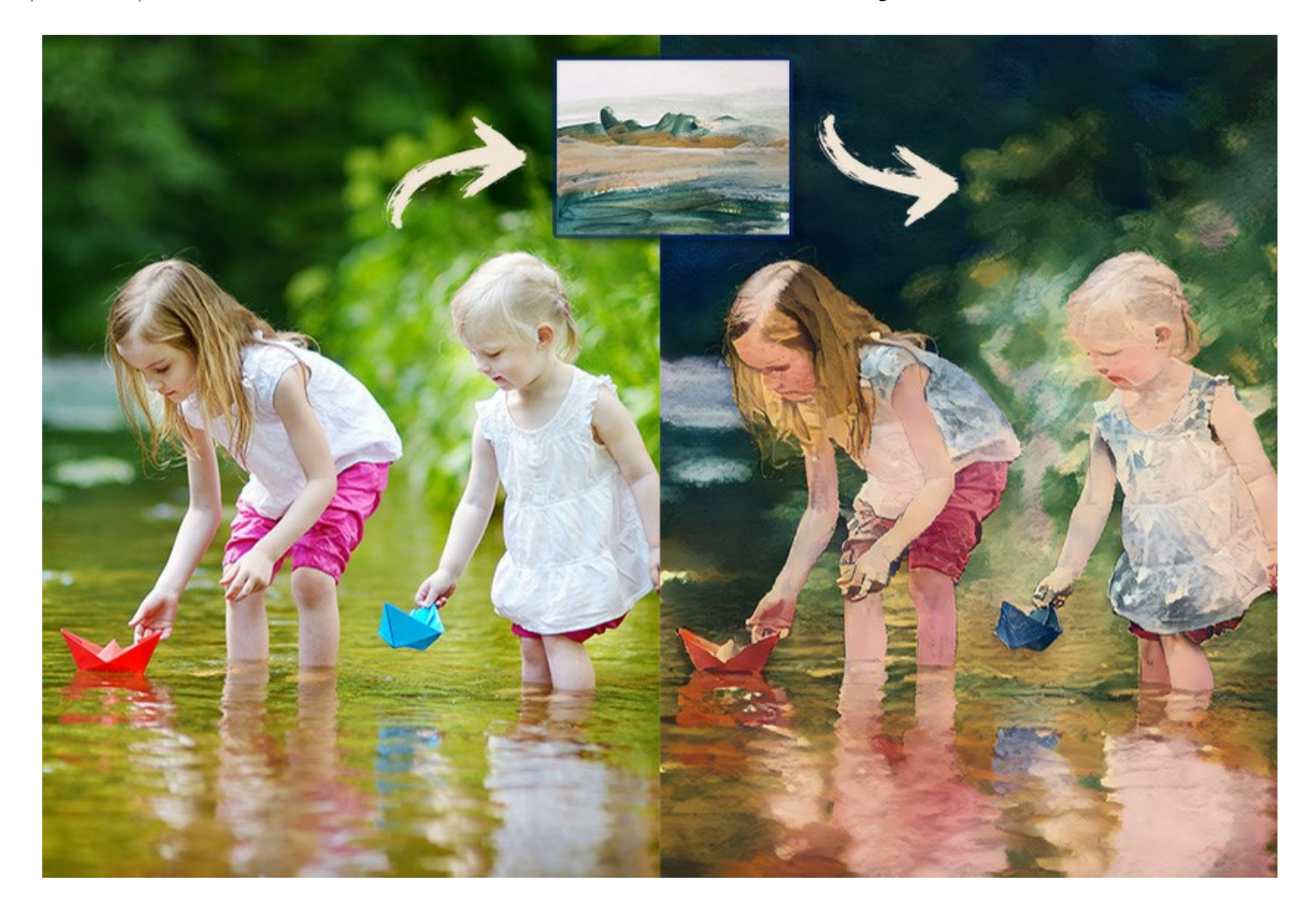

Los usuarios tienen control total sobre la [configuracion](#page-21-0) y pueden probar una variedad de estilos. Es posible cargar cualquier imagen como muestra de estilo y transformar una foto en algo especial.

El programa tiene la función [Procesamiento por lotes](#page-30-0), que ayuda a renderizar múltiples fotos en un estilo o aplicar diferentes estilos a una imagen.

## iLibere su creatividad y cree pinturas increibles!

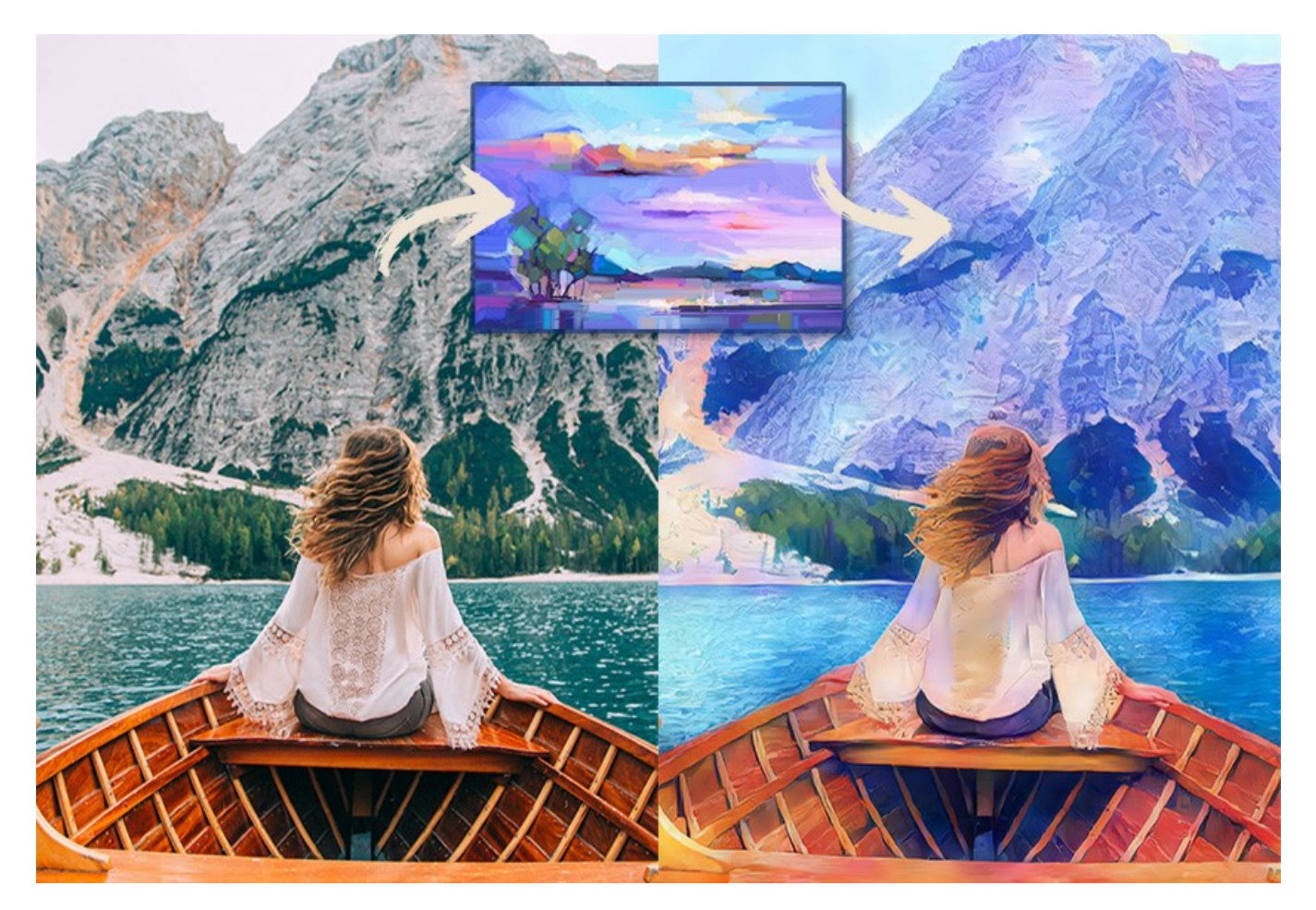

**AKVIS Inspire AI** esta disponible como programa independiente (standalone) y como plugin para editores de graficos: [AliveColors,](https://alivecolors.com/en/about-alivecolors.php) Adobe Photoshop, Corel PaintShop Pro, etc. [Compruebe la compatibilidad.](https://akvis.com/es/compatibility-software.php?utm_source=help)

# <span id="page-5-0"></span>**INSTALACIÓN EN WINDOWS**

Por favor, siga las instrucciones para instalar el programa en Windows.

**¡Atención**! Hay que tener los derechos de administrador para instalar el programa en su ordenador.

Antes de instalar el plugin de AKVIS, por favor asegúrase de que el editor de fotos en que quiere instalar el plugin esté cerrado. O ejecute el editor de imágenes después de la instalación del plugin.

- 1. Ejecute el archivo de instalación **exe**.
- 2. Seleccione el idioma y apriete el botón **Instalar** para comenzar la instalación.
- 3. Para continuar el proceso de instalación hay que leer el **Acuerdo de Licencia**.

Active la casilla **Acepto los términos del contrato de licencia**, si acepta las condiciones del Acuerdo, y apriete el botón **Siguiente**.

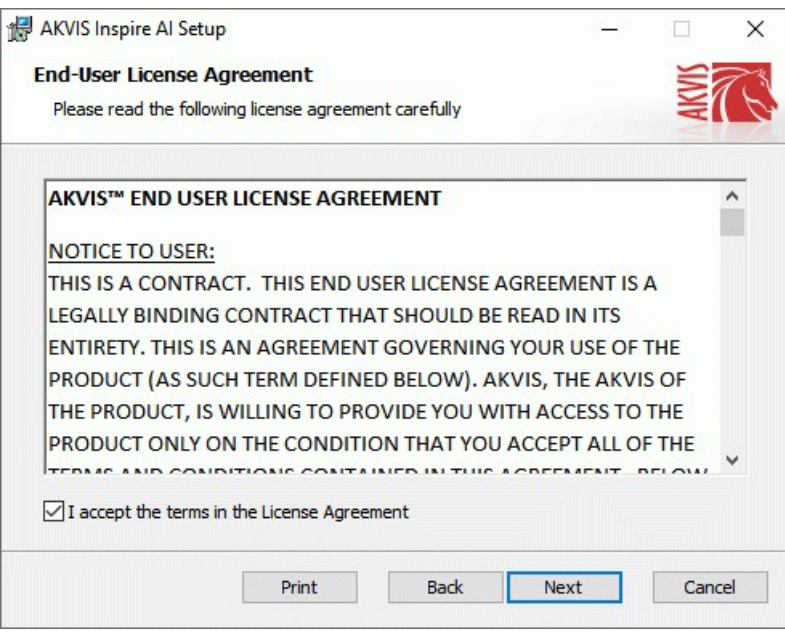

4. Para instalar el **plugin** en su editor de fotos seleccione su programa de la lista.

Para instalar la **versión independiente** active la casilla **Standalone**. Para crear un acceso directo active la casilla **Crear un acceso directo en el Escritorio**.

#### Apriete el botón **Siguiente**.

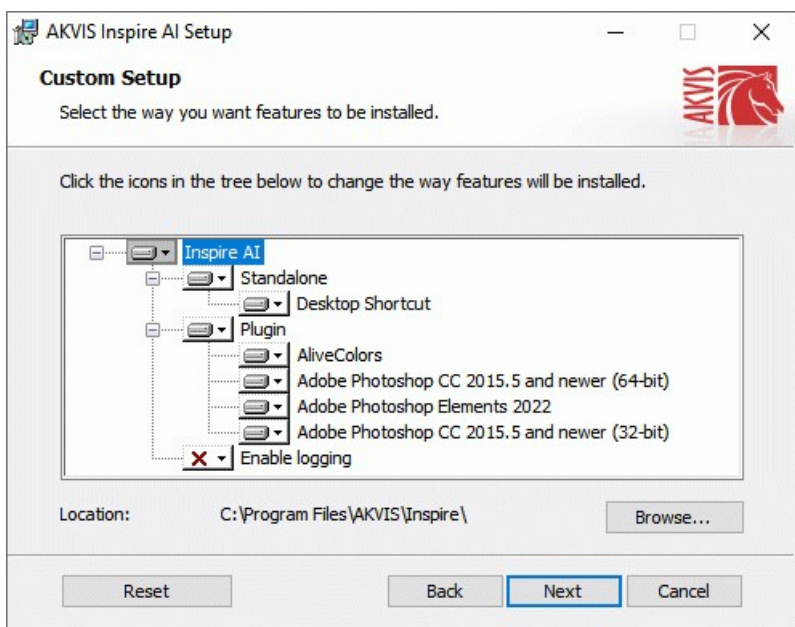

5. Pulse el botón **Instalar**.

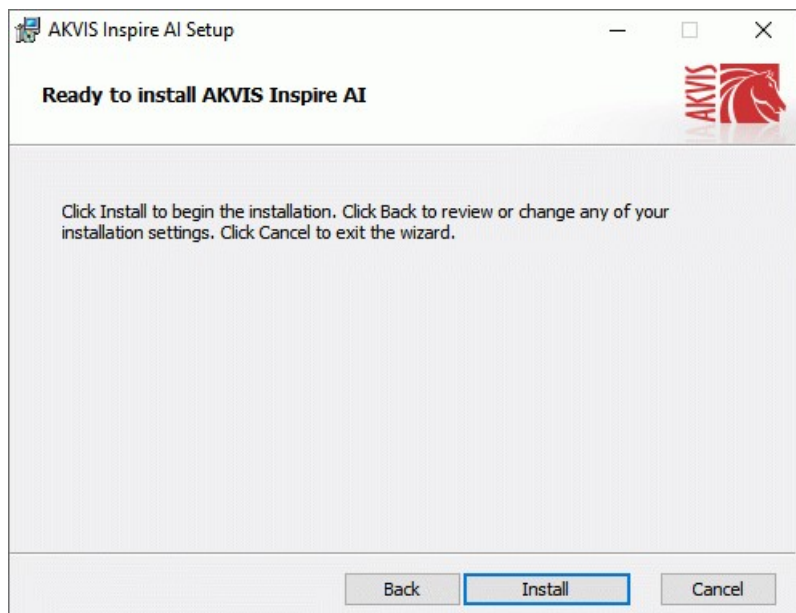

6. La instalación comienza.

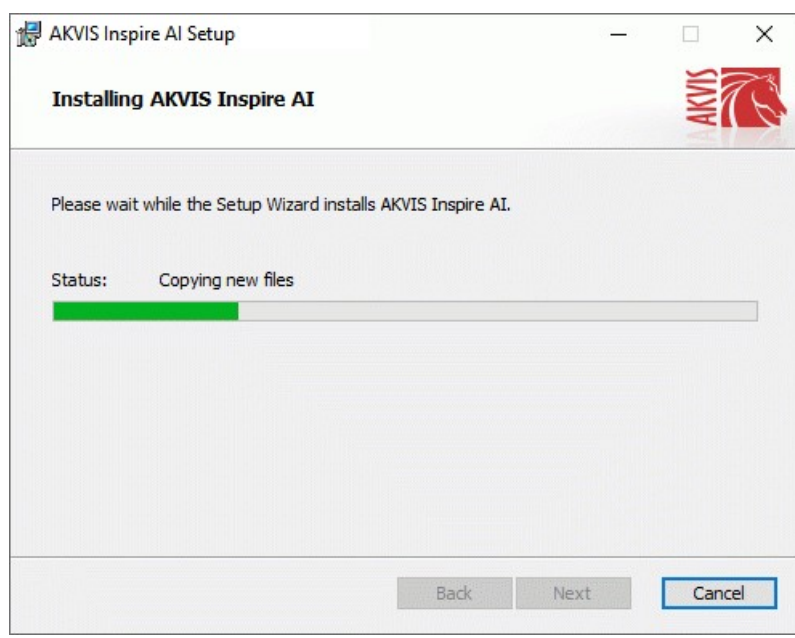

7. La instalación está terminada.

Puede suscribirse a **Boletin de noticias de AKVIS** para recibir información sobre las nuevas versiones, concursos y ofertas especiales. Para eso y confirme que acepta la Política de privacidad y introduzca su dirección de correo electrónico en el campo:

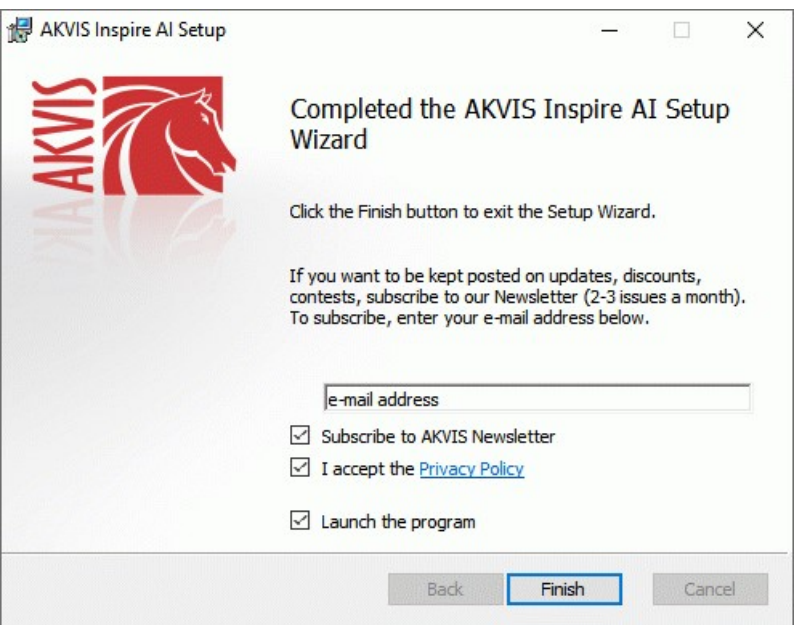

8. Pulse **Finalizar** para cerrar el programa de instalación.

Después de la instalación de la versión **standalone**, verá el nombre del programa en el menú **Inicio** y un acceso directo en el escritorio, si durante la instalación se habilitó la opción correspondiente.

Después de la instalación del **plugin**, verá un punto nuevo en el menú **Filtro**/**Efectos** de su programa de retoque fotográfico. Por ejemplo, en **Photoshop**: **Filtro -> AKVIS –> Inspire AI**, en **AliveColors**: **Efectos -> AKVIS –> Inspire AI**.

# <span id="page-8-0"></span>**INSTALACIÓN EN MAC**

Por favor, siga las instrucciones para instalar el programa en Mac.

Hay que tener los derechos de administrador para instalar el programa en su ordenador.

- 1. Abra el disco virtual **dmg**:
	- **akvis-inspire-app.dmg** para instalar la versión **Standalone** (independiente)
	- **akvis-inspire-plugin.dmg** para instalar el **Plugin** para editores de imágenes.
- 2. Lea el **Acuerdo de licencia** y apriete el botón **Aceptar**, si acepta las condiciones del Acuerdo.

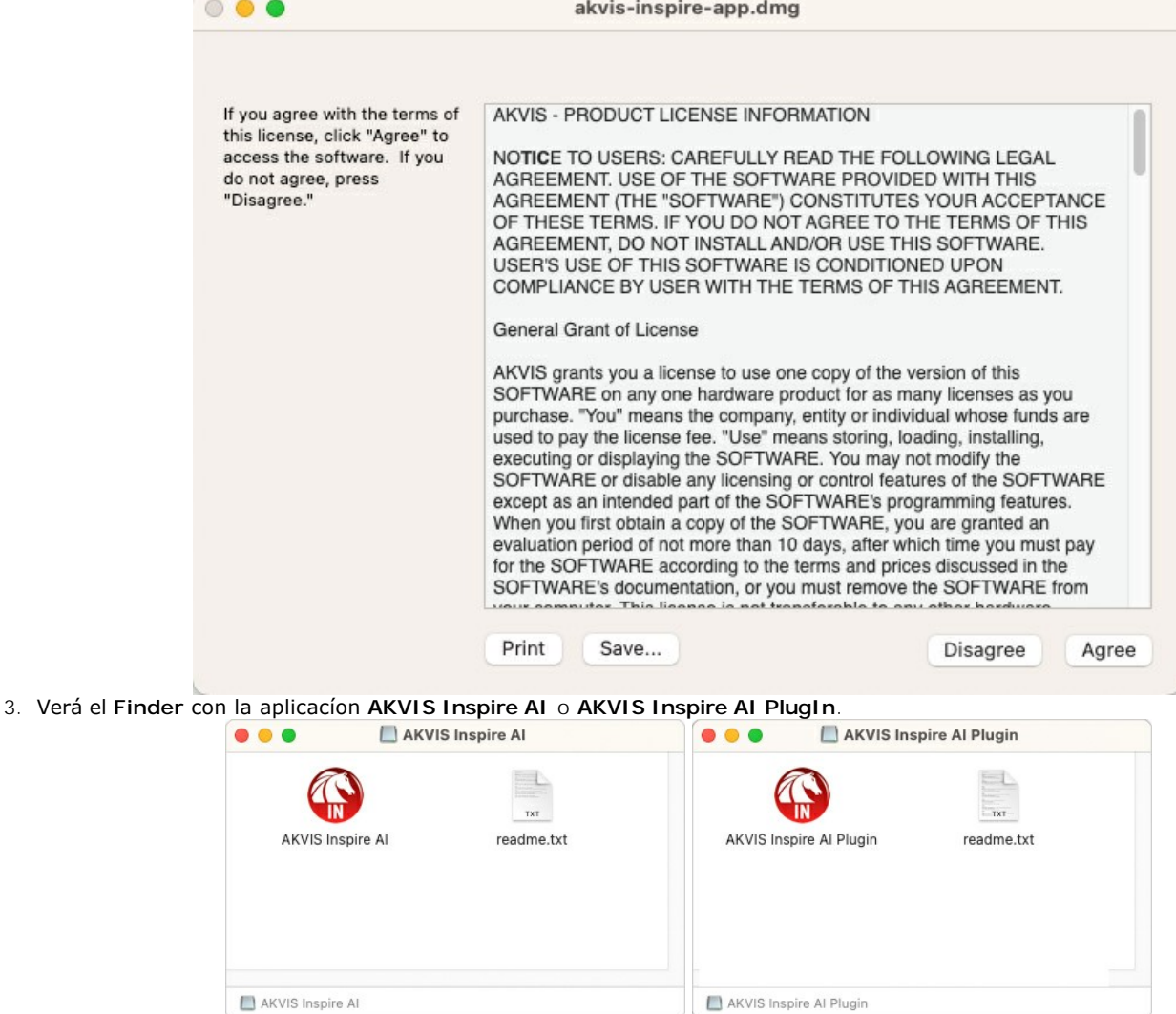

4. Para instalar la versión standalone, ponga la aplicacíon **AKVIS Inspire AI** en la carpeta **Aplicaciones**.

Para instalar la versión plugin ponga la carpeta **AKVIS Inspire AI Plugin** en la carpeta **Plugins** de su editor de fotos.

**AliveColors**: Puede elegir en las **Preferencias** la carpeta de los plugins.

**Photoshop CC 2023, CC 2022, CC 2021, CC 2020, CC 2019, CC 2018, CC 2017, CC 2015.5**: **Librería/Application Support/Adobe/Plug-Ins/CC**;

**Photoshop CC 2015**: **Aplicaciones/Adobe Photoshop CC 2015/Plug-ins**;

**Photoshop CS6**: **Aplicaciones/Adobe Photoshop CS6/Plug-ins**.

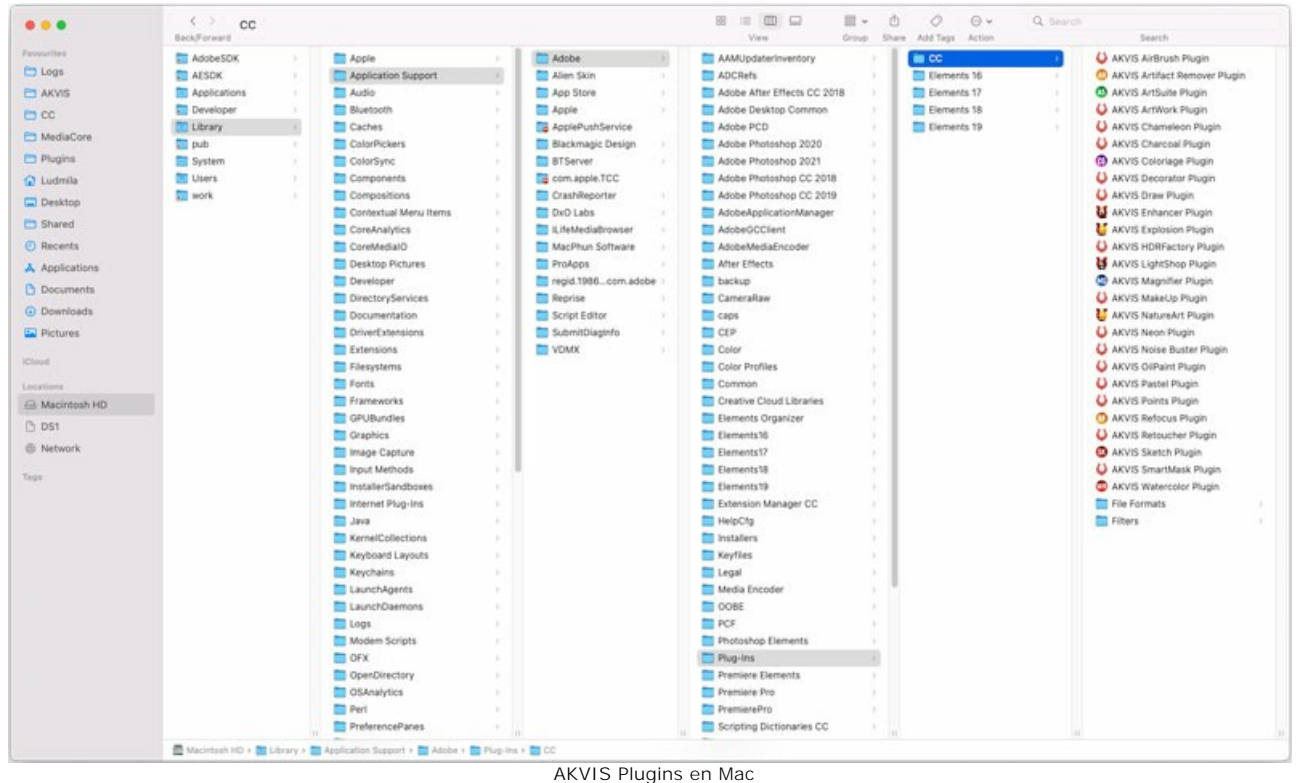

(haga clic para ampliar)

Después de la instalación de **plugin**, erá un punto nuevo del menú **Filtro**/**Efectos** de su programa de retoque fotográfico. Seleccione en **Photoshop**: **Filtro -> AKVIS -> Inspire AI**, en **AliveColors**: **Efectos -> AKVIS -> Inspire AI**.

Para ejecutar la versión Standalone (independiente) haga doble clic en icono de la aplicación en **Finder**.

También puede ejecutar los programas de AKVIS desde la aplicación **Fotos** eligiendo el comando **Imagen -> Editar con** (en High Sierra y versiones posteriores de macOS).

## <span id="page-10-0"></span>**INSTALACIÓN EN LINUX**

Por favor, siga las instrucciones para instalar el programa en Linux.

**Nota:** ELos programas de AKVIS son compatibles con **Linux kernel 5.0+ 64-bit**. Puede encontrar la versión del kernel usando el comando **uname -srm**.

#### Instalación en sistemas basados en **Debian**:

**Nota:** Se requieren permisos apt-install o apt-get para instalar el programa.

- 1. Ejecute la terminal.
- 2. Cree un directorio para almacenar claves:
- **sudo mkdir -p /usr/share/keyrings** 3. Descargue la clave, que firmó el repositorio: **curl -fsSL https://akvis.com/akvis.gpg | sudo tee /usr/share/keyrings/akvis.gpg >/dev/null** or **wget -O - https://akvis.com/akvis.gpg | sudo tee /usr/share/keyrings/akvis.gpg >/dev/null**
- 4. Agregue el repositorio a la lista, donde el sistema busca paquetes para instalar: **echo 'deb [arch-=i386 signed-by=/usr/share/keyrings/akvis.gpg] https://akvisdeb.sfo2.cdn.digitaloceanspaces.com akvis non-free' | sudo tee /etc/apt/sources.list.d/akvis.list**
- 5. Actualice la lista de paquetes conocidos: **sudo apt-get update**
- 6. Instale AKVIS Inspire AI
- **sudo apt-get install akvis-inspire**
- 7. La instalación está completa.

Inicie el programa a través de la terminal o usando el acceso directo del programa.

8. Para actualizaciones automáticas use el comando: **sudo apt-get upgrade**

Para eliminar el programa use el comando: **sudo apt-get remove akvis-inspire --autoremove**

Instalación en sistemas basados en **RPM** (**CentOS**, **RHEL**, **Fedora**):

- 1. Ejecute la terminal.
- 2. Registre la clave que firmó el repositorio: **sudo rpm --import https://akvis.com/akvis.asc**
- 3. Agregue el repositorio al sistema: **sudo wget -O /etc/yum.repos.d/akvis.repo https://akvis.com/akvis.repo**
- 4. Actualice la lista de paquetes:

al usar el administrador de paquetes **dnf**: **sudo dnf update**

al usar el administrador de paquetes **yum**: **sudo yum update**

5. Instale AKVIS Inspire AI:

al usar el administrador de paquetes **dnf**: **sudo dnf install akvis-inspire**

al usar el administrador de paquetes **yum**: **sudo yum install akvis-inspire**

6. La instalación está completa.

Inicie el programa a través de la terminal o usando el acceso directo del programa.

7. Para actualizaciones automáticas use el comando:

al usar el administrador de paquetes **dnf**: **sudo dnf upgrade**

al usar el administrador de paquetes **yum**: **sudo yum upgrade**

8. Para eliminar el programa:

al usar el administrador de paquetes **dnf**: **sudo dnf remove akvis-inspire**

al usar el administrador de paquetes **yum**: **sudo yum remove akvis-inspire**

Instalación en **openSUSE**.

- 1. Ejecute la terminal.
- 2. Inicie sesión como usuario root.
- 3. Agregue la clave, que firmó el repositorio:
- **rpm --import http://akvis.com/akvis.asc** 4. Agregue el repositorio al sistema:
- **zypper ar -r https://akvis.com/akvis.repo akvis** 5. Actualice la lista de paquetes:
- **zypper ref** 6. Instale AKVIS Inspire AI:
- **zypper install akvis-inspire**
- 7. La instalación está completa.

Inicie el programa a través de la terminal o usando el acceso directo del programa.

8. Para actualizaciones automáticas use el comando: **zypper update**

Para eliminar el programa: **zypper remove akvis-inspire**

Para visualizar correctamente la interfaz del programa, se recomienda instalar Compton o Picom composite manager.

### <span id="page-12-0"></span>**CÓMO ACTIVAR LOS PROGRAMAS DE AKVIS**

**¡Atención!** Durante el proceso de activación su ordenador debe estar conectado a Internet.

Si no es posible, ofrecemos un método alternativo de activación ([lea a continuación sobre activación offline](#no-inet)).

Descargue e instale el programa **[AKVIS Inspire AI](#page-2-0)**. [Instrucciones de instalación](https://akvis.com/es/tutorial/install-akvis/index.php?utm_source=help).

Al ejecutar la versión no registrada, aparece una ventana con la información general acerca de la versión del software y el número de días restantes en su período de prueba.

Además, puede abrir la ventana Sobre el programa pulsando el botón en el Panel de control del programa.

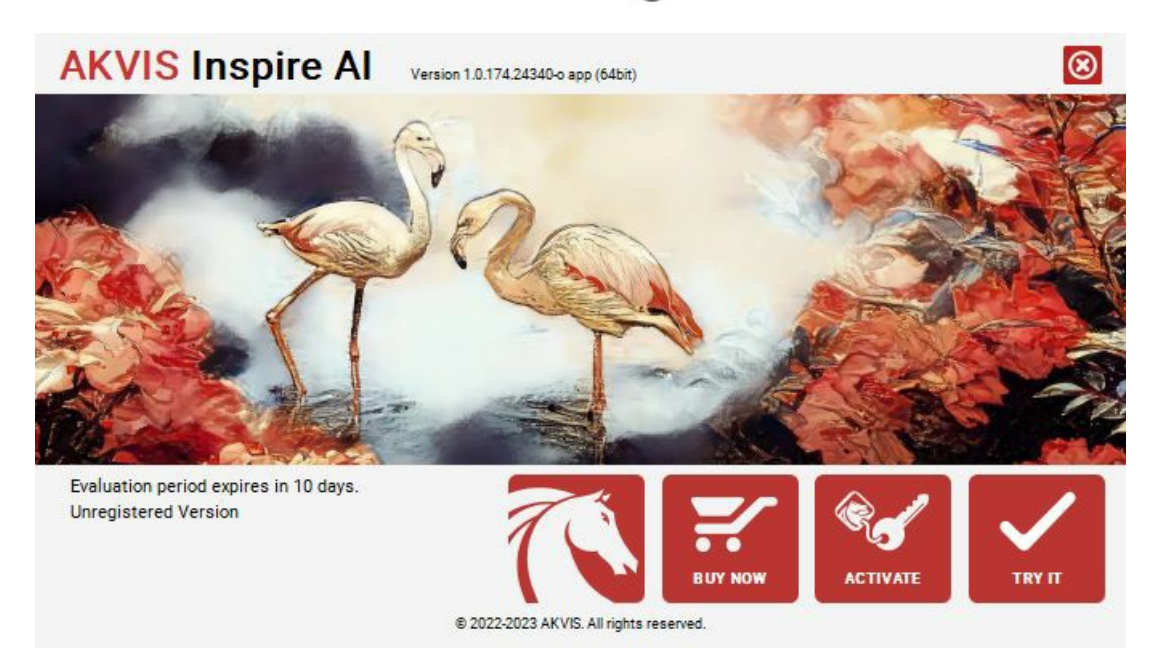

Haga clic en **PROBAR** para utilizar el período de prueba. Se abre una nueva ventana con variantes de licencia. No es necesario registrar el software para probar de forma gratuita toda la funcionalidad para el período de evaluación de 10 días.

Durante el período de evaluación puede probar todas las opciones y elegir la licencia más adecuada. Seleccione uno de los tipos de funcionalidad: **Home** (Plugin o Standalone), **Deluxe** o **Business**. Su elección de la licencia define que características estarán disponibles en el programa. [Consulte la tabla de comparación p](https://akvis.com/es/inspire/comparison.php?utm_source=help)ara obtener más información sobre licencias y versiones del software.

Si el período de prueba ha terminado, el botón **PROBAR** está desactivado.

Haga clic en **COMPRAR** para elegir y encargar la licencia del producto.

Cuando la transacción está acabada, conseguirá el número de serie en su dirección e-mail dentro de algunos minutos.

Haga clic en **ACTIVAR** para comenzar el proceso de la activación.

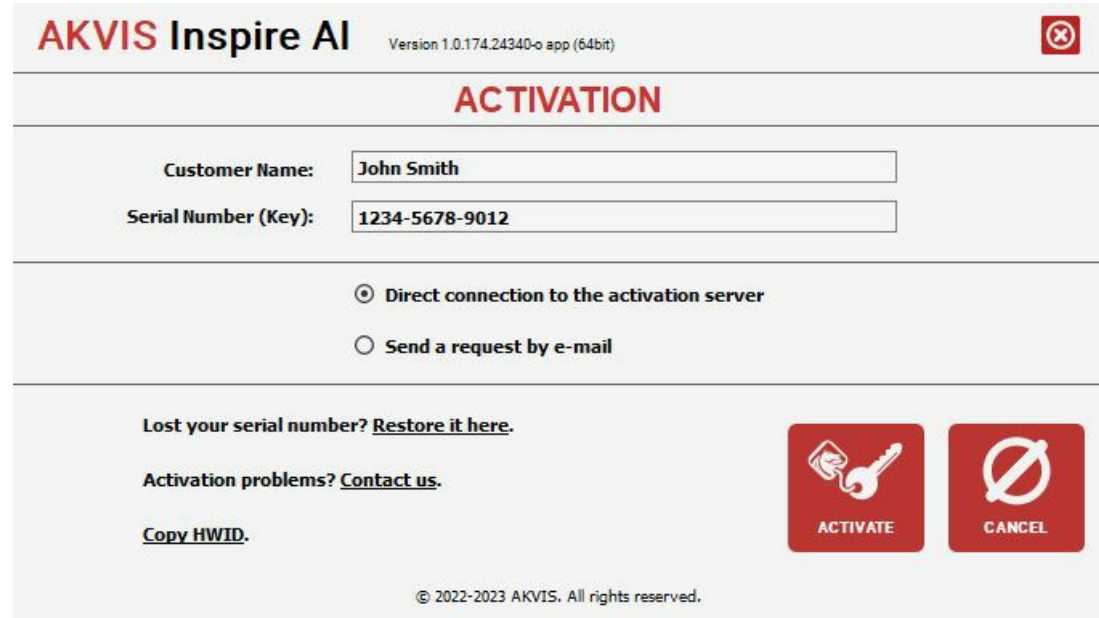

Introduzca su nombre y el número de serie.

Elija el método de activación: a través de la conexión directa o por correo.

#### **Conexión directa**:

Recomendamos activar el programa a través de la conexión directa, porque es lo más fàcil.

En esta etapa de la activación su ordenador debe estar conectado a Internet.

Presione en **ACTIVAR**.

La activación se ha completado.

#### **Activación por correo electrónico**:

En caso de que usted ha elegido la activación por correo electrónico, se crea un mensaje con toda la información necesaria.

**NOTA**: También puede utilizar este método para **Activación offline**:

Si su ordenador no está conectado a Internet, transfiera el mensaje de activación a otro ordenador con una conexión a Internet, utilizando USB, y envìalo a: [activate@akvis.com](mailto:activate@akvis.com).

Por favor, no envie la captura de pantalla! Copie y guarde el texto.

Necesitamos su número de serie del software, su nombre y el número de HardwareID de su ordenador (HWID).

Crearemos el archivo de licencia (**Inspire.lic**) utilizando esta información y enviaremos a su correo electrónico.

Guarde el archivo .**lic** (¡No lo abra!) en la carpeta **AKVIS** en archivos comunes:

En **Windows**:

**C:\Users\Public\Documents\AKVIS**

En **Mac**:

**/Users/Shared/AKVIS**

**Linux**:

**/var/lib/AKVIS**

La activación está completado.

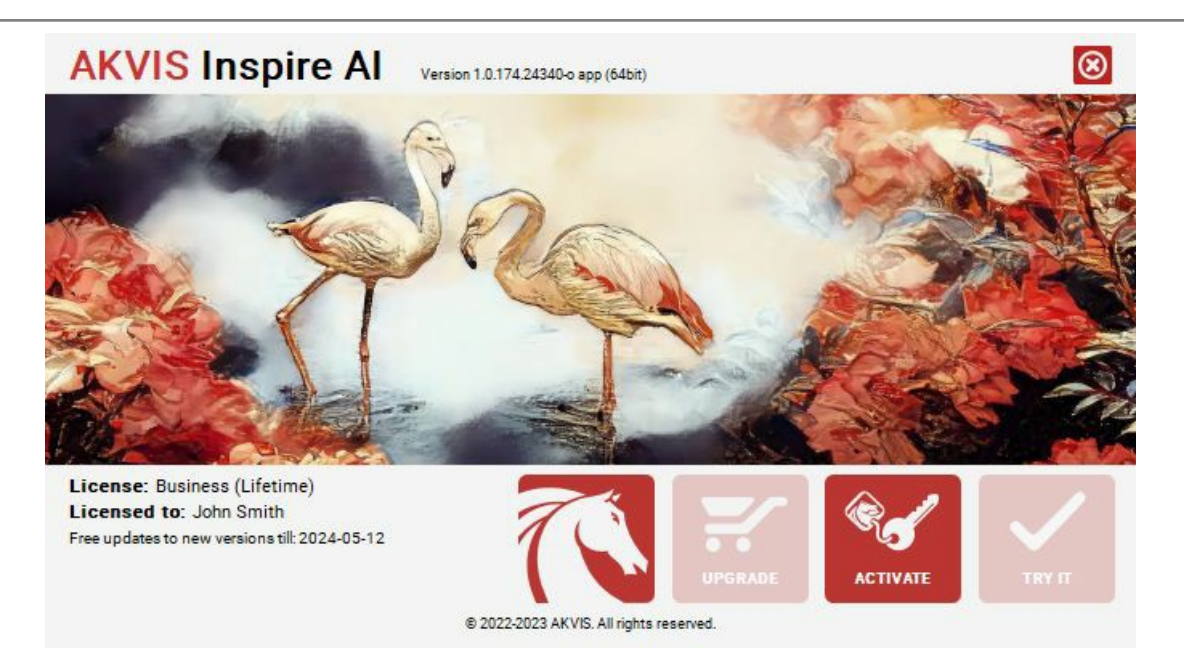

En la versión registrada el botón **COMPRAR** se transforma a **ACTUALIZAR** que permite mejorar su licencia (por ejemplo, cambiar la licencia **Home** a **Home Deluxe** o **Business**).

# <span id="page-15-0"></span>**ÁREA DE TRABAJO**

**[AKVIS Inspire AI](#page-2-0)** [puede funcionar de forma independiente como un programa independiente \(standalone\) y como plugin con editores](https://akvis.com/es/compatibility-software.php?utm_source=help) de imágenes compatibles.

- *Standalone* es un programa independiente. Puede ejecutarlo de la forma habitual.
- *Plugin* es un módulo adicional instalado en los editores de gráficos. Para iniciar el plugin, [selecciónelo de los filtros](#page-17-0) de su editor  $\bullet$ de imágenes.

La ventana del programa **AKVIS Inspire AI** se ve así:

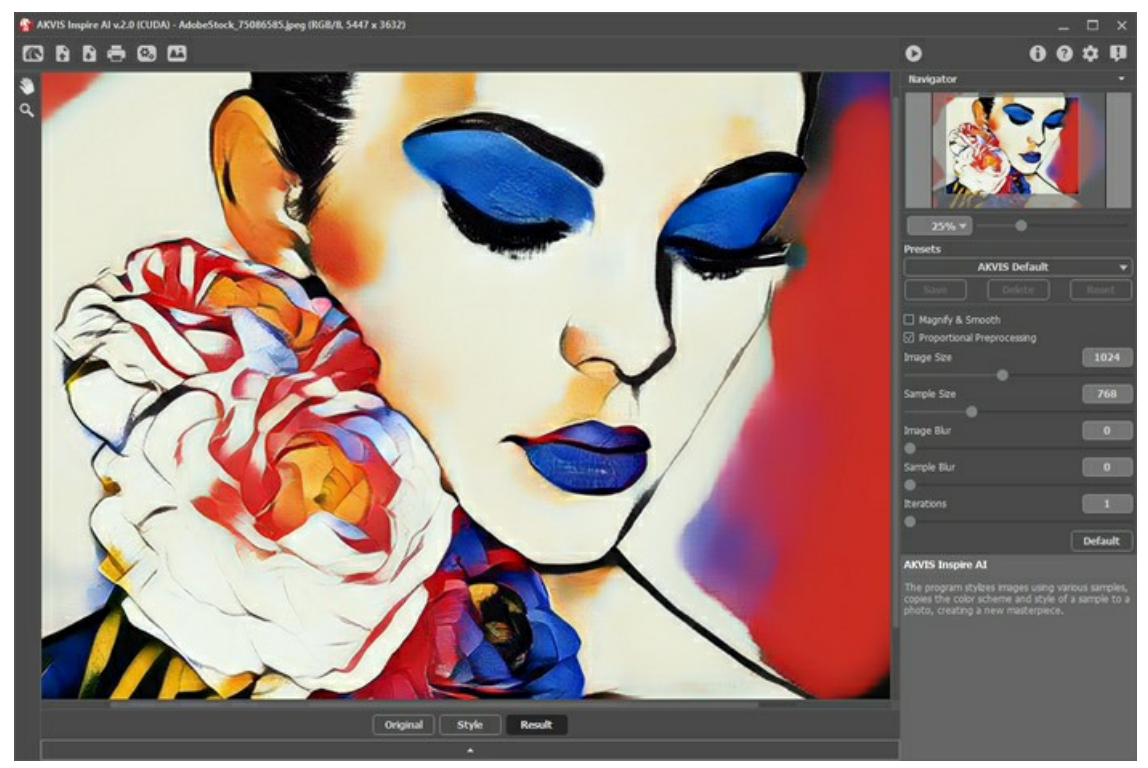

Área de trabajo de AKVIS Inspire AI

**Elementos de la ventana del programa:** La mayor parte de la ventana del programa está ocupada por la **Ventana de imagen**. En la parte inferior hay un panel con las pestañas **Original**, **Estilo** y **Resultado**. El panel se puede expandir para ver todas las imágenes al mismo tiempo.

En la parte superior de la ventana del programa se puede ver el **Panel de control** con los siguientes botones:

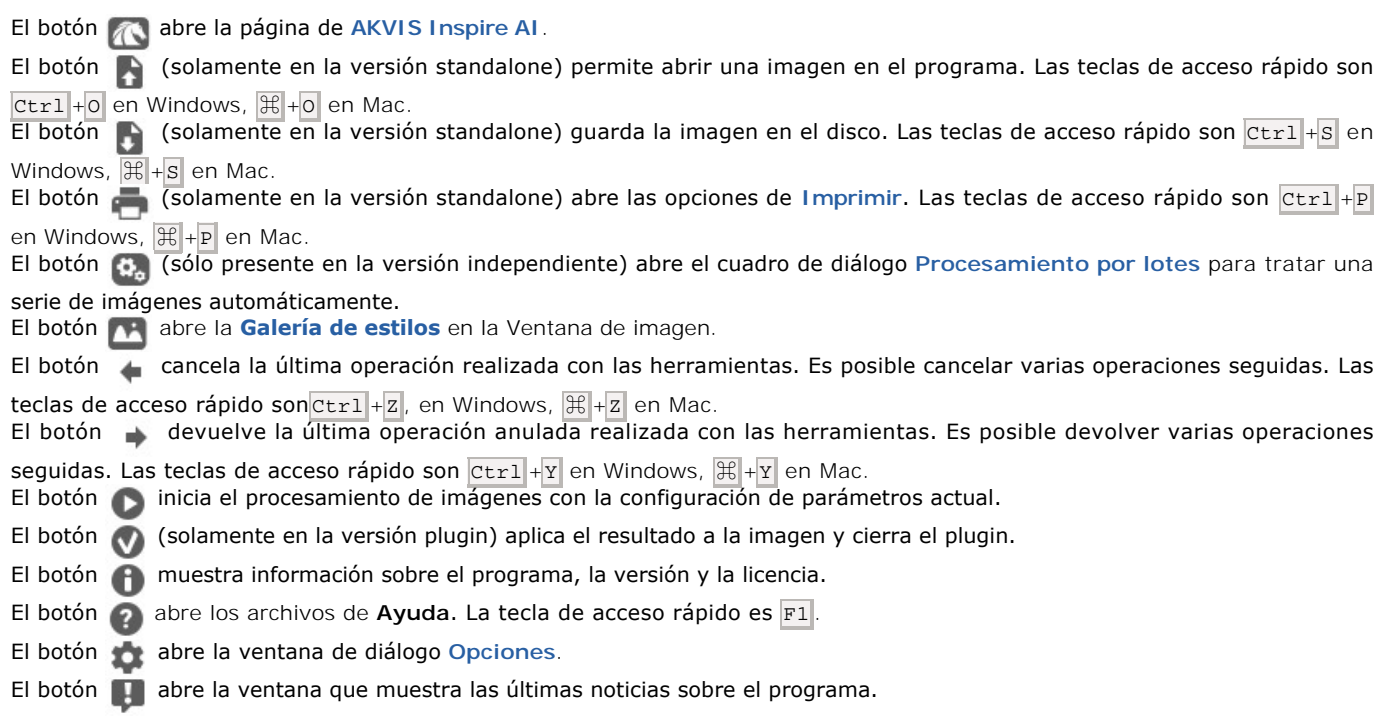

A la izquierda de la Ventana de imagen, hay una **[Barra de herramientas](#page-26-0)**. Aparecen diferentes herramientas dependiendo de las condiciones.

Navegue y modifique la escala de la imagen usando el **Navegador**. En la ventana de navegación usted puede ver la miniatura de la imagen. El recuadro muestra la parte de la imagen que es visible en esos momentos en la **Ventana de imagen**; las áreas fuera del recuadro serán ocultadas. Arrastre el recuadro para hacer visibles otras partes de la imagen. Para mover el recuadro, ponga el cursor dentro de él, presione el botón izquierdo del ratón y, manteniéndolo presionado, mueva el recuadro en el **Navegador**.

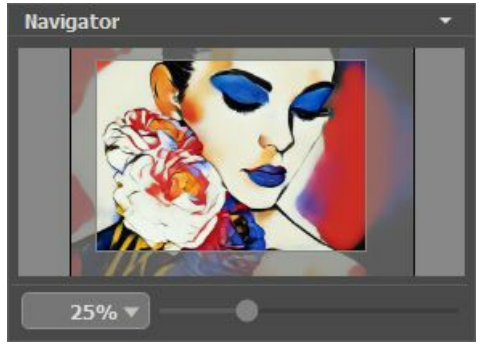

Navegador

Para desplazar la imagen en la **Ventana de imagen**, puede presionar la barra espaciadora en el teclado y arrastrar la imagen manteniendo presionado el botón izquierdo del ratón y moviendo el cursor. Use el botón de rueda del ratón para mover la imagen hacia arriba/hacia abajo, manteniendo la tecla ctri presionada - para la izquierda/para la derecha, manteniendo la tecla Alt presionada – para modificar la escala de la imagen.

Use el control deslizante, para modificar la escala de la imagen en la **Ventana de imagen**. Cuando mueve el control deslizante a la derecha, la escala de la imagen aumenta. Cuando mueve el control deslizante a la izquierda, la escala de imagen disminuye.

También puede cambiar la escala de la imagen introduciendo un nuevo coeficiente en el campo de escala y presionando la tecla Enter ( Return en Mac). El menú desplegable muestra algunos coeficientes que se usan frecuentemente.

Puede usar teclas de acceso rápido para cambiar la escala de la imagen, + y Ctrl ++ ( $\#$ ++ en Mac) para aumentar la escala de la imagen, y  $-$  y  $|C|$   $|C|$  +  $|C|$  +  $-$  en Mac) para disminuir la escala.

Debajo del **Navegador**, se encuentra el **Panel de ajustes** con [parámetros de efectos](#page-21-0).

En la configuración puede ver **Sugerencias** para los parámetros y botones, cuando pasa el cursor sobre ellos. Puede elegir dónde se mostrarán las sugerencias u ocultarlas en las **[Opciones](#page-29-0)**.

#### <span id="page-17-0"></span>**CÓMO TRABAJAR CON EL PROGRAMA**

**[AKVIS Inspire AI](#page-2-0)** realiza la estilización de imágenes utilizando varias muestras de pintura. Se puede usar el software como un programa independiente (standalone), así como un plugin con editores de gráficos.

Siga estas instrucciones para crear una nueva obra de arte utilizando una muestra de estilo:

**Paso 1.** Abra una imagen.

- Si trabaja con la versión independiente del programa (standalone):

Haga doble clic en el espacio de trabajo vacío o use **. También puede arrastrar la imagen al espacio de trabajo del** programa o hacer doble clic en la pestaña **Original** en el panel inferior. El software admite formatos de archivo RAW, JPEG, PNG, BMP, WEBP y TIFF.

- Si trabaja con el plugin:

Abra una imagen en su editor de gráficos y llame al plugin en el menú Filtro/Efectos:

- en **AliveColors** Efectos -> AKVIS -> Inspire AI;
- en **Adobe Photoshop** Filtro –> AKVIS –> Inspire AI;
- en **Corel PaintShop Pro** Efectos –> Plugins -> AKVIS –> Inspire AI;
- en **Corel Photo-Paint** Efectos –> AKVIS –> Inspire AI.

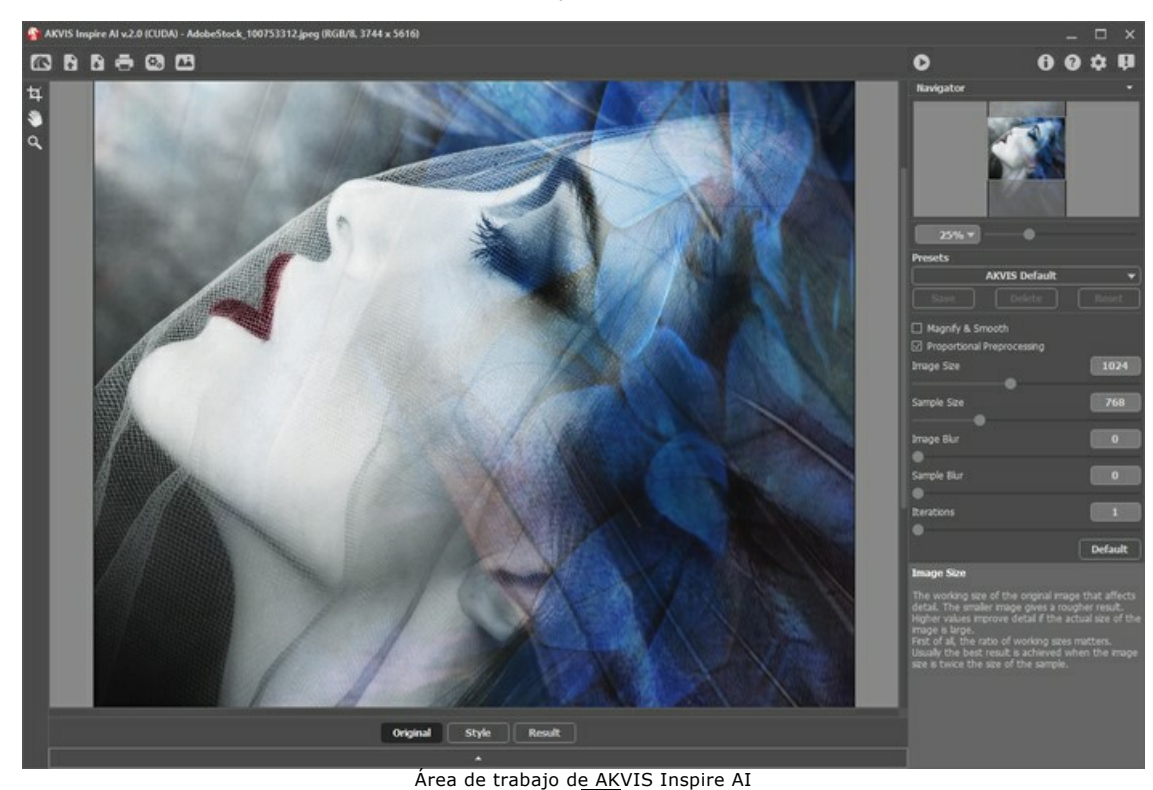

**Paso 2.** Opcionalmente, puede utilizar la herramienta [Recortar](#page-26-1) **in** para recortar la imagen original o modificar una muestra.

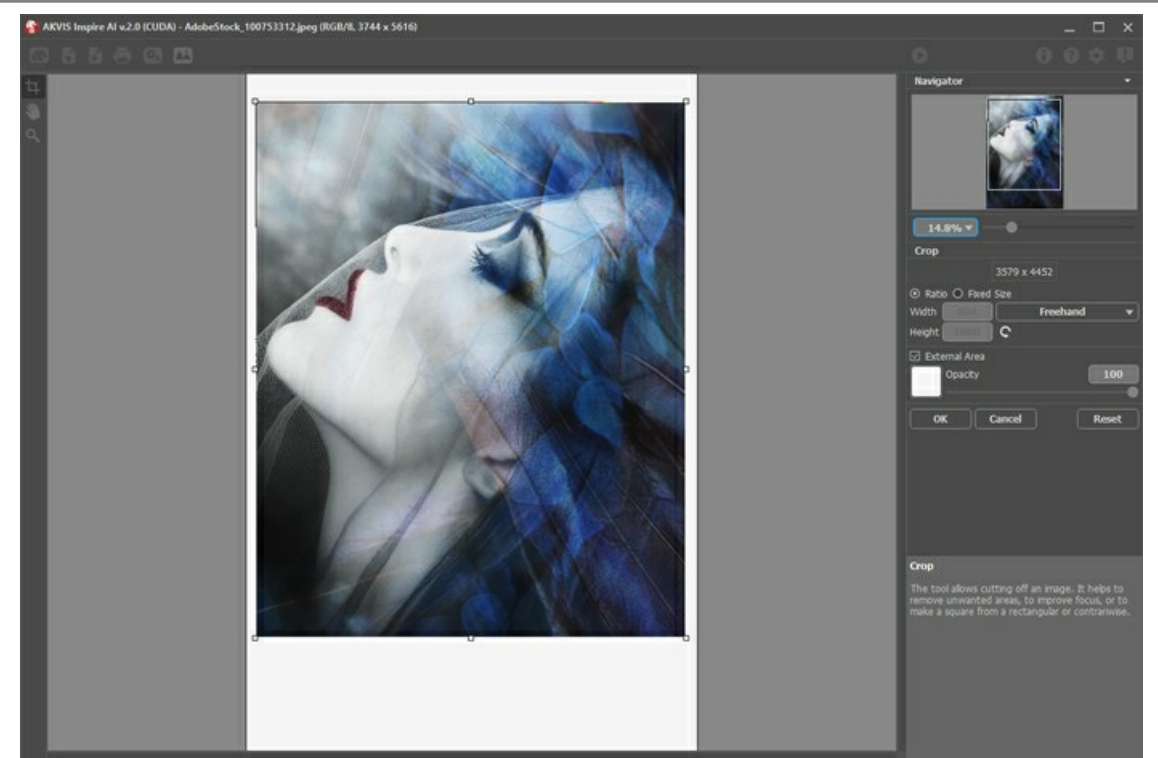

Recortar imagen

Paso 3. Seleccione una muestra de estilización de la [Galería de estilos](#page-24-0). Puede abrir la galería por usar **de la porta do por hacer doble** clic en la pestaña **Estilo** en el panel inferior.

Las muestras de la galería se dividen en grupos: **Paisaje** y **Retrato**.

Puede cargar cualquier imagen como muestra con el botón **[Estilo personalizado](#page-24-1)** y editarla con las herramientas **[Recortar](#page-26-1)** y **[Tampón](#page-27-0)** .

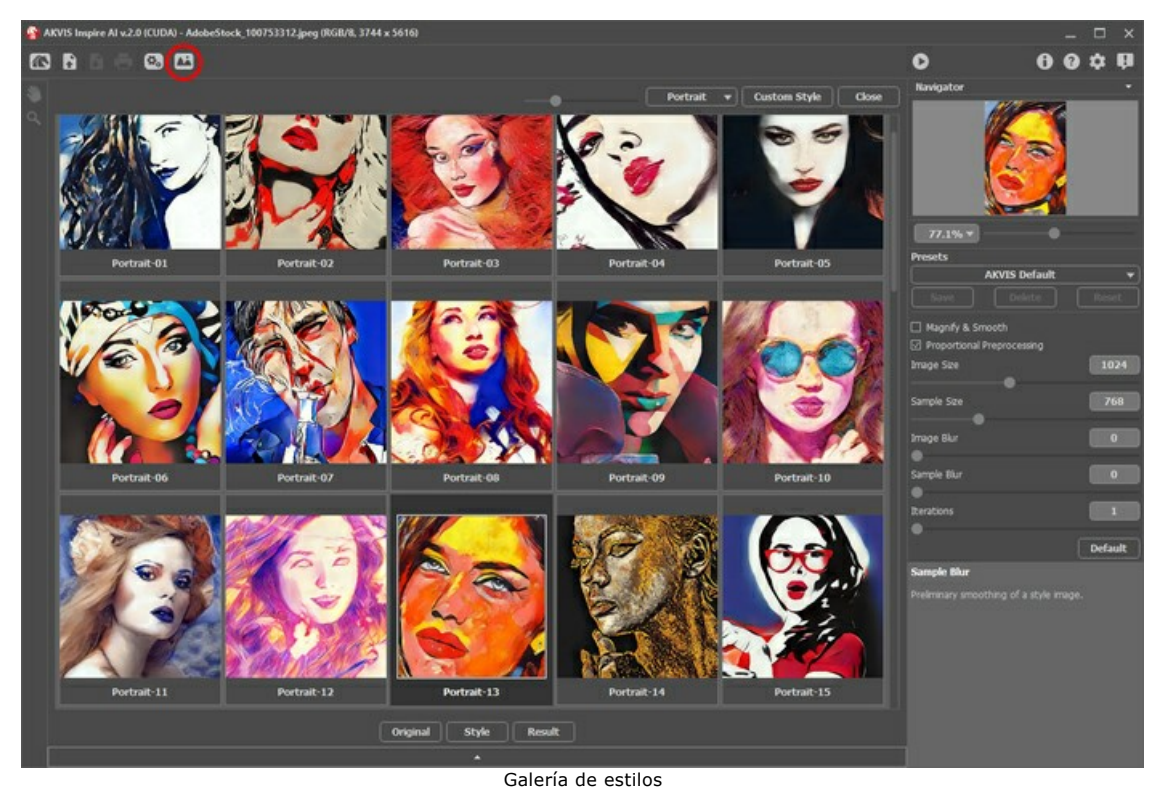

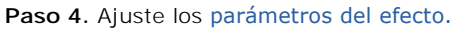

Tenga en cuenta que el resultado de la red neuronal es bastante impredecible. Estos parámetros son principalmente técnicos. No use valores altos para los parámetros de tamaño de trabajo (**Tamaño de imagen** y **Tamaño de muestra**) en equipos más lentos.

Ejecute para comenzar a procesar. Haga clic en el botón **Anular** a la derecha de la barra de progreso para interrumpir el cálculo.

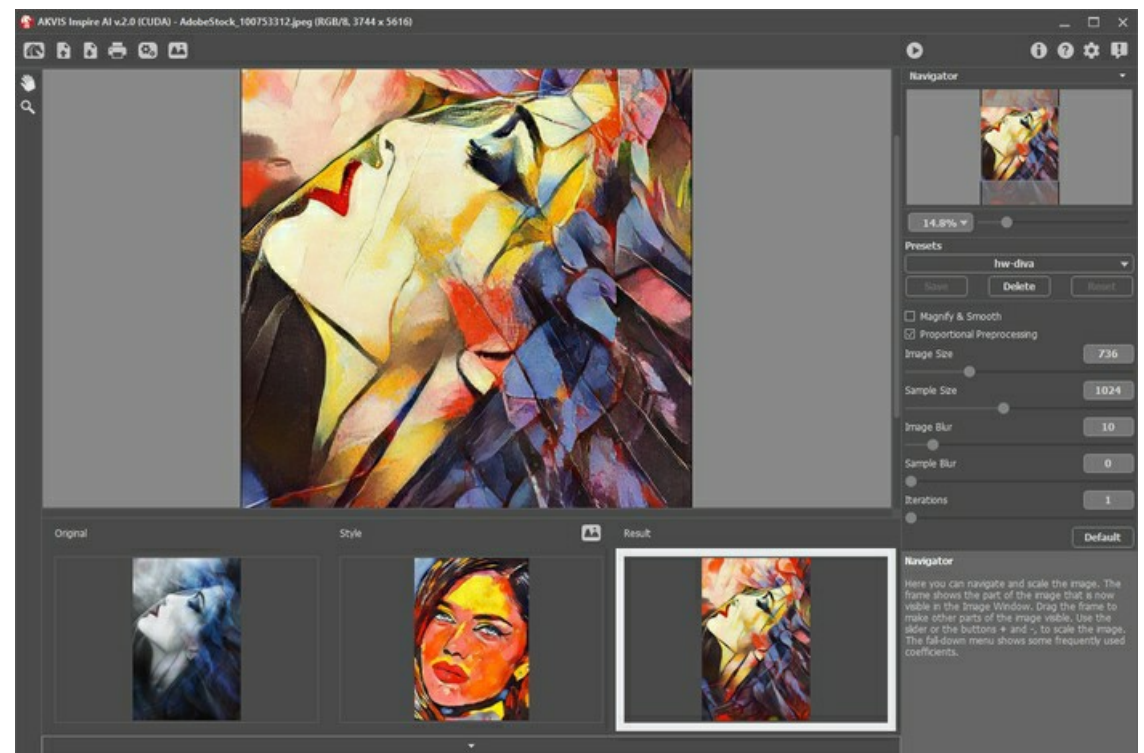

Parámetros de efecto

**Paso 5.** Puede guardar sus configuraciones como **Presets**. Para guardar un preset, ingrese su nombre en el campo **Presets** y presione **Guardar**.

Puede volver a la configuración predeterminada de preset seleccionado por presionar **Reiniciar**.

Para eliminar su preset selecciónelo de la lista y presione **Borrar**.

Paso 6. En la versión standalone version también se puede [imprimir](#page-32-0) su imagen. **Paso 7.** Guarde el resultado.

- Si trabaja con la versión standalone:

Haga clic en el botón  $\blacksquare$ , ingrese un nombre para el archivo, elija el formato (TIFF, BMP, JPEG, WEBP o PNG) y seleccione una carpeta.

- Si trabaja con la versión plugin:

Haga clic en el botón **(e)** para aplicar el resultado. El plugin se cerrará y la imagen aparecerá en el espacio de trabajo del editor de gráficos.

Guarde la imagen en el editor de gráficos.

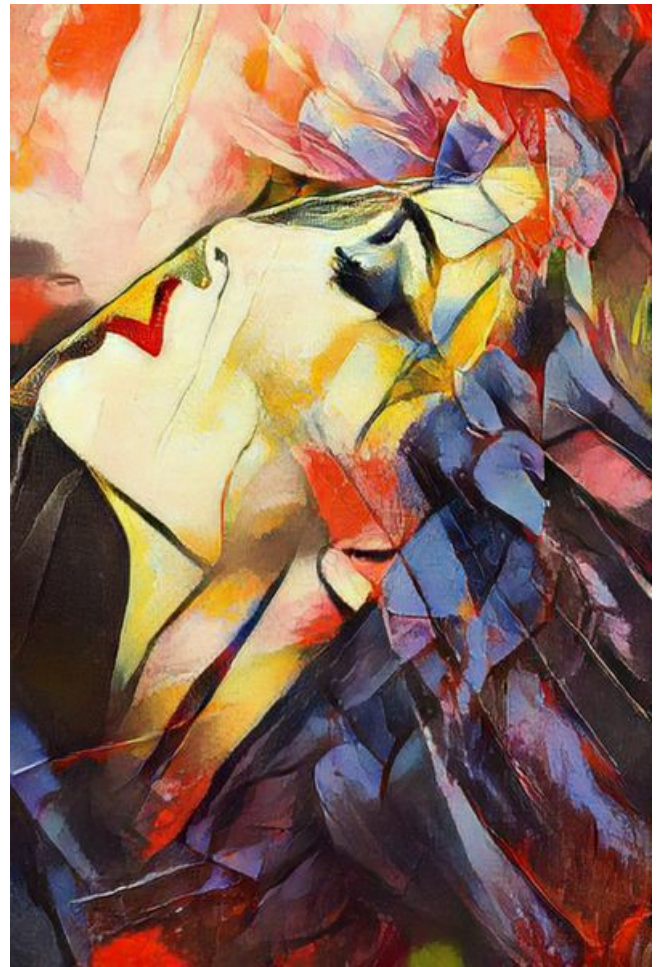

Imagen estilizada

# <span id="page-21-0"></span>**ESTILIZACIÓN ARTÍSTICA DE IMÁGENES**

**[AKVIS Inspire AI](#page-2-0)** estiliza imágenes con el uso de varias muestras de pintura, copiando el esquema de color y el estilo de una muestra.

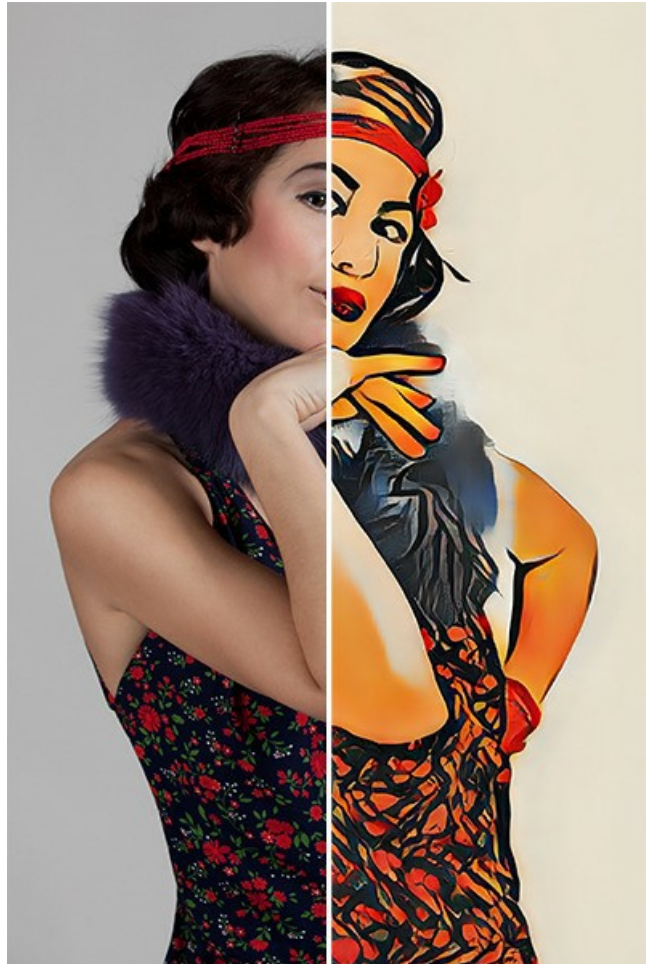

Arte estilizado

Parámetros de efecto:

**Ampliar y suavizar**. La casilla de verificación activa el método de aumento de escala, que proporciona suavizado adicional y mejora la calidad de la imagen. Si desea enfatizar la textura y mantener algo de grano, deshabilite esta opción.

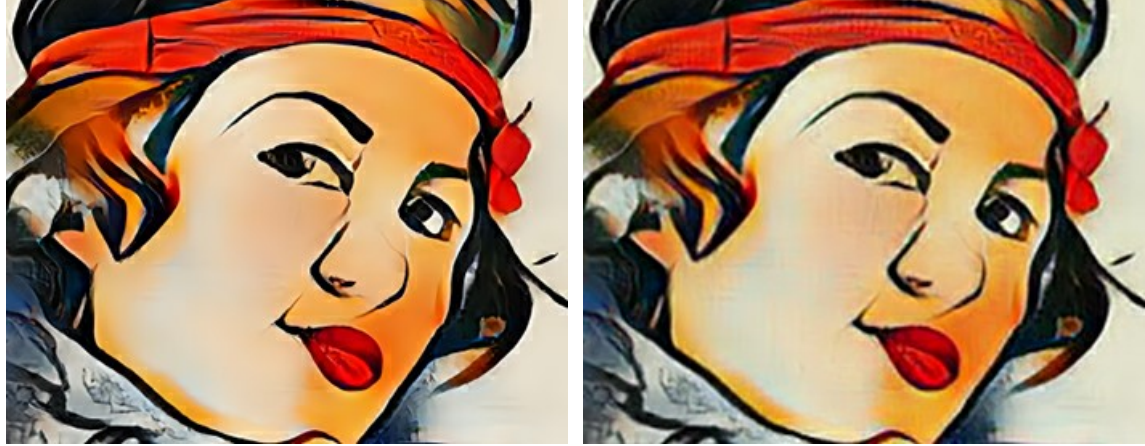

Ampliar y suavizar activado **Ampliar y suavizar desactivado** Ampliar y suavizar desactivado

**Preprocesamiento proporcional**. Procesamiento preliminar de las imágenes originales y de estilo. Si la casilla de verificación está habilitada, la red neuronal utiliza ambas imágenes manteniendo su relación de aspecto. Si la casilla de verificación está deshabilitada, las imágenes se comprimen en un cuadrado durante el procesamiento.

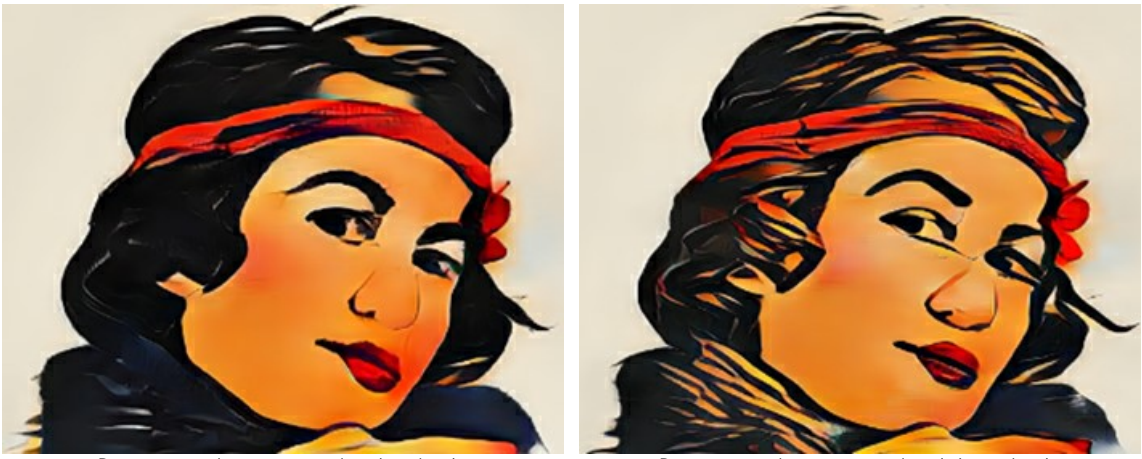

Preprocesamiento proporcional activado Preprocesamiento proporcional desactivado

**Tamaño de imagen**. El tamaño de trabajo de la imagen original, que afecta los detalles. La imagen más pequeña da un resultado más tosco. Los valores más altos mejoran los detalles si el tamaño real de la imagen es grande.

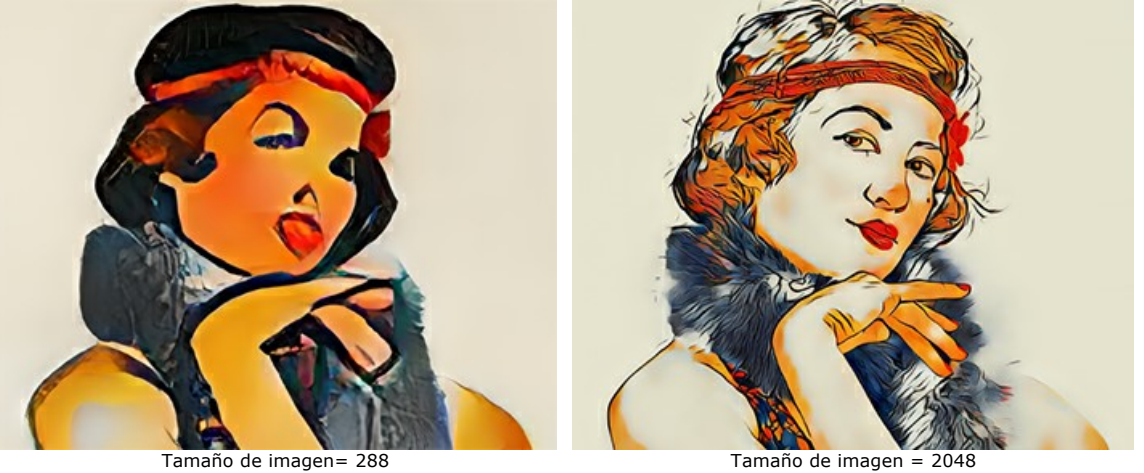

**Tamaño de muestra**. El tamaño de trabajo de la muestra de estilo utilizada por la red neuronal.

**Consejo:** En primer lugar, la proporción de tamaños de trabajo es importante. Cuanto mayor sea el **Tamaño de muestra**, que el **Tamaño de imagen**, más se pronunciará el estilo. Por lo general, el mejor resultado se logra cuando el tamaño de la imagen es el doble del tamaño de la muestra.

**¡Atención!** Tan pronto como uno de los tamaños de trabajo (**Tamaño de imagen** o **Tamaño de muestra**) supere el valor **Usar CPU** en **[Opciones](#page-29-0)**, el cálculo cambiará de GPU a CPU y se ralentizará.

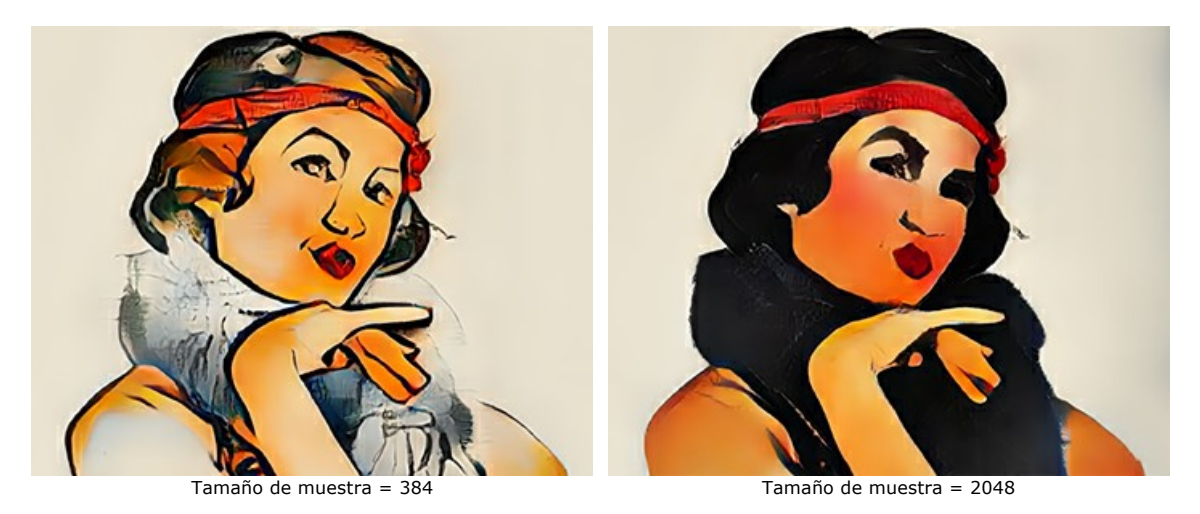

**Desenfoque de imagen**. Suavizado preliminar de la imagen original. Reduce los detalles y el ruido.

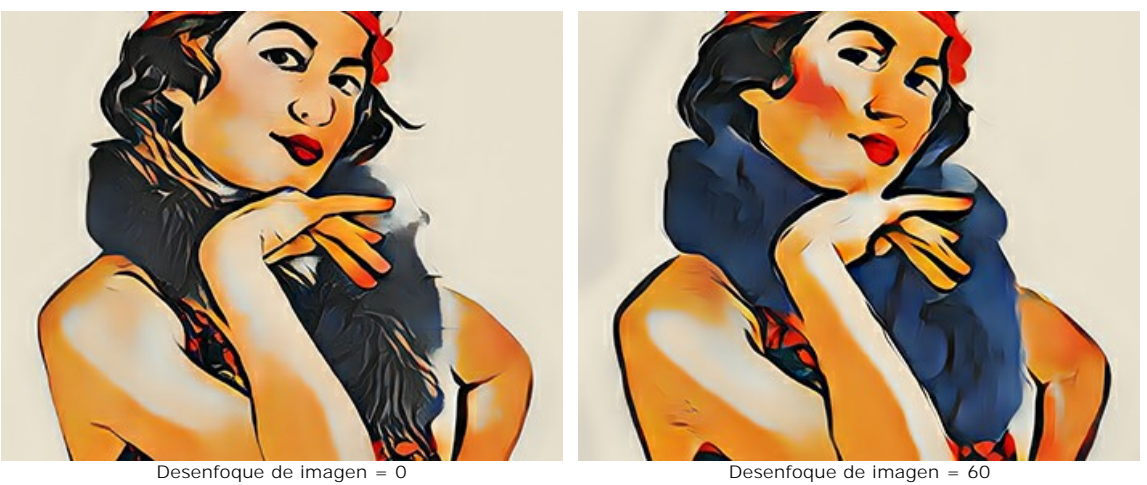

**Desenfoque de muestra**. Suavizado preliminar de una imagen de estilo.

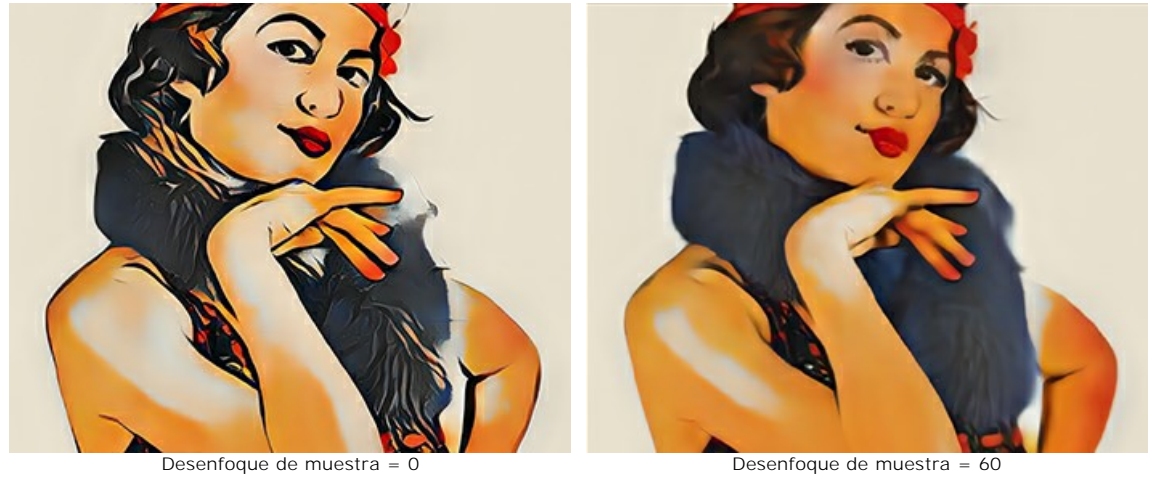

**Iteraciones**. Número de iteraciones de procesamiento. Para estilos menos expresados, recomendamos usar 2-3 iteraciones para reforzar el efecto.

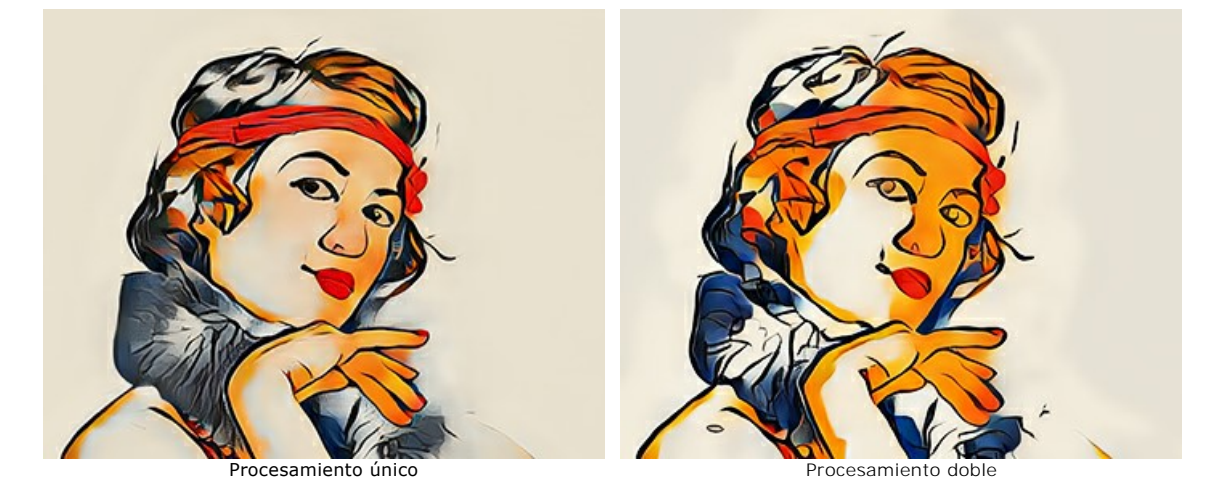

# <span id="page-24-0"></span>**GALERÍA DE ESTILOS**

Haga clic on **para abrir la Galería de estilos** disponible en el programa. También puede hacer clic doble en la pestaña Estilo en el panel inferior.

Las muestras presentadas aquí se dividen en los grupos **Paisaje**, **Retrato**, **Arquitectura** y **Flores**. Ajuste el tamaño de las miniaturas con el control deslizante.

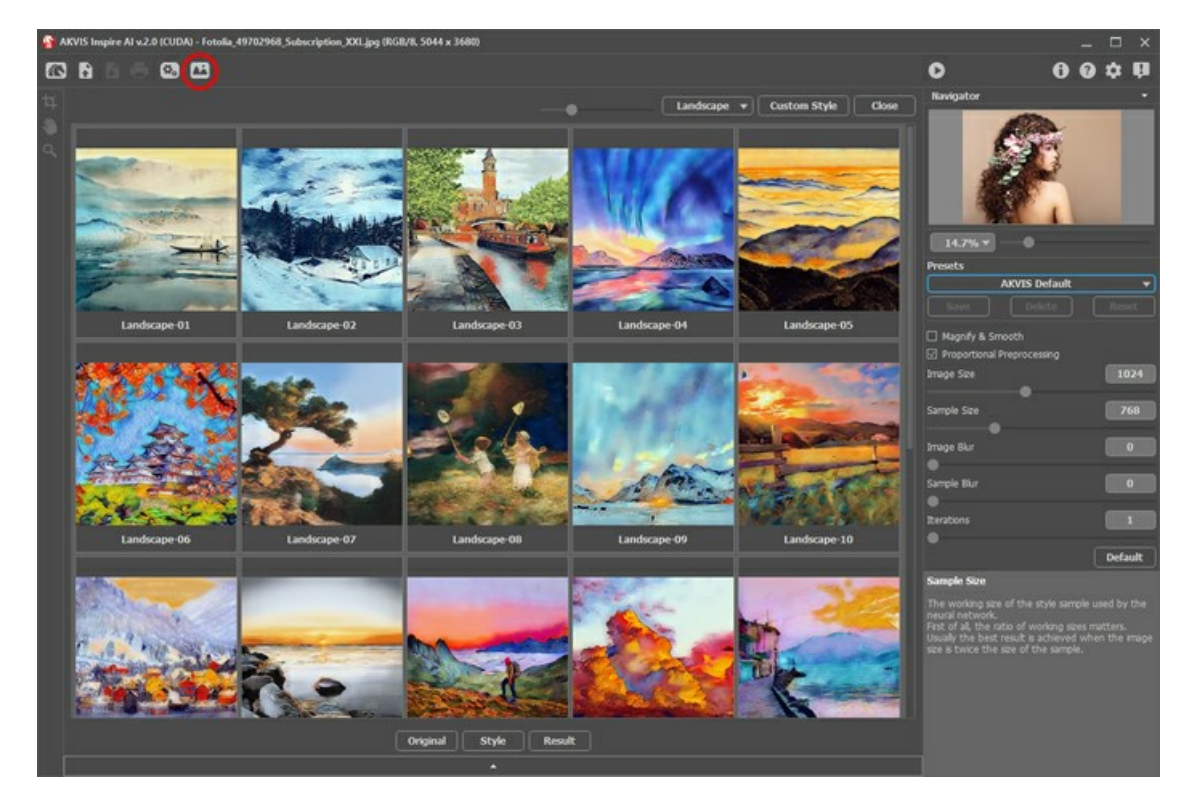

Una miniatura del estilo seleccionado aparecerá en la pestaña **Estilo**.

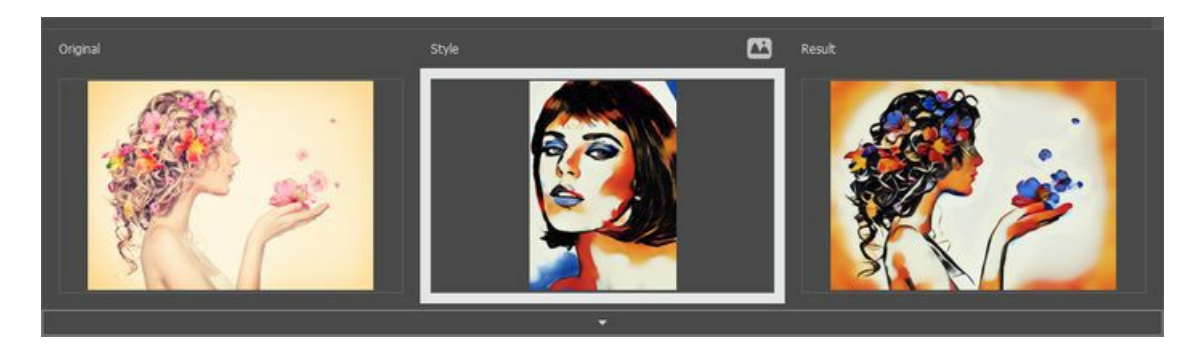

Sería bueno si la foto original tiene composición similar con **Estilo** para obtener el mejor resultado. Esta es una recomendación, pero no un requisito. Puede usar una muestra de cualquier grupo o cualquier otra obra de arte.

<span id="page-24-1"></span>Puede cargar su muestra con el botón Estilo personalizado y editarla con [Recortar](#page-26-1) y [Tampón](#page-27-0) ...

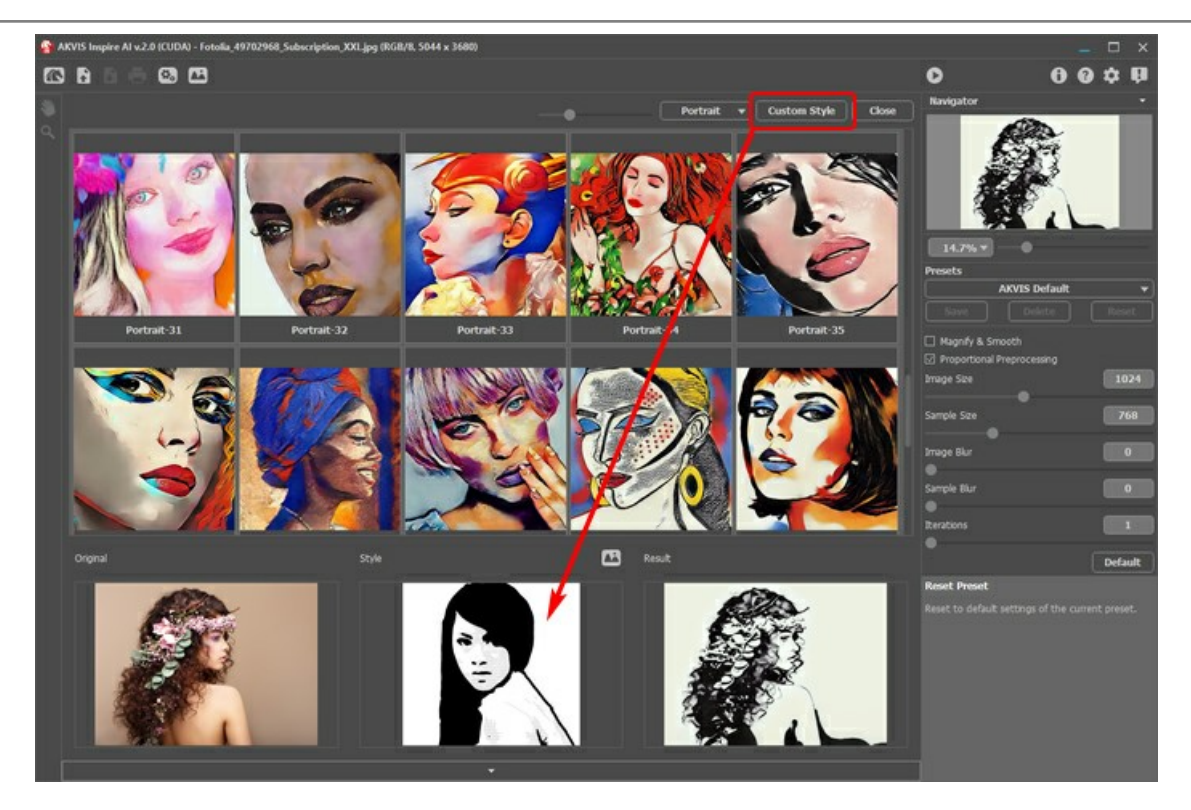

Empiece a procesar con  $\bullet$  y la imagen original se diseñará con la muestra seleccionada.

#### <span id="page-26-0"></span>**HERRAMIENTAS EN INSPIRE AI**

**[AKVIS Inspire AI](#page-2-0)** está diseñado para copiar gamma de colores y técnicas artísticas y crear imágenes estilizadas. Dependiendo de las condiciones, diferentes herramientas estarán disponibles en la **Barra de herramientas**. Por ejemplo, puede editar su muestra de estilo con las herramientas **Recortar** y **Tampón**.

<span id="page-26-1"></span>Recortar **12.** La herramienta permite cortar partes impares de la imagen dejando el fragmento deseado.

Seleccione un área para conservar, haga clic en OK o presione Enter. Si necesita cancelar la operación, utilice el botón **Anular** o la tecla Esc . Para devolver el área de recorte a su estado original, haga clic en el botón **Reiniciar**.

Puede usar la herramienta  $\boxed{1}$  en dos modos: para recortar la imagen y para modificar un estilo personalizado.

1. Recortar la imagen (solo en standalone):

Usa la herramienta para mejorar la composición de la imagen, enderezar una foto torcida, convertir una foto horizontal en vertical y viceversa.

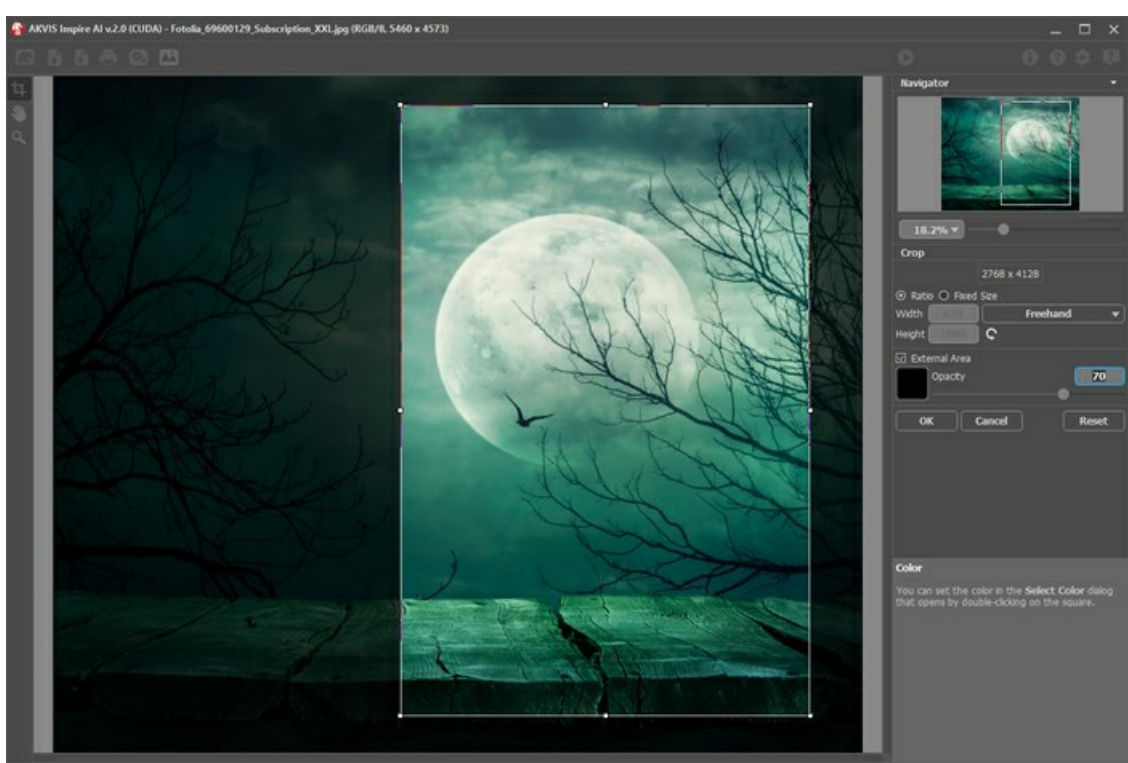

Uso de la herramienta Recortar

2. Modificar un estilo personalizado (disponible en versión standalone y en plugin, solo para estilos personalizados):

El recorte de la muestra personalizada cambia el resultado. Usando la herramienta en este modo, puede eliminar algunos colores y enfatizar diferentes elementos de estilo.

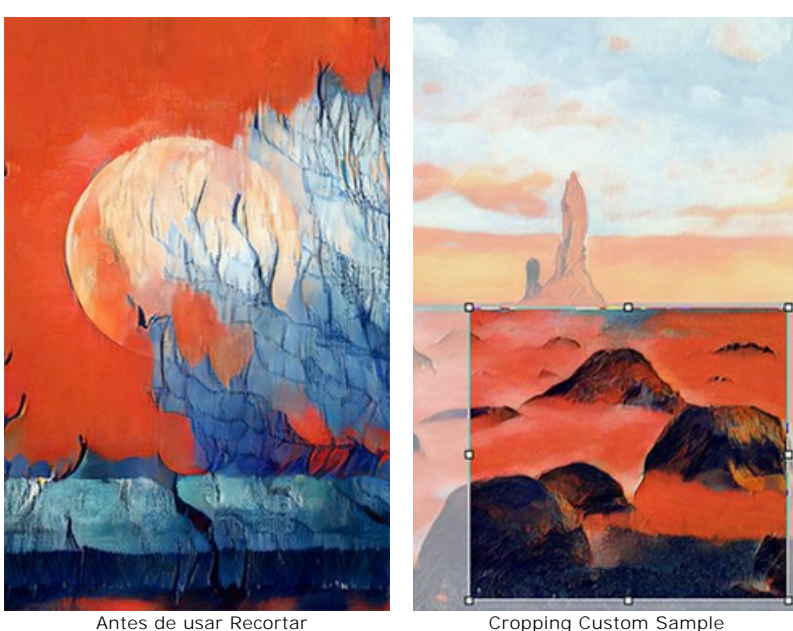

(azul reducido)

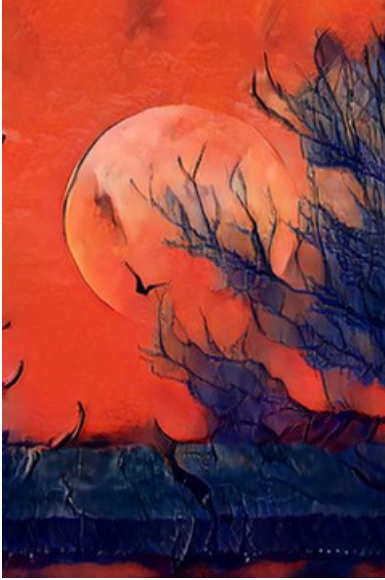

Después de usar Recortar (Resultado regenerado)

Opciones de recorte:

(apareció demasiado azul)

Puede elegir el tamaño del rectángulo de recorte usando las opciones **Proporción** o **Tamaño fijo**.

Si la casilla de verificación **Zona externa** está activada, puede cambiar el color y la opacidad de las partes exteriores.

<span id="page-27-0"></span>Tampón <sup>1</sup> (solo para estilos personalizados). Funciona como una herramienta de sello de clonación. Dibuje sobre los elementos de muestra para ocultar patrones y detalles no deseados, por ejemplo, ojos que la red neuronal puede copiar involuntariamente de una muestra a la imagen.

Para ocultar partes no deseadas en la muestra, seleccione una fuente para copiar manteniendo presionada la tecla Alt (en Mac - Opciones) y pinte sobre las áreas que desea eliminar.

Cambie el tamaño de la herramienta en la ventana emergente que se muestra si hace clic derecho en la imagen.

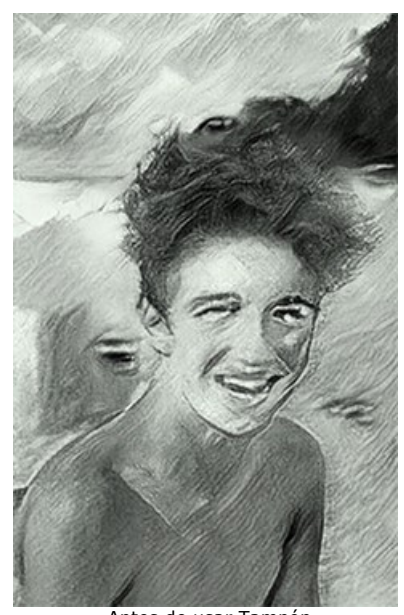

Antes de usar Tampón (Detalles no deseados generados)

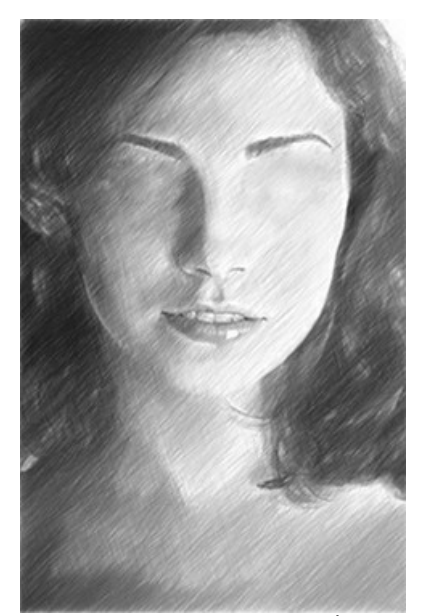

Ocultar detalles conh Tampón (Eliminación de detalles de la muestra personalizada)

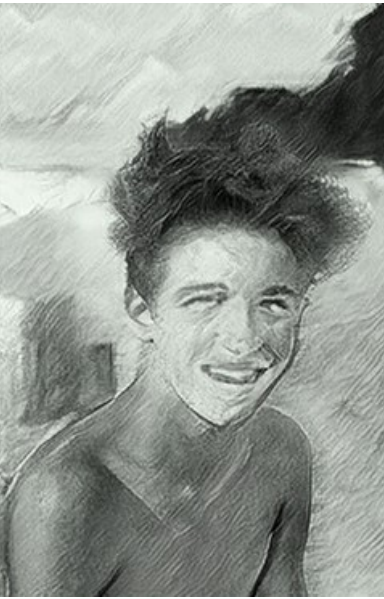

Después de usar Tampón (Resultado regenerado)

La herramienta Mano **mueve la imagen en la ventana cuando la imagen no cabe en la ventana en la escala presente. Para** mover la imagen hay que presionar este botón, colocar el cursor en la imagen, pulsar el botón izquierdo y, manteniéndolo pulsado, mover la imagen en la ventana. La tecla de atajo es  $H$ .

El doble clic en el icono de la herramienta  $\ll$  en la Barra de herramientas adapta la imagen a la ventana de la imagen.

La herramienta **Zoom Q** cambia la escala de imagen. Para aumentar la escala, pulse el botón izquierdo y haga clic en la imagen. Para reducir la escala de imagen, haga clic izquierdo en la imagen con tecla Alt presionada. La tecla de atajo es Z. Doble clic en el icono **Q** hace la escala de la imagen 100% (tamaño real).

## <span id="page-29-0"></span>**OPCIONES**

El botón abre el cuadro de diálogo **Opciones**, que se ve así:

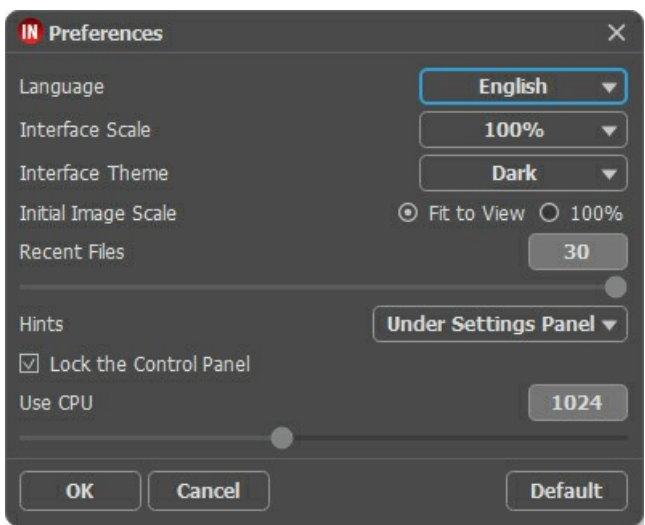

- **Idioma**. Cambie el idioma del programa seleccionando el idioma preferido de la lista desplegable.
- **Escala de interfaz**. Elija el tamaño de los elementos de la interfaz. Cuando se establece en **Auto**, la escala del área de trabajo del programa será adoptada automáticamente a la resolución de la pantalla.
- **Tema de la interfaz**: **Claro** u **Oscuro**. Seleccione el estilo de la interfaz del programa.
- **Escala inicial de la imagen**. Este parámetro define la forma en que la imagen se escala en la **Ventana de imagen** después de abrir. El parámetro puede tomar uno de dos valores:

- **Ajustar a ventana**. La escala se ajusta de modo que la imagen sea totalmente visible en la **Ventana de imagen**;

- Si la opción **100%** está activada, la imagen no cambia su escala. Generalmente, cuando la escala = 100%, sólo una parte de la imagen está visible.

- **Documentos recientes** (disponible solamente en la versión standalone). El número de archivos recientes que se muestran cuando hace clic derecho en **.** . El número máximo: 30 archivos.
- **Descripción de parámetros**. Al pasar por los parámetros y los botones con el cursor se puede ver una breve descripción de ellos en el campo **Descripción**. Usted puede elegir cómo las sugerencias se muestran seleccionando una de las opciones:
	- **Debajo del Panel de ajustes**.
	- **Debajo de la ventana de imagen**.
	- **Ocultar**.
- **Bloquear el Panel de control**. Deshabilita la posibilidad de ocultar/mostrar el Panel de control. Si la casilla está seleccionada, el Panel de control es siempre visible. Cuando la casilla está desactivada, puede esconder/mostrar el panel superior haciendo clic en el pequeño botón triangular (en la mitad del panel). El panel minimizado se mostrará al mover el cursor en botón triangular.
- **Usar CPU**. Un tamaño de umbral de imágenes por encima del cual se produce el cambio de CUDA a procesador. Para acelerar los cálculos puede aumentar el umbral. Si el programa comienza a bloquearse, reduzca este parámetro. Para tarjetas de vídeo débiles (4 GB o menos), no se recomienda aumentar este valor.

Para guardar los cambios realizados en la ventana de **Opciones** pulse en **OK**.

Para volver a la configuración predeterminada, haga clic en el botón **Por defecto**.

## <span id="page-30-0"></span>**PROCESAMIENTO POR LOTES**

En **[AKVIS Inspire AI](#page-2-0)** es posible editar una serie de imágenes utilizando la función de procesamiento por lotes.

El procesamiento por lotes es útil para renderizar varias fotografías con un estilo o para aplicar diferentes estilos a una imagen.

Si usa el plugin, cree una acción en su editor de gráficos y luego aplíquela a la carpeta en modo por lotes. Todas las imágenes se procesarán en el estilo seleccionado. [Obtenga más información.](https://akvis.com/es/tutorial/batch-processing/plugin.php?utm_source=help)

Para utilizar la función de procesamiento por lotes en la versión standalone, siga los pasos:

**Paso 1.** Ejecute el programa **AKVIS Inspire AI**. Ajuste los [parámetros](#page-21-0) del algoritmo en el **Panel de configuración**. Estas configuraciones se aplicarán a todas las imágenes y estilos. Guárdelos como un preset.

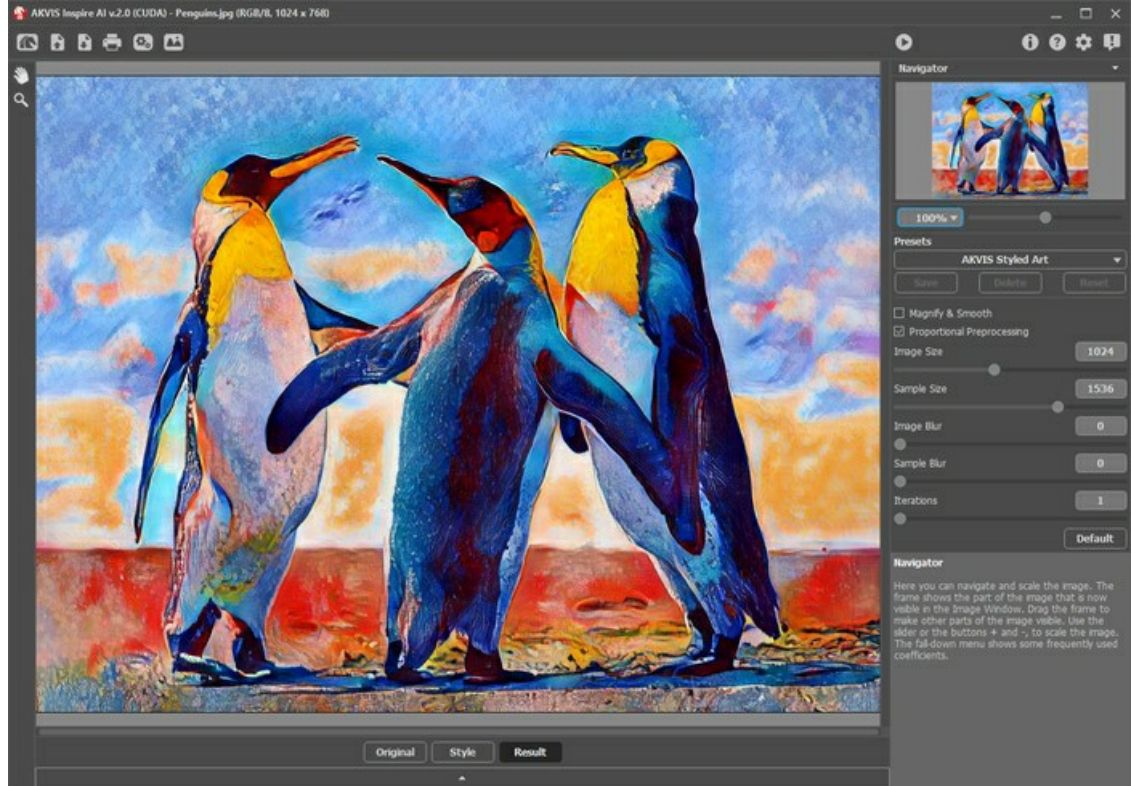

AKVIS Inspire AI

Paso 2. En el panel superior, haga clic en **(3)** para abrir el cuadro de diálogo Procesamiento por lotes.

| IN Batch Processing           |                                                                                                    | $\times$                                                                                                    |
|-------------------------------|----------------------------------------------------------------------------------------------------|----------------------------------------------------------------------------------------------------|
| $\odot$                       | Source Folder D:/Work/inspire/source-files                                                                                                    |                                                                                                    |
| Source File<br>$\bigcirc$     |                                                                                                    |                                                                                                    |
| Target Folder                 | D:/Work/inspire/result-files                                                                                                    |                                                                                                    |
| Include Subfolders            |                                                                                                    |                                                                                                    |
| Preset                        | <b>AKVIS Styled Art</b>                                                                                                    |                                                                                                    |
| Save As                       | <b>JPEG</b>                                                                                                    |                                                                                                    |
| File Name                     | <b>Source Name</b>                                                                                                    |                                                                                                    |
| <b>Select Styles to Apply</b> |                                                                                                    |                                                                                                    |
| Landscape-05                  | All Styles<br><b>Custom Styles</b>                                                                                                    |                                                                                                    |
|                               | Landscape-01<br>Landscape-19<br>Portrait-13<br>V<br>Landscape-20<br>$\checkmark$<br>Landscape-02<br>Portrait-14<br>$\overline{\vee}$<br>Landscape-03<br>Landscape-21<br>Portrait-15<br>⊽<br>Landscape-04<br>Landscape-22<br>Portrait-16<br>$\overline{\vee}$<br>Landscape-05<br>Landscape-23<br>Portrait-17<br>$\overline{\mathsf{v}}$<br>Landscape-06<br>Landscape-24<br>Portrait-18<br>Landscape-07<br>Portrait-01<br>$\vee$<br>Portrait-19<br>⊽<br>Landscape-08<br>Portrait-02<br>Portrait-20<br>Landscape-09<br>$\overline{\vee}$<br>Portrait-03<br>Portrait-21<br>91<br>▄<br>$\overline{\vee}$<br>Landscape-10<br>Portrait-04<br>Portrait-22<br>Landscape-11<br>Portrait-05<br>Portrait-23<br>■<br>Landscape-12<br>Portrait-06<br>Portrait-24<br>■<br>ा<br>Landscape-13<br>Portrait-07<br>Portrait-25<br>▀<br>■<br>o I<br>Landscape-14<br>Portrait-08<br>Portrait-26<br>▅<br>Landscape-15<br>Portrait-09<br>Portrait-27<br>▄<br>▄<br>Landscape-16<br>Portrait-10<br>Portrait-28<br>Landscape-17<br>Portrait-11<br>Portrait-29<br>▀<br>■<br>Landscape-18<br>Portrait-12<br>Portrait-30 | Portra<br>Portra<br>Portra<br>Portra<br><b>Portra</b><br>Portra<br>Portra<br>Portra<br><b>Portra</b><br>Portra<br><b>Portra</b><br>Portra<br>Portra<br>Portra<br>Portra<br>Portra<br>Portra<br>Portra |
|                               | <b>Start</b><br>Cancel                                                                                                    |                                                                                                    |

Procesamiento por lotes en AKVIS Inspire AI

En el campo **Carpeta inicial** seleccione una carpeta, que contenga las imágenes para procesar. Alternativamente, puede especificar una imagen en el campo **Carpeta inicial**.

En el campo **Carpeta de destino** seleccione la carpeta donde las fotos procesadas serán guardadas. Active la opción **Incluir todas las subcarpetas** para procesar los archivos de las subcarpetas (manteniendo la estructura).

Selecciona su **Preset**.

En la lista **Guardar como** especifique el formato y el nivel de calidad de las imágenes.

En el campo **Nombre del archivo** hay que especificar los nombres de los archivos de salida:

**Nombre original** - los archivos procesados serán guardados con sus nombres originales.

**Añadir sufijo** - el conjunto de caracteres especificado será añadido a los nombres originales.

**Nuevo nombre** - los nombres de todos los archivos serán reemplazados por el nombre especificado con la adición de un número de secuencia.

La sección **Estilos** contiene una lista de estilos integrados en el programa, que se pueden utilizar para el procesamiento. Haga clic en el nombre del estilo para ver una miniatura de ejemplo a la izquierda.

Seleccione uno o varios estilos.

La casilla de verificación **Todos los estilos** permite seleccionar/deseleccionar todos los estilos.

El botón **Estilo personalizado** permite cargar sus propios estilos e incluirlos en el procesamiento por lotes. Las muestras descargadas aparecerán en la lista con el nombre *Personalizado-001*, *Personalizado-002*, etc.

**Paso 3.** Haga clic en el botón **Arrancar** para ejecutar el procesamiento de todas las imágenes. AKVIS Inspire AI v.2.0 - [AKVIS Styled Art] Processing 1 of 25 [Landscape-03] Time remain: 2 hour(s) 48 min D:/Work/inspire/source-files/11352751665\_745114f60e\_o.jpg Cancel

Procesamiento de imágenes

## <span id="page-32-0"></span>**DIÁLOGO IMPRIMIR**

En la version independiente (standalone) de **AKVIS Inspire AI** usted puede imprimir su imagen. Presione el botón **para abrir el el cuadro de diálogo Imprimir**.

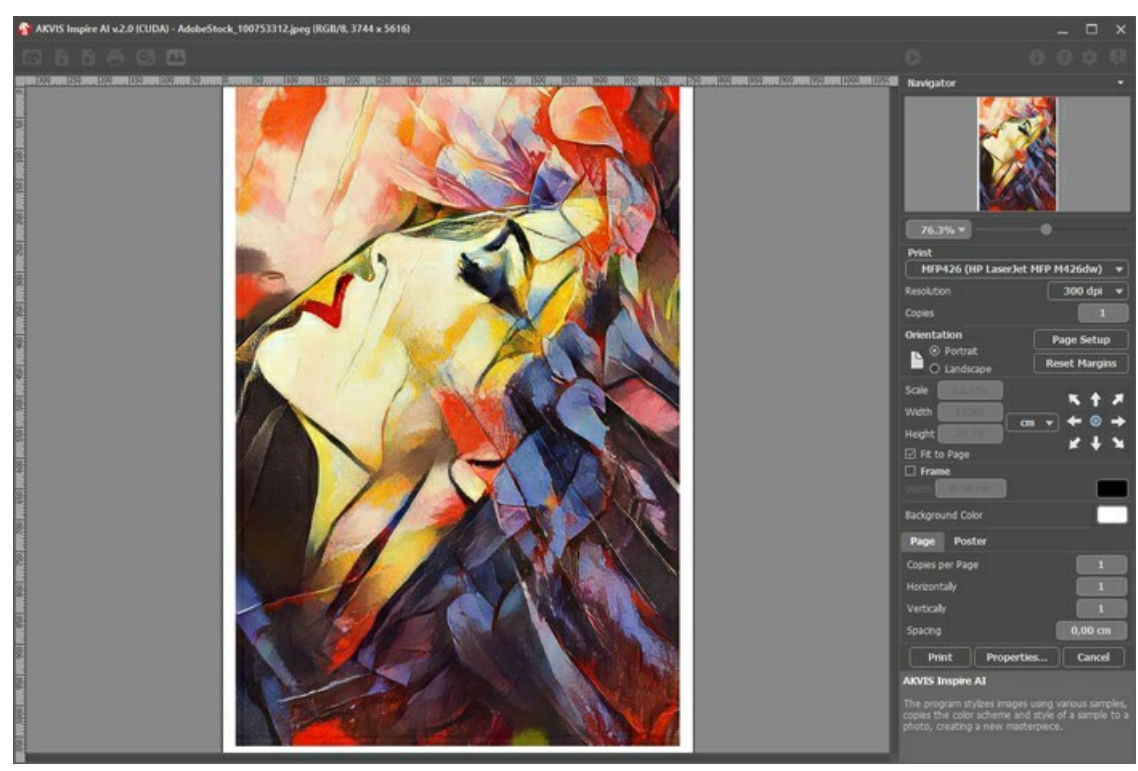

Opciones de impresión en AKVIS Inspire AI

Ajuste los parámetros que aparecen en el Panel de ajustes:

Elija una impresora de la lista de dispositivos disponibles, establezca la resolución deseada, así como el número de copias que desea imprimir.

En el grupo de **Orientación** seleccione la posición de papel: **Retrato** (vertical) o **Paisaje** (horizontal).

Haga clic en el botón **Configurar página** para abrir un cuadro de diálogo para elegir el tamaño del papel y su orientación, así como los márgenes de impresión.

Pulse el botón **Restablecer márgenes** para devolver los márgenes de la página en el tamaño predeterminado.

Cambie el tamaño de la imagen impresa usando los parámetros **Escala**, **Anchura**, **Altura** y la casilla **Ajustar a la página**. Estos parámetros no modifican la imagen en sí, sólo la copia impresa. Es posible cambiar la dimensión de la copia impresa si se especifica la escala de imagen en %. También se puede hacer colocando nuevos valores de ancho y altura en los campos correspondientes.

Para ajustar el tamaño de la imagen al tamaño del papel, seleccione la opción **Ajustar a la página**.

Mueva la imagen en la página con el ratón o alinearla con los botones flechas.

Puede activar **Marco** para la imagen y ajustar su anchura y el color.

Elija el **Color de fondo** haciendo clic en el rectángulo de color.

En la pestaña **Página** puede ajustar la impresión de múltiples copias de la imagen en una sola hoja.

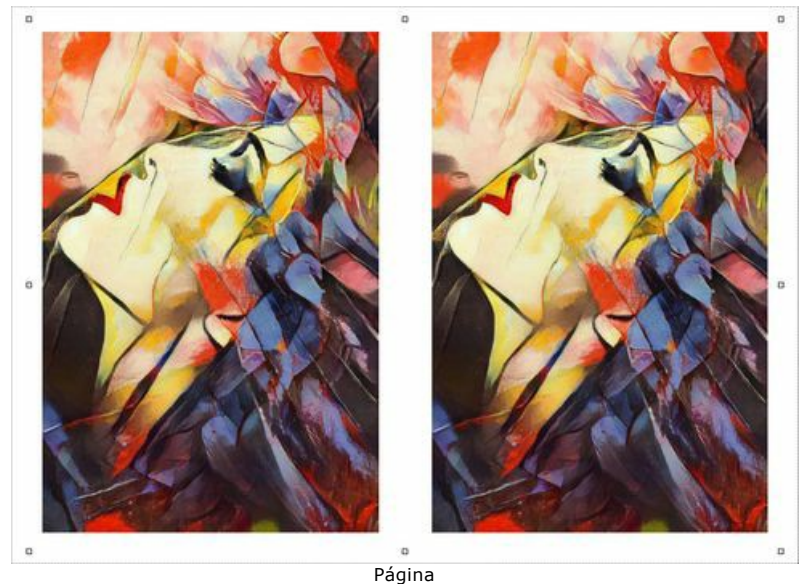

- **Copias por página**. Puede especificar el número de copias de la imagen en una página.
- **Horizontalmente** y **Verticalmente**. Estos parámetros indican el número de filas y columnas de las copias de la imagen  $\circ$ en la página.
- **Espacio**. El parámetro define los márgenes entre las copias de la imagen.

En la pestaña **Poster** es posible ajustar la impresión de la foto en varias páginas para realizar una imagen de gran formato.

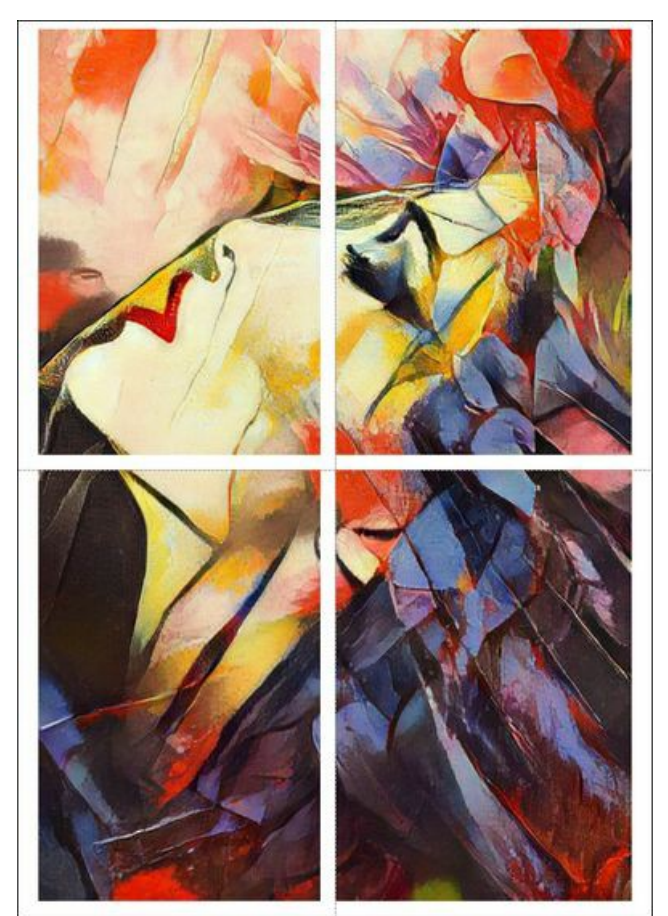

Poster

- **Páginas**. Si la casilla de verificación está activada, puede especificar el número máximo de las páginas en las que la imagen se divide. La escala de la imagen se ajusta a este número de las hojas. Si la casilla está desactivada, el programa automáticamente selecciona el número óptimo de las páginas de acuerdo con el tamaño real de la imagen (escala = 100%).
- **Márgenes para pegamento**. Si la casilla de verificación está activada, se puede ajustar la anchura de los espacios que se utilizan para unir las hojas. Los márgenes se añadirán a la parte derecha y a la parte inferior de cada sección.
- **Líneas de corte**. Active la casilla de verificación para mostrar las marcas de corte en los márgenes.
- **Mostrar números**. Si la casilla de verificación está activada, un número ordinal de cada parte, por una columna y una fila, se imprimirá en los márgenes.

Para imprimir la imagen con los parámetros elegidos pulse el botón **Imprimir**. Para cancelar la impresión haga clic en **Anular**.

Haga clic en el botón **Propiedades...** para abrir un cuadro de diálogo del sistema que le permite acceder a la configuración avanzada y enviar el documento a imprimir.

#### <span id="page-35-0"></span>**ESTILIZAR VÍDEOS CON EL USO DEL PROCESAMIENTO POR LOTES**

El procesamiento por lotes permite convertir varias imágenes con la misma configuración. Si le gusta el programa **[AKVIS Inspire AI](#page-2-0)**, en lugar de una imagen puede procesar una secuencia de fotogramas, combinarlos y obtener un efecto de vídeo exclusivo.

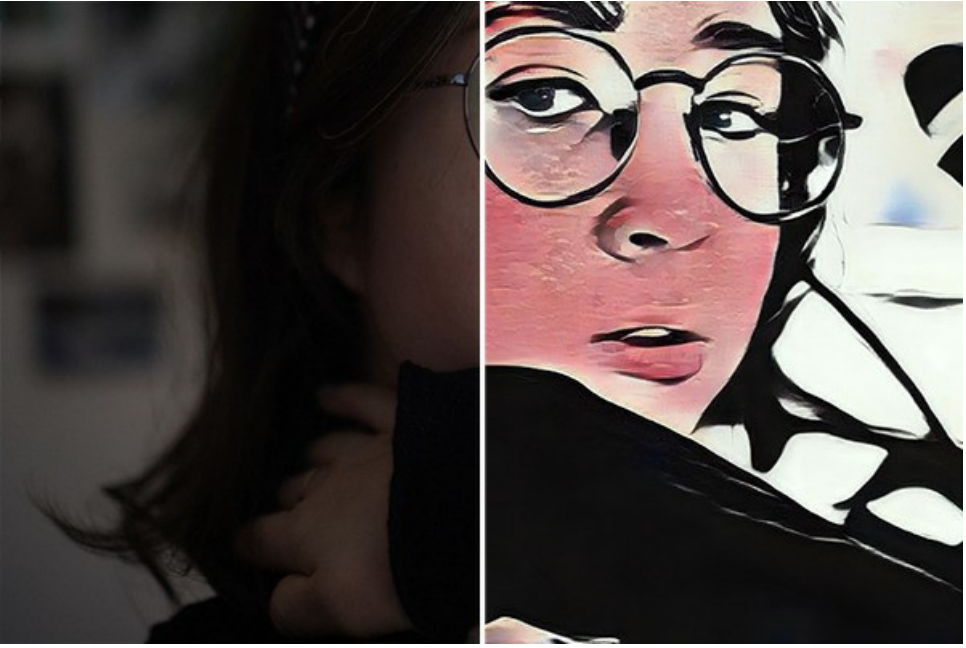

Cuadro estilizado

**Paso 1.** Divida su vídeo en cuadros. Para hacer esto, necesitará un editor de vídeo (por ejemplo, **Adobe After Effects**). Sigue las instrucciones:

- 1. Abra el vídeo en el editor de vídeo (**Importar -> Archivo**) y cree una composición (**Nueva comp. a partir de la selección**).
- 2. Seleccione en el menú **Composición -> Añadir a la cola de procesamiento**.
- 3. Haga doble clic en el elemento **Módulo de salida** para mostrar la configuración del módulo de salida.
- 4. Establezca el formato de guardado **Secuencia JPEG**. Aquí se puede reducir el tamaño del fotograma al 25% del original para luego trabajar con vídeos pequeños (960\*540). Haga clic en **Aceptar**.
- 5. En **Salida a** especifique el nombre de la carpeta de destino, donde se guardarán los fotogramas (por ejemplo, "C0018 orig-small") y los nombres de los archivos.
- 6. Haga clic en **Renderizar**.

Effects 2

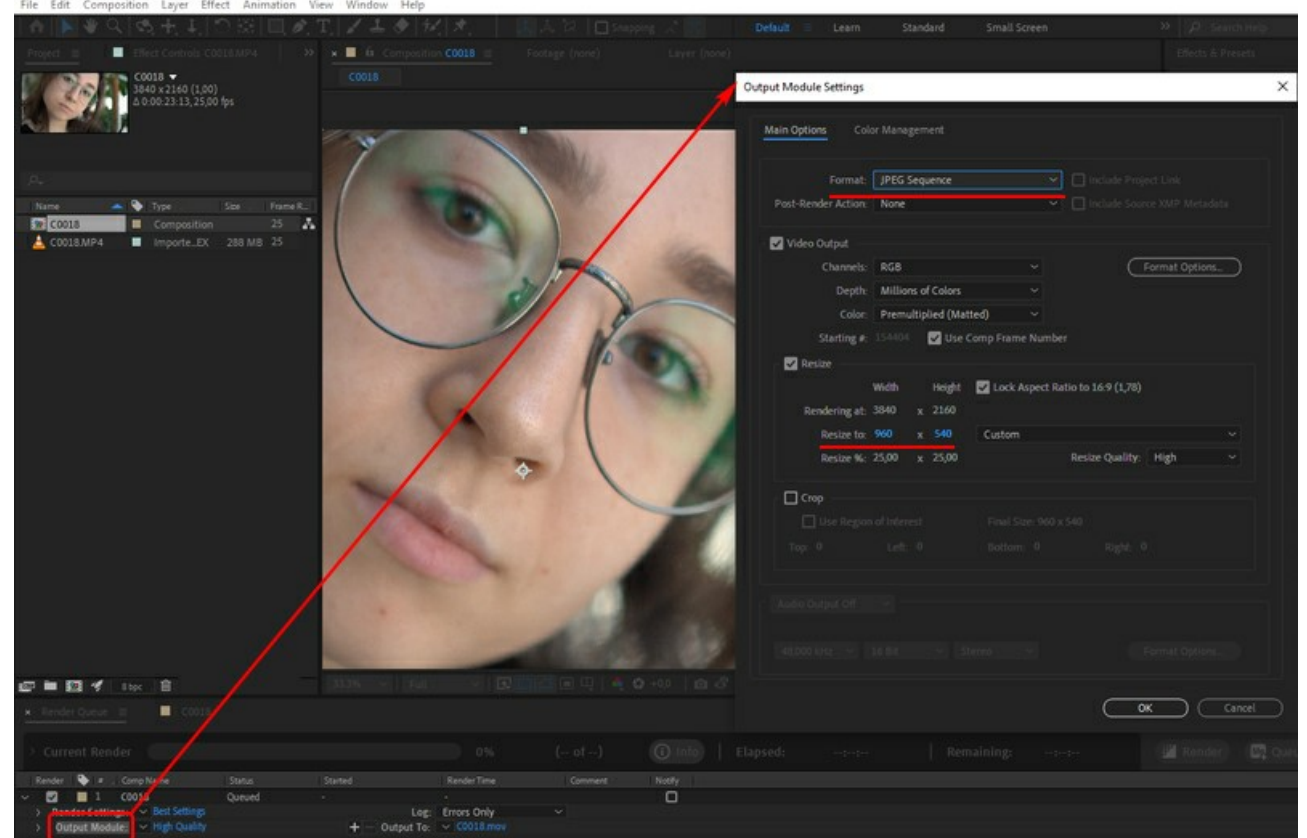

Conversión de vídeo a imágenes

Alternativamente, puede utilizar cualquier convertidor de secuencia de vídeo a imágenes. Existen muchas herramientas y servicios en línea.

**Paso 2.** Ejecute **AKVIS Inspire AI**, abra cualquier archivo de la carpeta "C0018-orig-small" y ajuste la configuración.

En el panel superior haga clic en  $\mathbf{Q}_{o}$  para abrir las opciones de **Procesamiento por lotes**.

En primer lugar, es necesario seleccionar un estilo.

Marque los estilos deseados (puede seleccionar todos) y comience a procesar solo una imagen, eligiéndola como **Archivo fuente**. Guarde los resultados en la carpeta "C0018-styles".

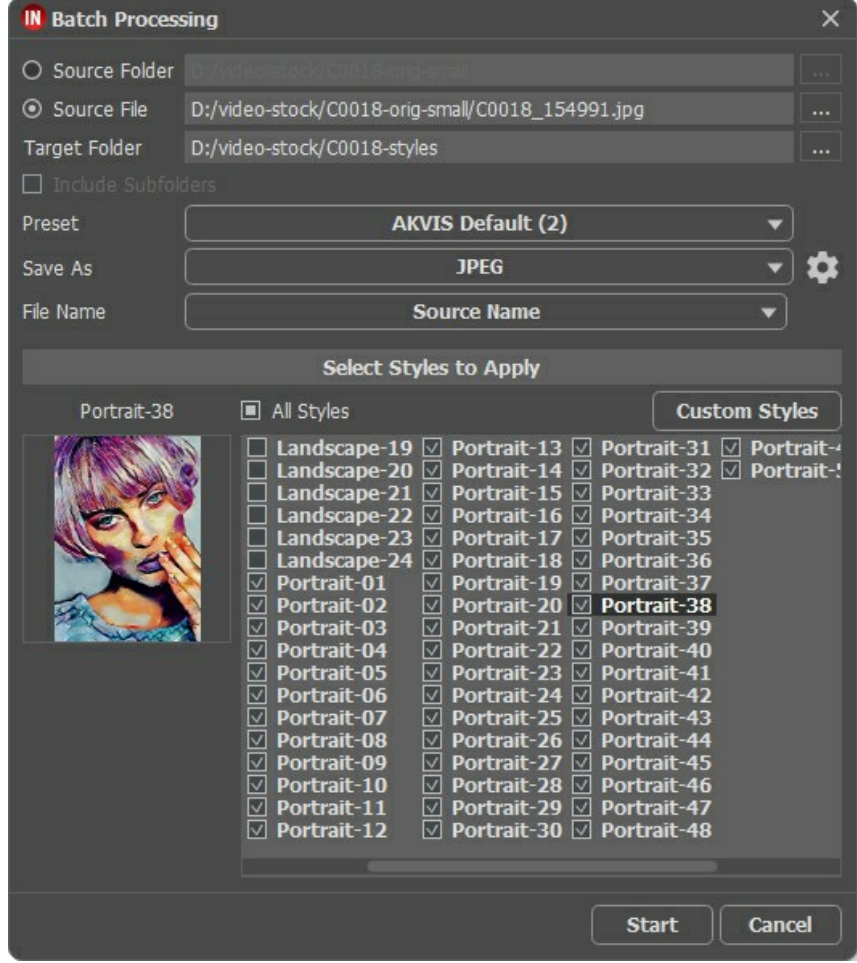

Los estilos no siempre combinan bien con la imagen. Este método permite comparar diferentes estilos y elegir el estilo, que más le guste (por ejemplo, elegimos **Retrato-35**).

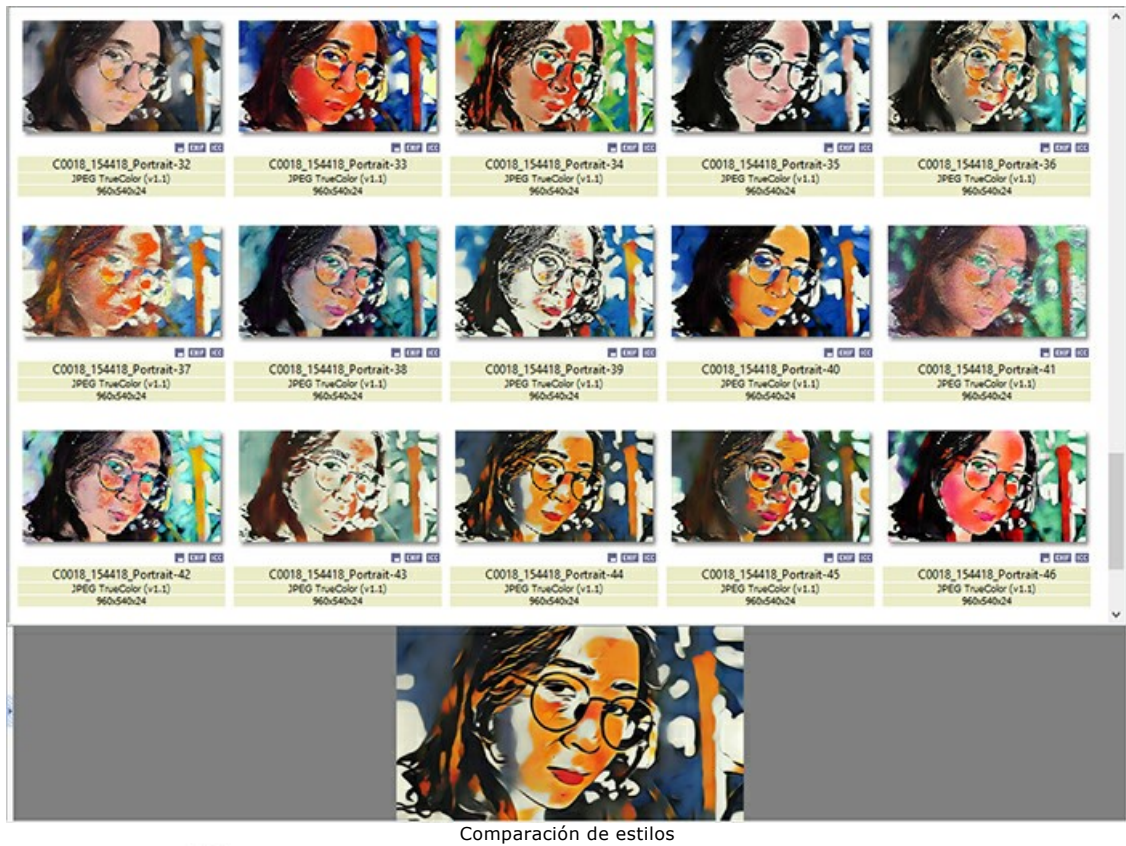

Paso 3. Abra las opciones **(3. nuevamente. Esta vez procesaremos todas las imágenes usando el estilo seleccionado en el** Paso 2.

Especifique las rutas de las carpetas. Elija el estilo, que se utilizará como referencia.

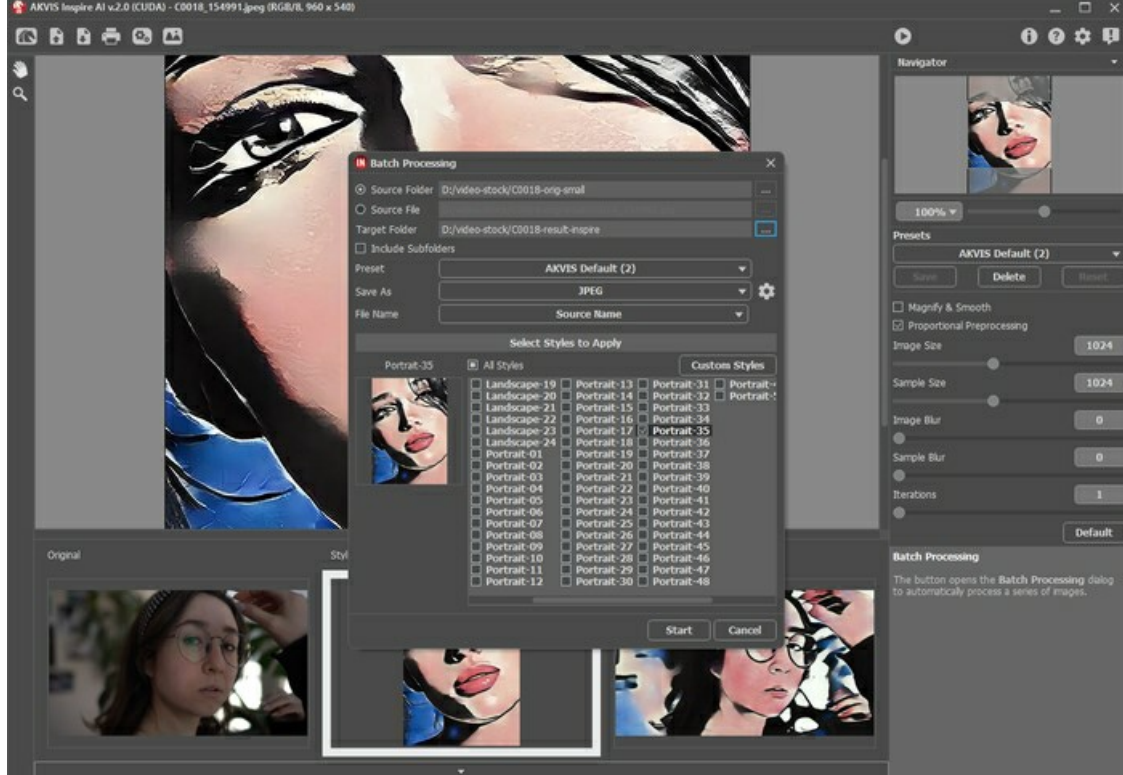

Haga clic en el botón **Arrancar**. El programa procesará un cuadro tras otro desde la carpeta "C0018-orig-small" y guardará cada resultado en la carpeta "C0018-result-inspire".

**Paso 4.** Ahora solo queda combinar imágenes en un vídeo. Cómo hacer esto en **Adobe After Effects**:

- 1. Importe una carpeta con imágenes al editor de vídeo (simplemente puede arrastrarla a la ventana del proyecto).
- 2. Cree una composición.
- 3. Aplique el filtro **Tiempo de posterización** (valor de 8 a 12 fotogramas) del panel **Efectos y ajustes preestablecidos** para que no haya parpadeos en el vídeo.
- 4. Seleccione en el menú **Composición -> Añadir a la cola de procesamiento** y comience a renderizar. Por defecto el vídeo se guardará en formato QuickTime (.mov).

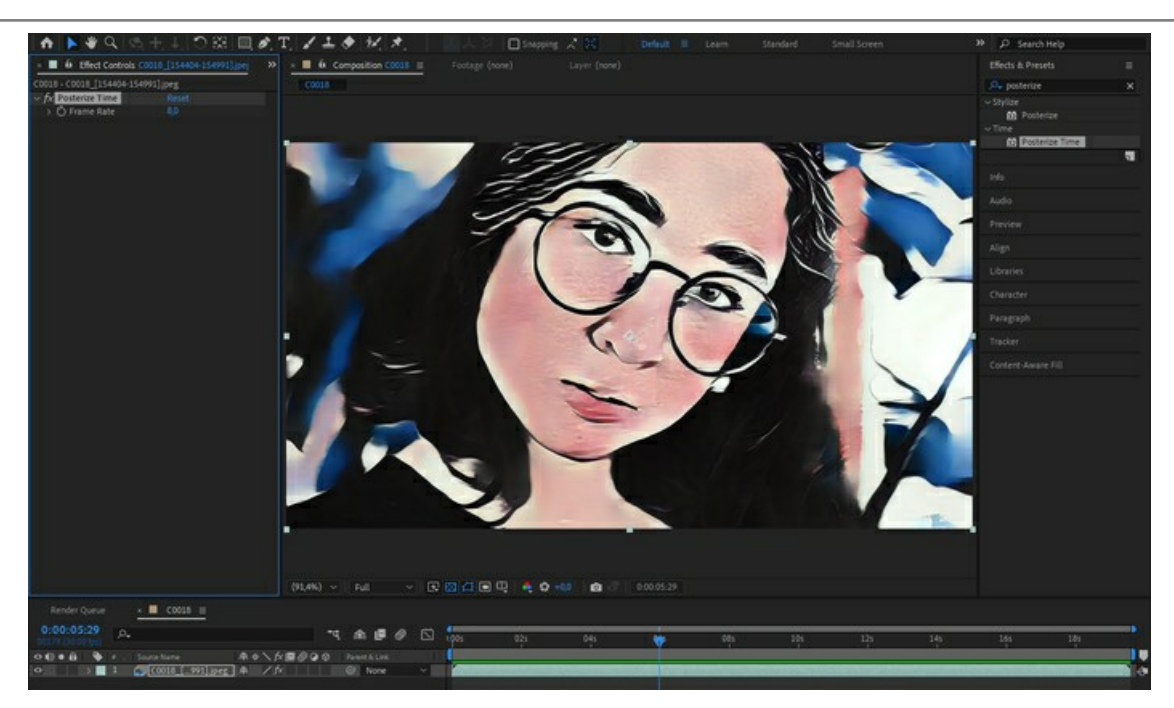

¡Miremos el vídeo final y admiramos el resultado!

# <span id="page-39-0"></span>**CÓMO APLICAR ESTILOS PERSONALIZADOS EN INSPIRE AI**

El software **[AKVIS Inspire AI](#page-2-0)** permite realizar la estilización de la imagen con el uso de varias referencias de estilo. Además, puede usar no solo las muestras integradas, sino también cargar sus propios estilos.

En este tutorial mostraremos cómo cargar y aplicar su propia referencia de estilo.

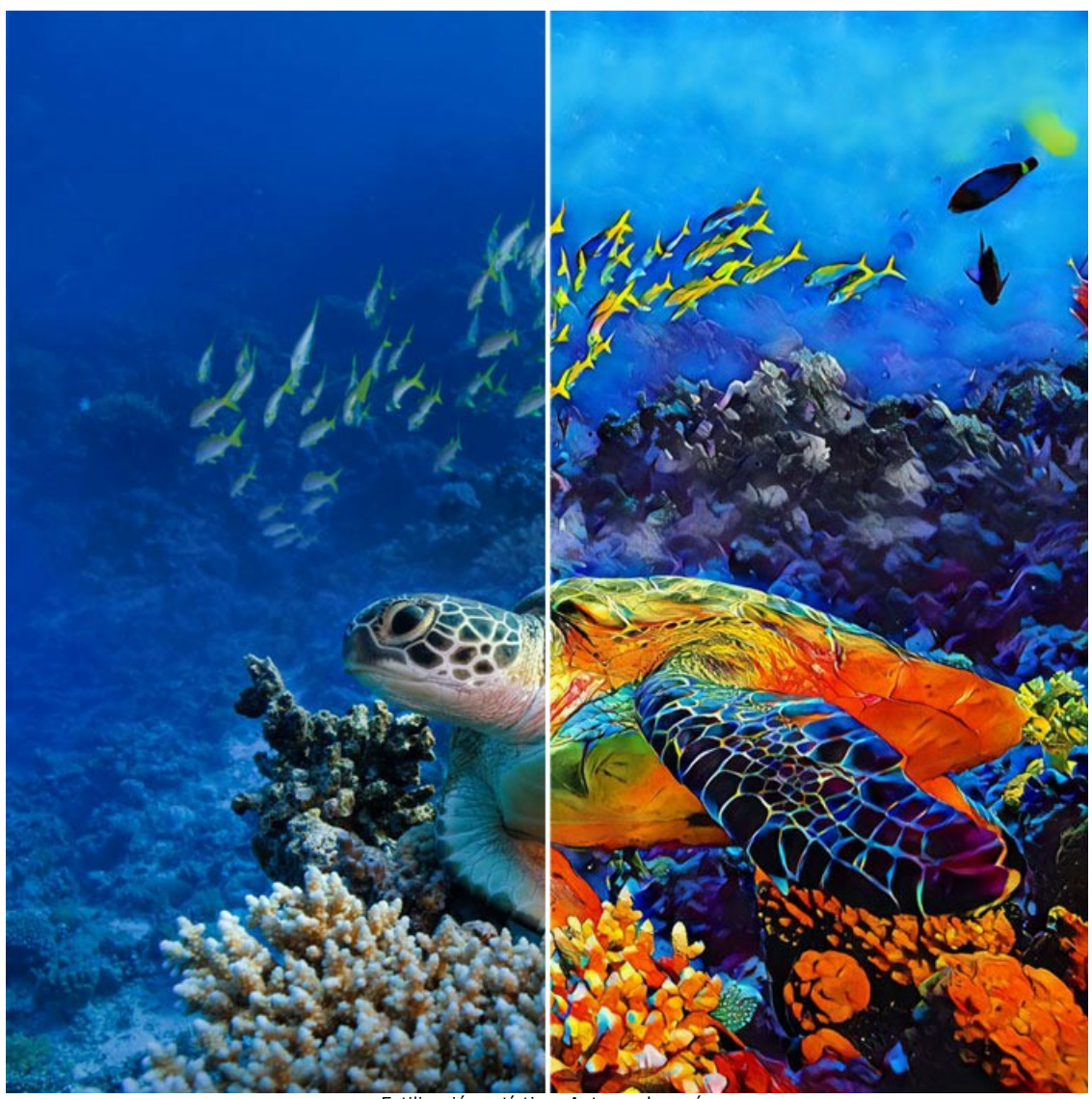

Estilización artística: Antes y después ([haga clic para abrir una versión más grande](http://akvis.com/img/examples/inspire/examples/inspire/custom-style/result-big.jpg))

Paso 1. Abra AKVIS Inspire AI. Abra la imagen de origen usando el botón **de la bara superior o haga doble clic en la** pestaña **Original** en la parte inferior de la ventana del programa.

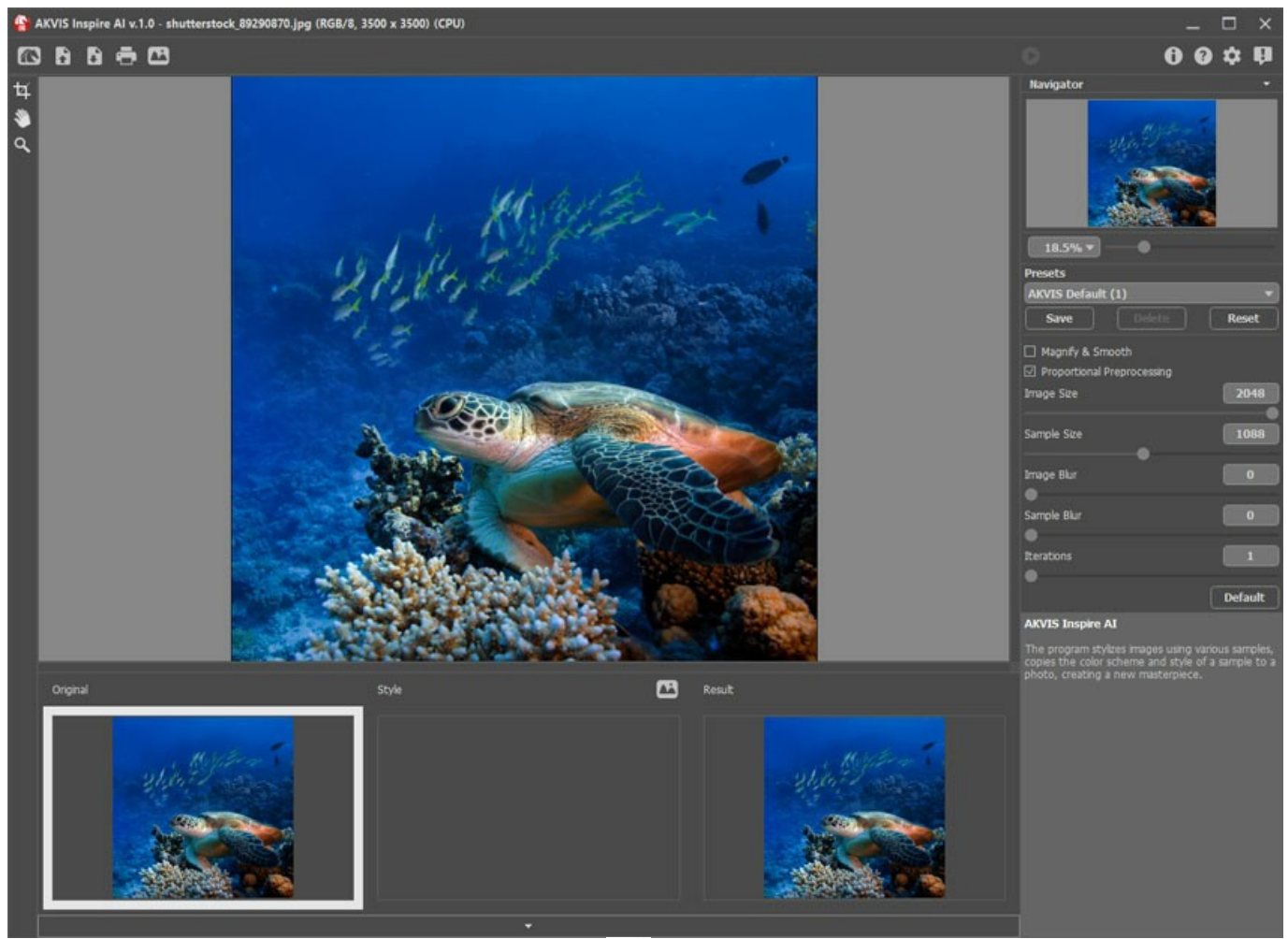

Paso 2. Abra la Galería de estilos. Puede usar el botón **de la parta en la barra superior** o hacer doble clic en la pestaña inferior **Estilo**.

**Paso 3.** Haga clic en el botón **Estilo personalizado**. En el cuadro de diálogo para abrir la imagen, seleccione una imagen para usarla como referencia de estilo.

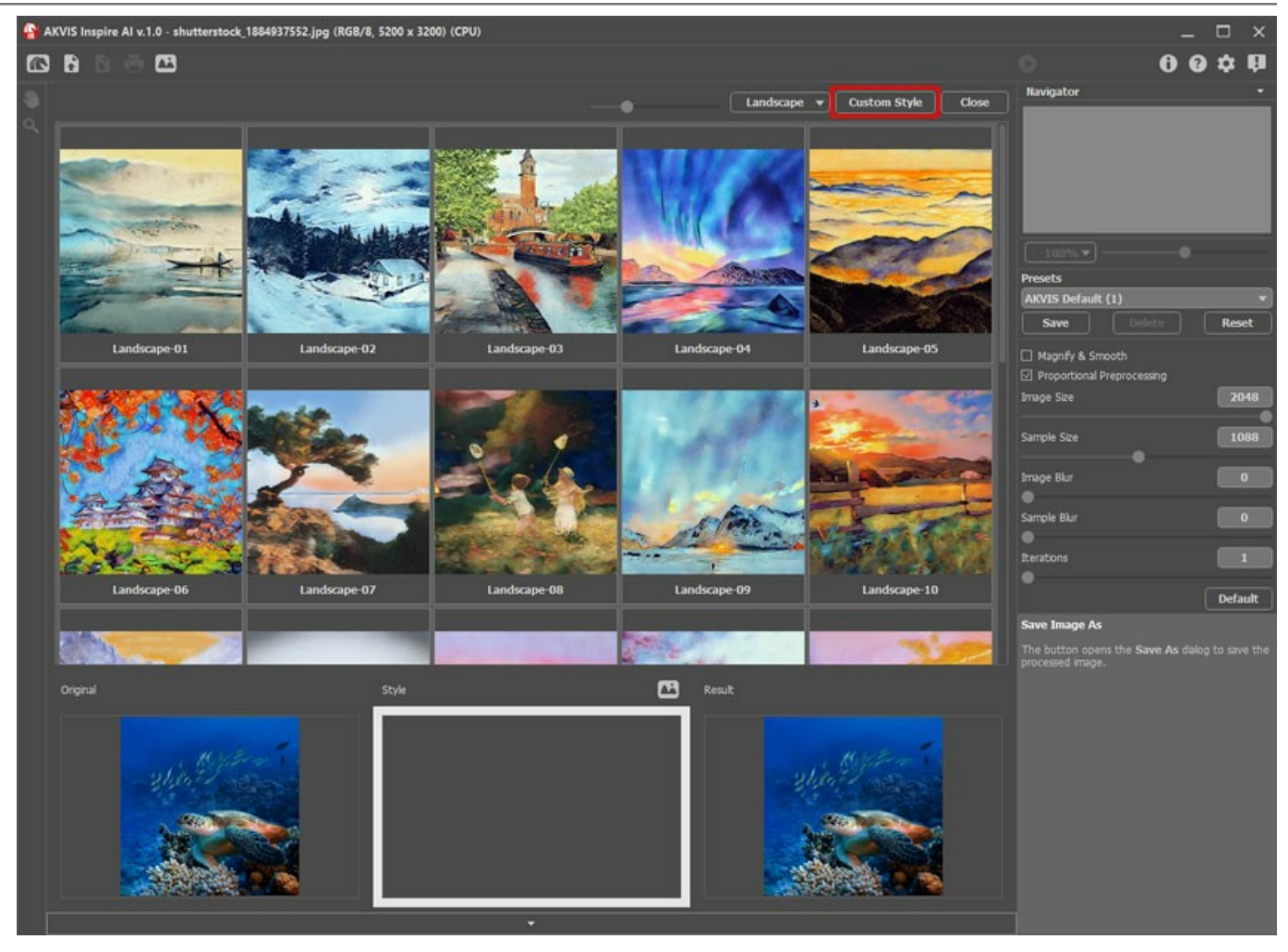

Aquí está la apariencia de nuestro estilo personalizado:

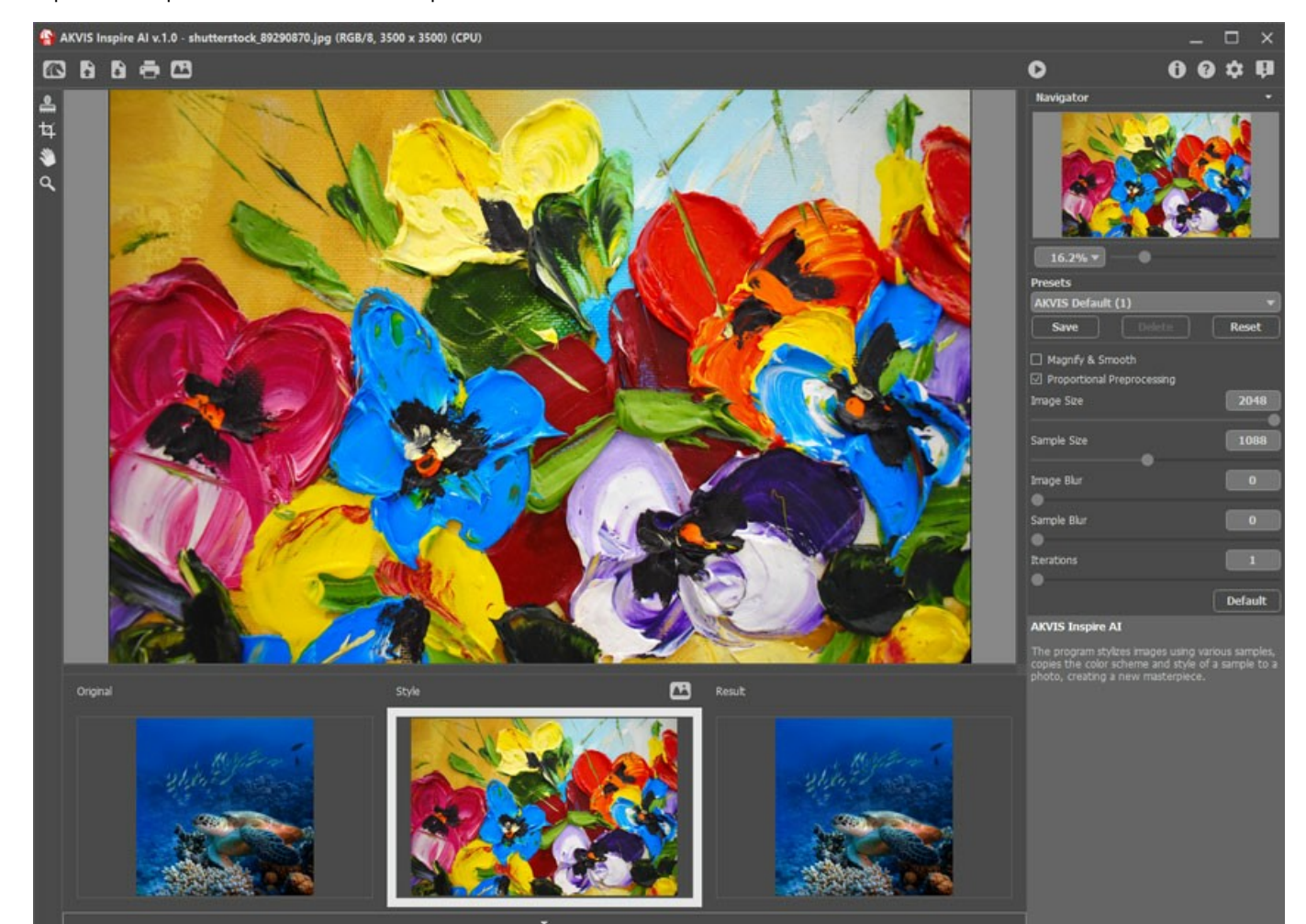

Paso 4. Ajuste la configuración y comience a procesar usando **.** Guarde el resultado por hacer clic en  $\Box$ .

Aquí hay algunas imágenes más procesadas con el uso de esta muestra de estilo. Vea cómo funciona este estilo en diferentes imágenes.

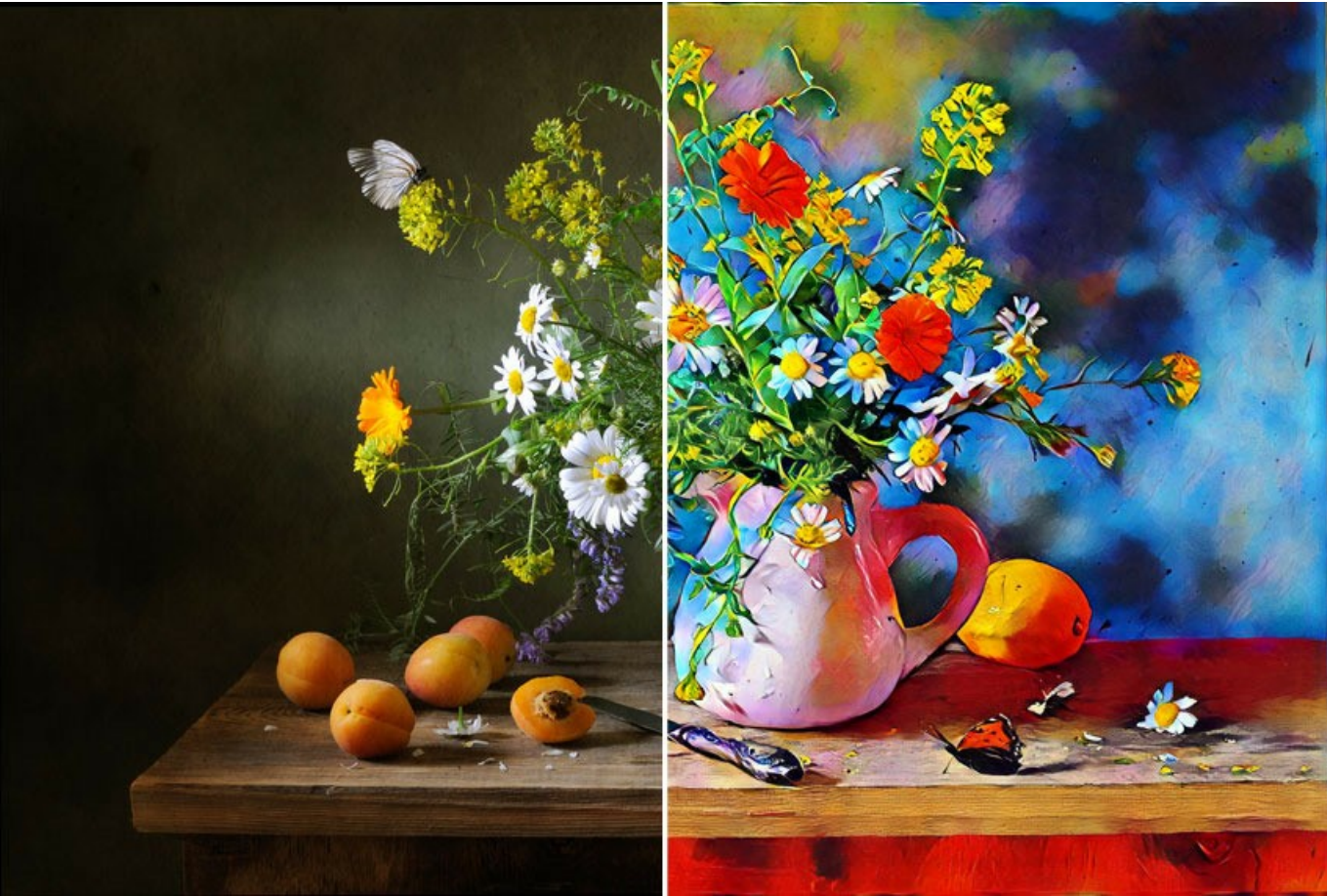

Bodegón ([haga clic para abrir una versión más grande](http://akvis.com/img/examples/inspire/examples/inspire/custom-style/still-life-big.jpg))

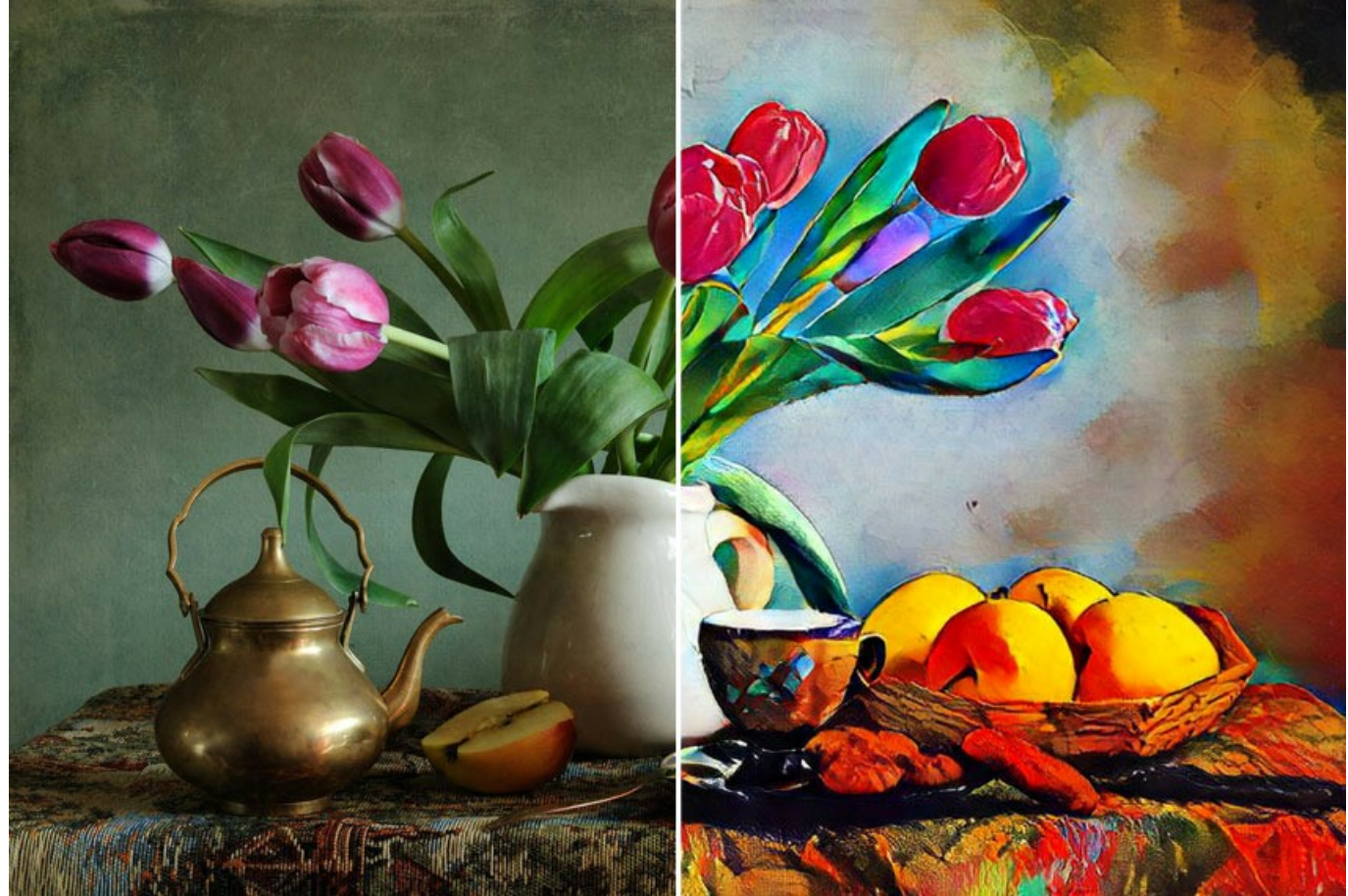

Bodegón II ([haga clic para abrir una versión más grande](http://akvis.com/img/examples/inspire/examples/inspire/custom-style/still-life2-big.jpg))

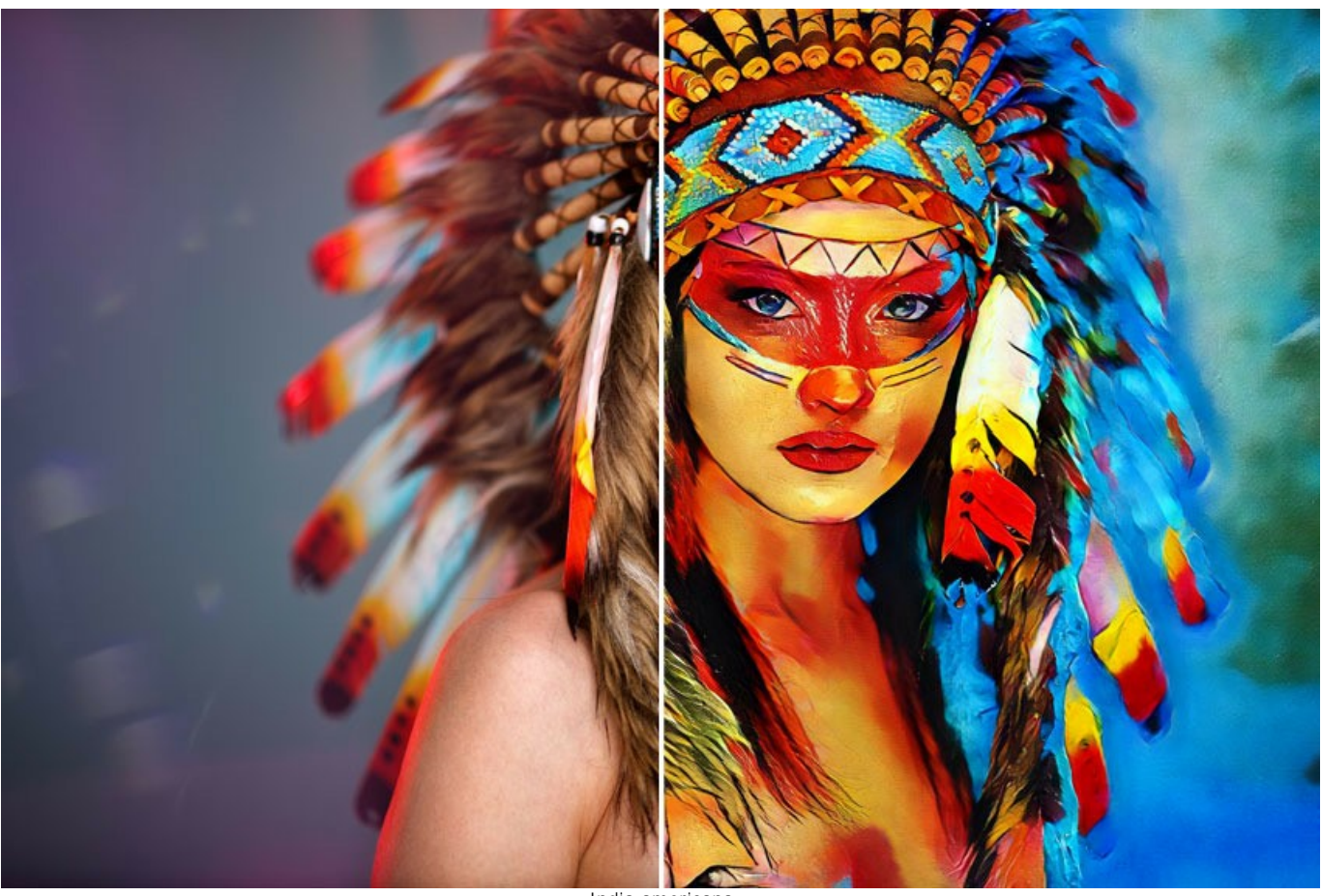

India americana ([haga clic para abrir una versión más grande](http://akvis.com/img/examples/inspire/examples/inspire/custom-style/american-indian-big.jpg))

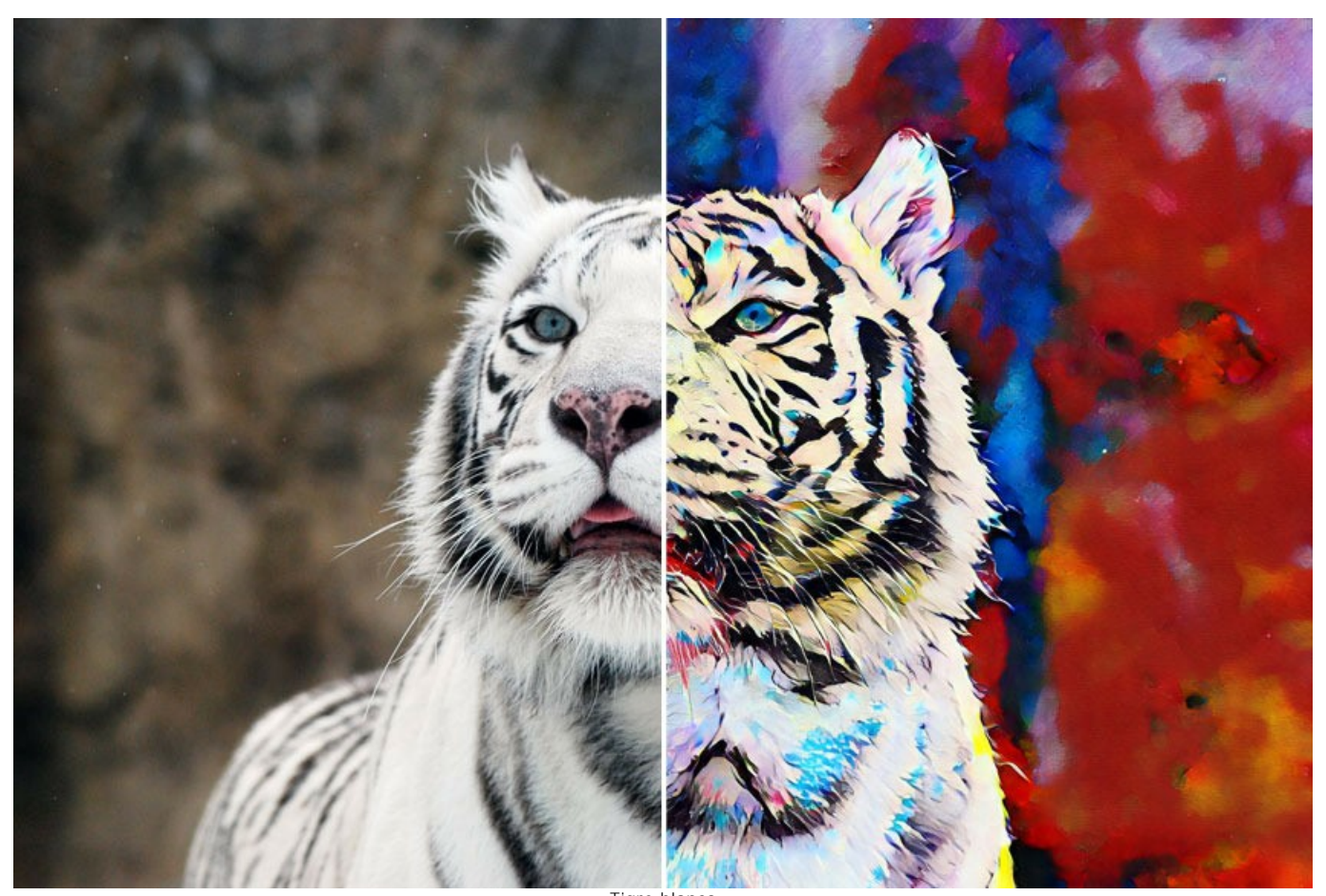

Tigre blanco ([haga clic para abrir una versión más grande](http://akvis.com/img/examples/inspire/examples/inspire/custom-style/white-tiger-big.jpg))

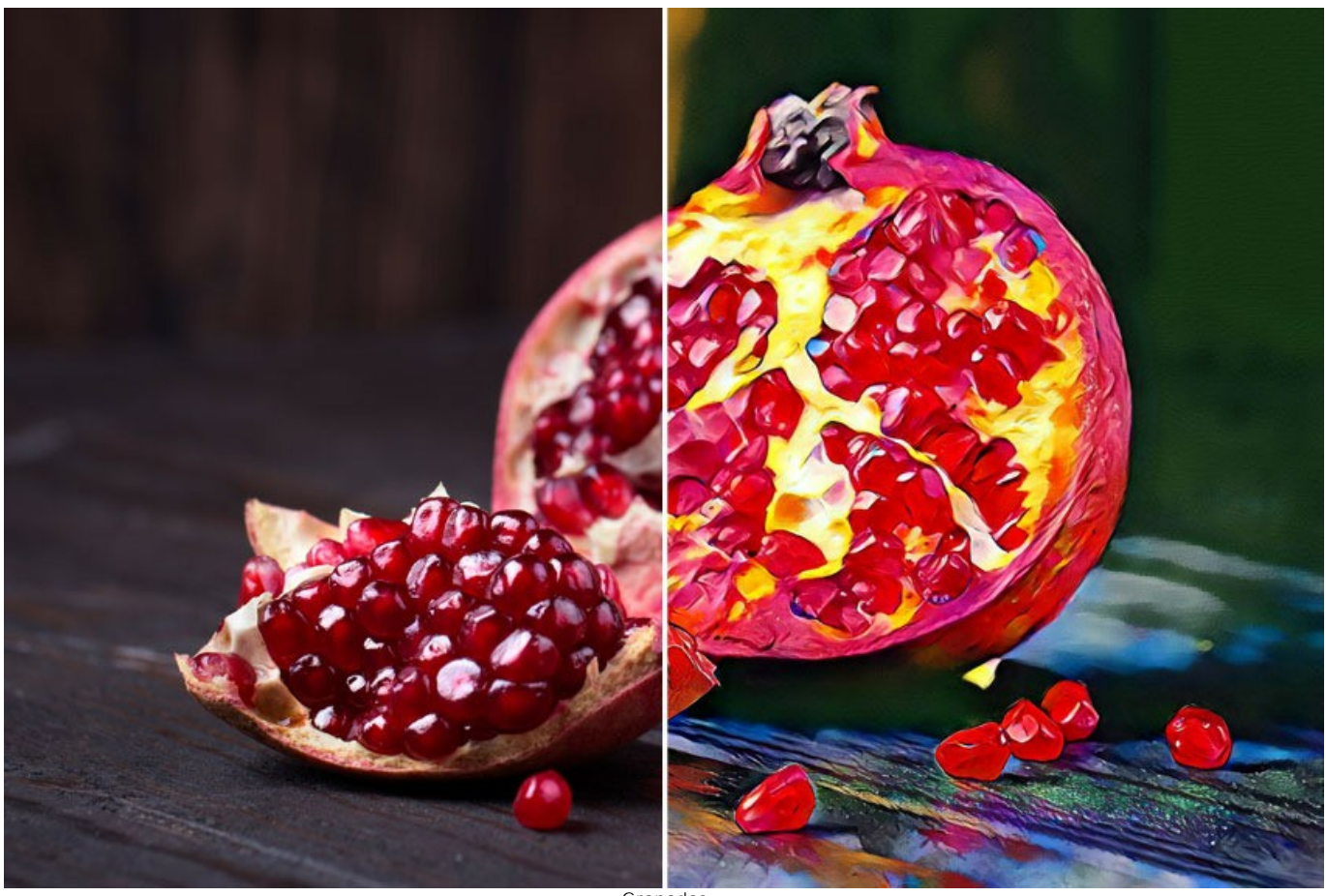

Granadas ([haga clic para abrir una versión más grande](http://akvis.com/img/examples/inspire/examples/inspire/custom-style/pomegranate-big.jpg))

## <span id="page-45-0"></span>**PROGRAMAS DE AKVIS**

#### **[AKVIS AirBrush — Técnica de la aerografía en sus fotos](https://akvis.com/es/airbrush/index.php?utm_source=help)**

**AKVIS AirBrush** es un software que permite imitar el efecto de aerografía, una técnica artística de la pintura.

El software transforma una foto en una obra de arte creando elegantes diseños de aerografia. [Más…](https://akvis.com/es/airbrush/index.php?utm_source=help)

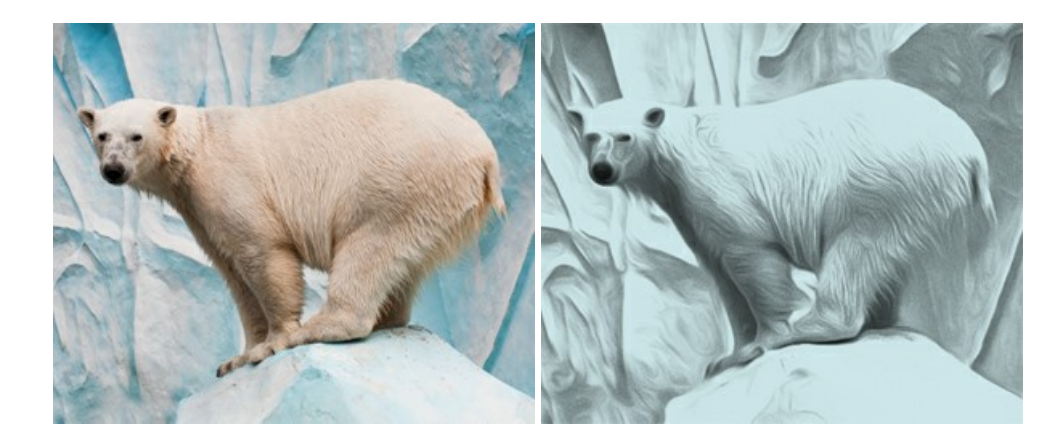

#### **[AKVIS Artifact Remover AI — Restauración de imágenes comprimidas en JPEG](https://akvis.com/es/artifact-remover/index.php?utm_source=help)**

**AKVIS Artifact Remover AI** utiliza algoritmos de inteligencia artificial para eliminar los artefactos de compresión JPEG y restaurar la calidad original de las imágenes comprimidas. El programa proporciona 4 modos de ajuste de imagen, cada modo de procesamiento tiene una red neuronal única desarrollada especialmente para una ocasión particular. El programa está disponible en versiones gratuita (Free) y comercial (Business). Para uso comercial necesita la licencia Business. [Más…](https://akvis.com/es/artifact-remover/index.php?utm_source=help)

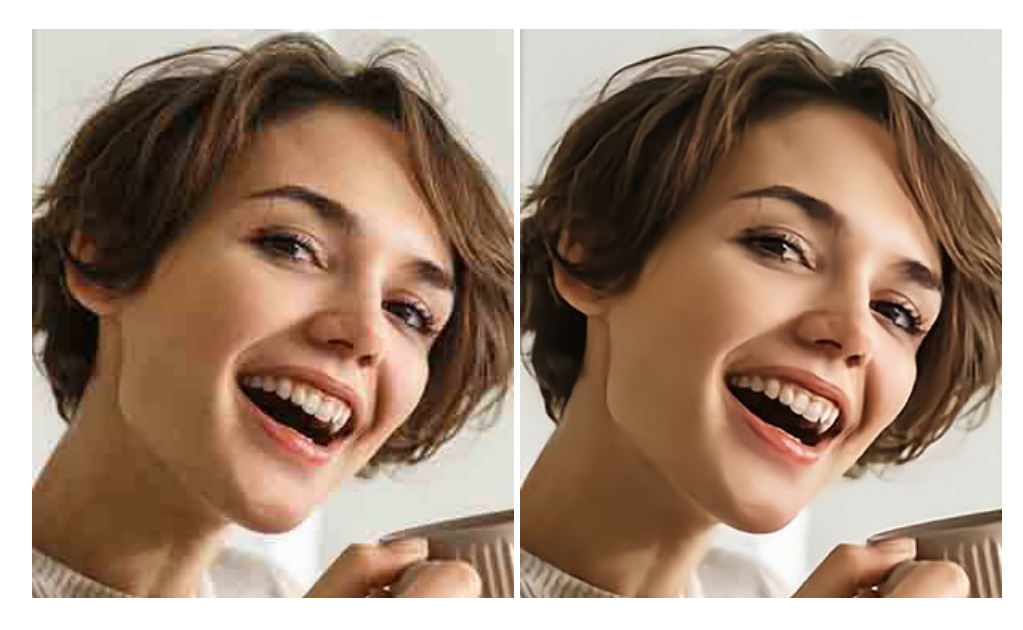

#### **[AKVIS ArtSuite — Efectos y marcos para decorar fotos](https://akvis.com/es/artsuite/index.php?utm_source=help)**

**AKVIS ArtSuite** es una colección de efectos para decorar fotos. El software ofrece una gran variedad de marcos para fotos así como también permite la posibilidad de crear marcos diferentes de las plantillas existentes. [Más…](https://akvis.com/es/artsuite/index.php?utm_source=help)

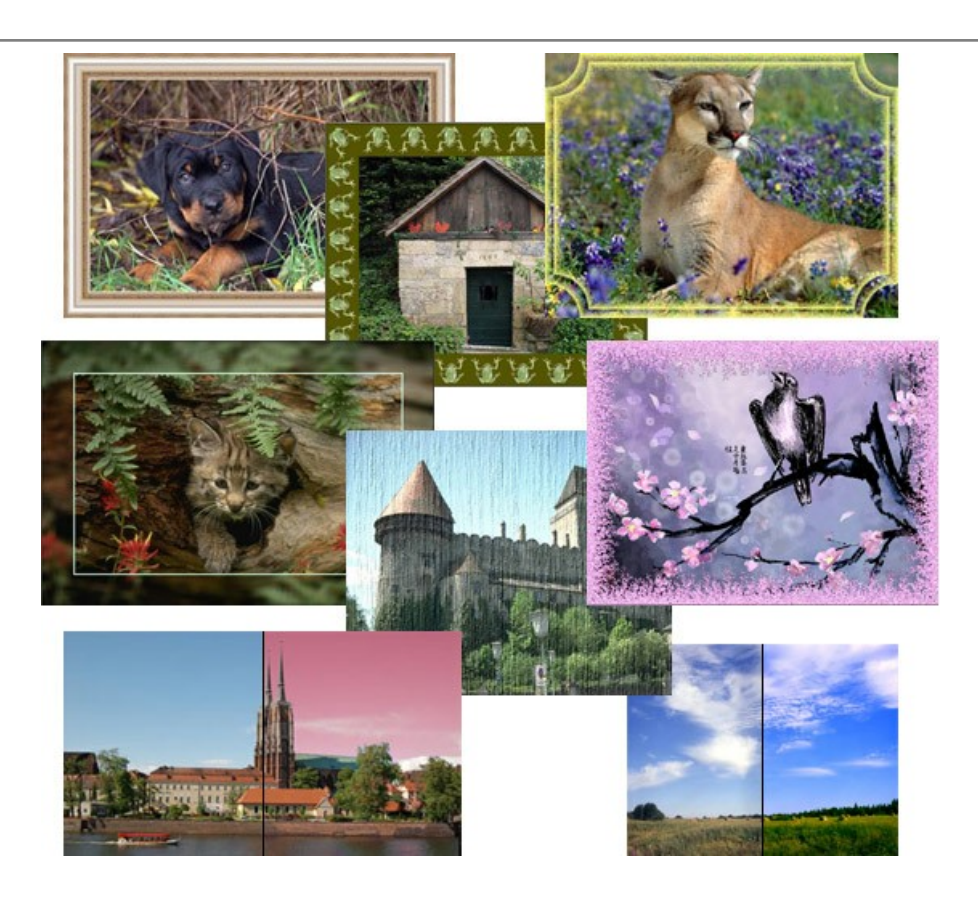

## **[AKVIS ArtWork — Colección completa de técnicas de pintura](https://akvis.com/es/artwork/index.php?utm_source=help)**

**AKVIS ArtWork** imita varias técnicas de pintura. El programa ofrece las técnica de pintura: *Óleo*, *Acuarela*, *Gouache*, *Cómics*, *Pluma y tinta*, *Linograbado*, *Estarcido*, *Pastel* y *Puntillismo*. ¡Convierta sus fotos en obras de arte! [Más…](https://akvis.com/es/artwork/index.php?utm_source=help)

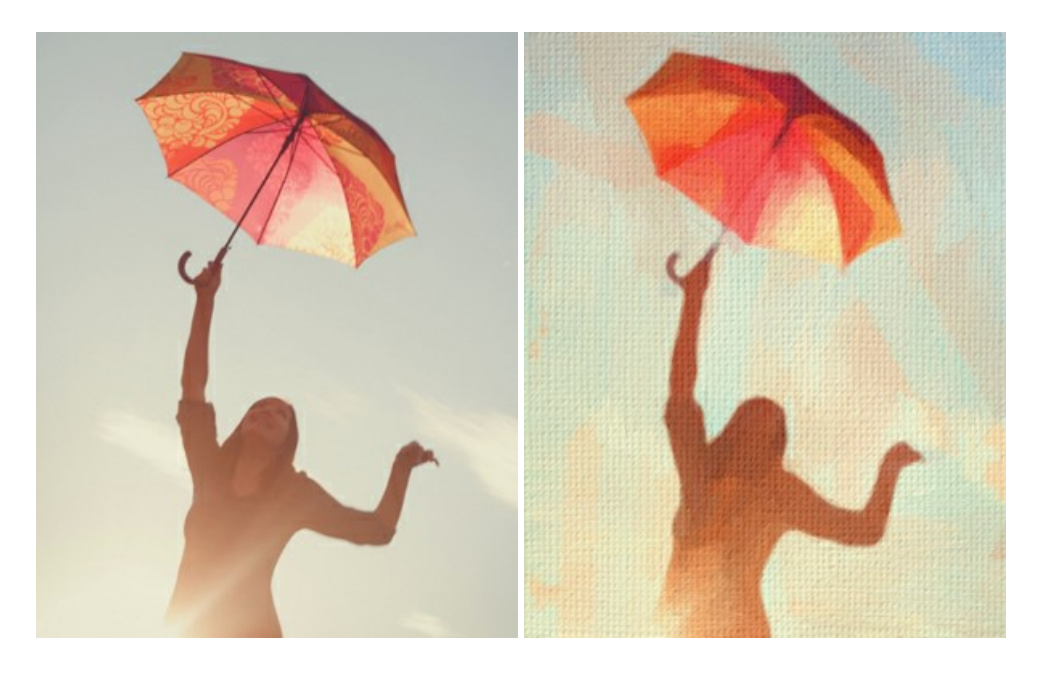

## **[AKVIS Chameleon — Montaje fotográfico](https://akvis.com/es/chameleon/index.php?utm_source=help)**

**AKVIS Chameleon** es un programa para creación de montajes fotográficos con ajuste automático de objetos insertados a la gama de colores de la imagen de destino. El programa ajusta el objeto insertado de modo que el objeto armoniza con el fondo de la imagen. [Más…](https://akvis.com/es/chameleon/index.php?utm_source=help)

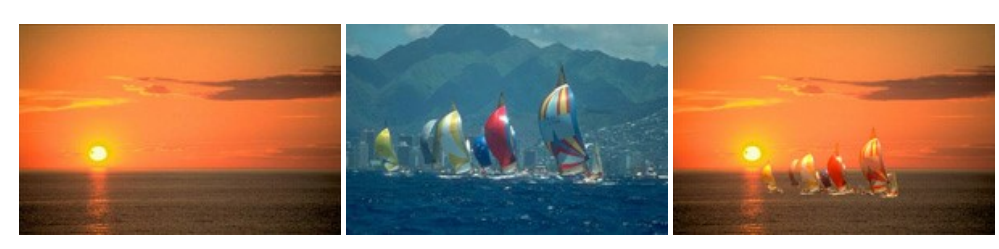

#### **[AKVIS Charcoal — Dibujos al carboncillo y tiza](https://akvis.com/es/charcoal/index.php?utm_source=help)**

**AKVIS Charcoal** es una herramienta artística para la conversión de fotos en dibujos al carboncillo y tiza. Usando el programa puede crear dibujos en blanco y negro de aspecto profesional y también lograr efectos artísticos excepcionales, tales como sanguina. [Más…](https://akvis.com/es/charcoal/index.php?utm_source=help)

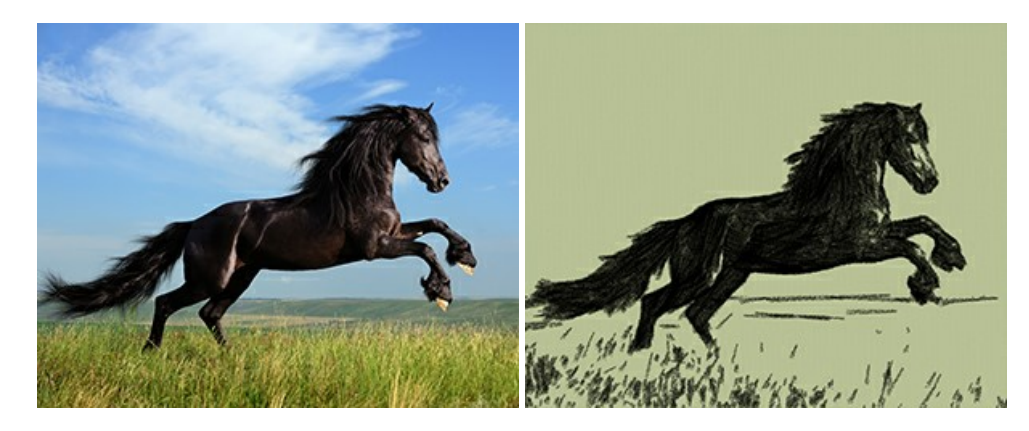

## **[AKVIS Coloriage — Añada colores a fotos en blanco y negro](https://akvis.com/es/coloriage/index.php?utm_source=help)**

**AKVIS Coloriage** permite manejar los colores de una imagen: añadir colores a fotos en blanco y negro y sustituir colores en fotos de color. Indique los colores deseados con el movimiento de lápiz; y el programa realizará el resto del trabajo coloreando los objetos. [Más…](https://akvis.com/es/coloriage/index.php?utm_source=help)

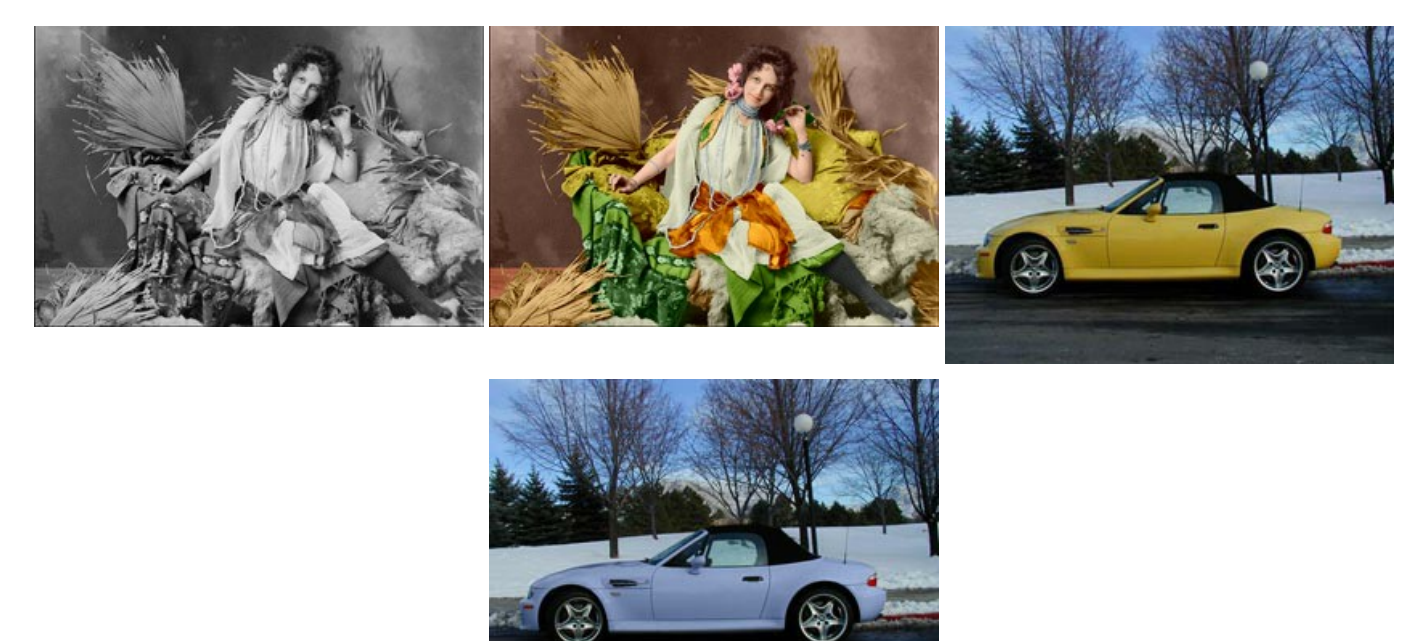

#### **[AKVIS Decorator — Aplique nueva textura y color](https://akvis.com/es/decorator/index.php?utm_source=help)**

**AKVIS Decorator** le permite a usted cambiar la superficie de un objeto de modo muy realista. El programa aplica una textura o un color, preservando el volumen de un objeto, sus dobleces y pliegues. El nuevo patrón se ve absolutamente natural y le hace ver la cosas de modo diferente. [Más…](https://akvis.com/es/decorator/index.php?utm_source=help)

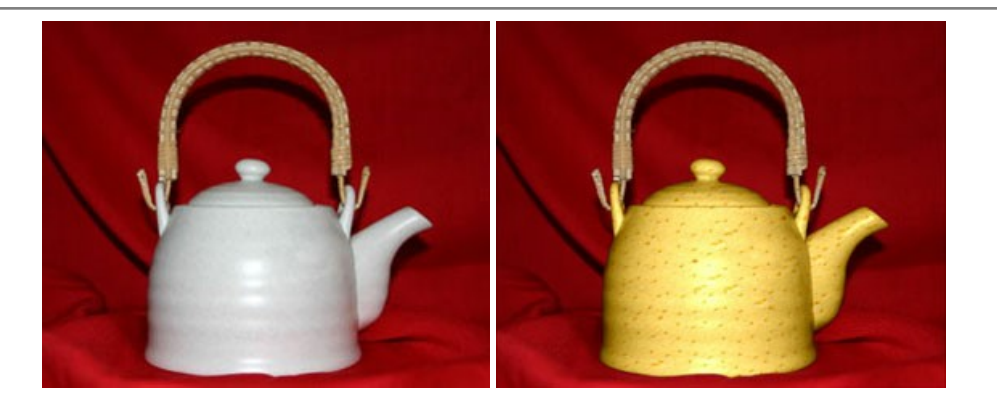

#### **[AKVIS Draw — Efecto de dibujo a lápiz hecho a mano](https://akvis.com/es/draw/index.php?utm_source=help)**

**AKVIS Draw** permite convertir fotografías a dibujos a lápiz, creando obras de arte. El programa reproduce creativamente los trazos imitando la visión de un artista. ¡Haga que sus trabajos parezcan realizados a mano! Más...

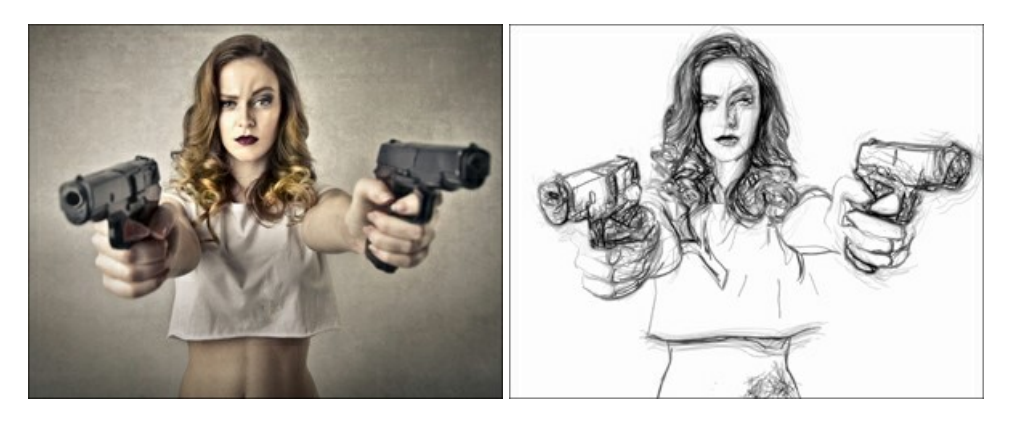

## **[AKVIS Enhancer — Corrección de fotos y revelación de detalles](https://akvis.com/es/enhancer/index.php?utm_source=help)**

**AKVIS Enhancer** destaca los detalles intensificando la transición de colores. El programa refuerza la diferencia entre los pixeles adyacentes que tienen graduaciones de color diferentes y de esa manera permite realzar no solamente los detalles en la sombra, sino también los detalles en las áreas sobreexpuestas y de tonos medios. El software funciona en tres modos: *Realzar detalles*, *Preimpresión* y *Corrección de tonos*. [Más…](https://akvis.com/es/enhancer/index.php?utm_source=help)

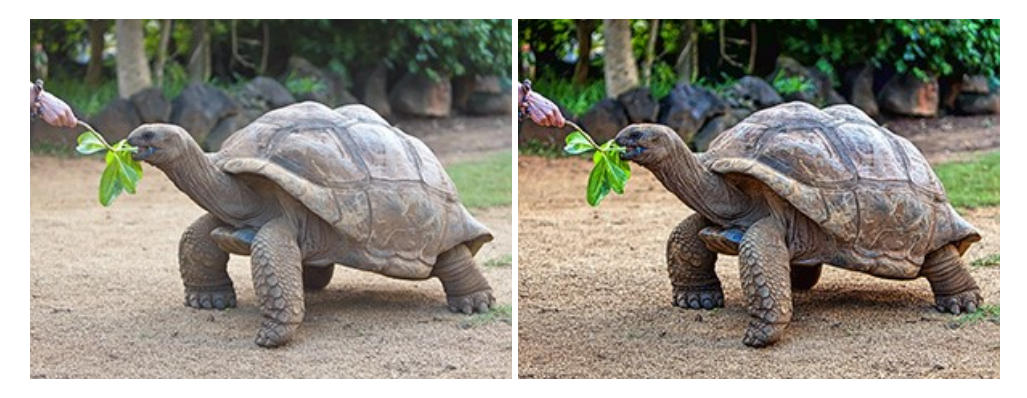

## **[AKVIS Explosion — Efectos fabulosos de explosión y destrucción](https://akvis.com/es/explosion/index.php?utm_source=help)**

**AKVIS Explosion** ofrece efectos creativos de destrucción y de explosión de partículas para las fotos. Destruye objetos y aplica partículas de polvo y arena a una imagen. ¡Con este software, puede crear imágenes llamativas en solo unos minutos! Más...

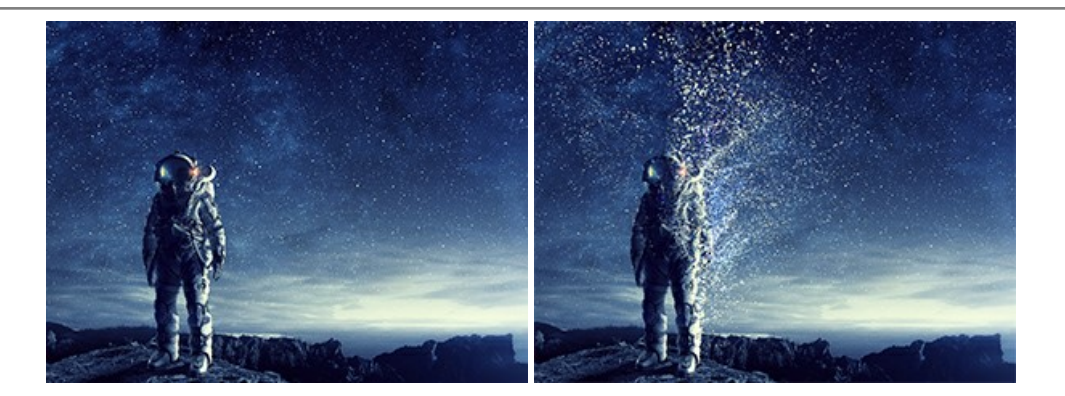

#### **[AKVIS Frames — Decore sus fotos con marcos](https://akvis.com/es/frames/index.php?utm_source=help)**

**AKVIS Frames** es un software gratuito de edición de fotos, diseñado para trabajar con los [paquetes de marcos de AKVIS](c:/es/frame-packs/index.php)

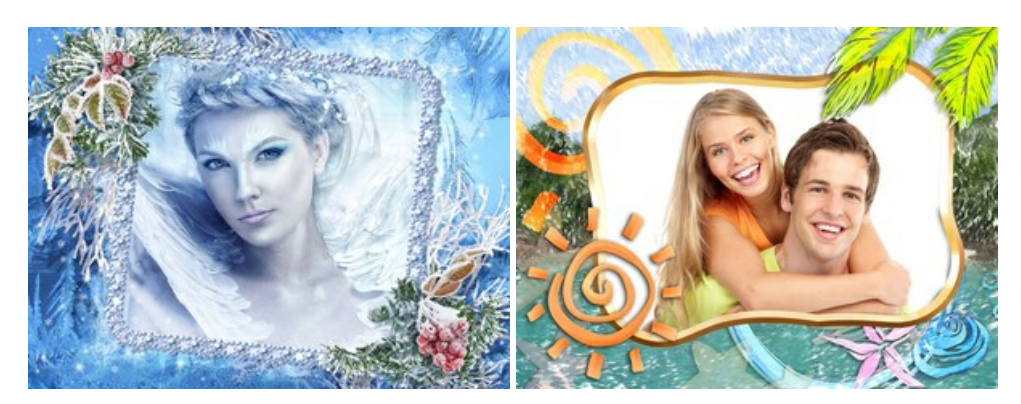

# **[AKVIS HDRFactory — Imágenes HDR: ¡Más brillante que la realidad!](https://akvis.com/es/hdrfactory/index.php?utm_source=help)**

**AKVIS HDRFactory** permite crear imágenes HDR de una serie de fotos tomadas con diferentes ajustes de exposición. También el programa imita el efecto HDR en una sola foto. Es posible utilizar el programa para la corrección de fotografías. [Más…](https://akvis.com/es/hdrfactory/index.php?utm_source=help)

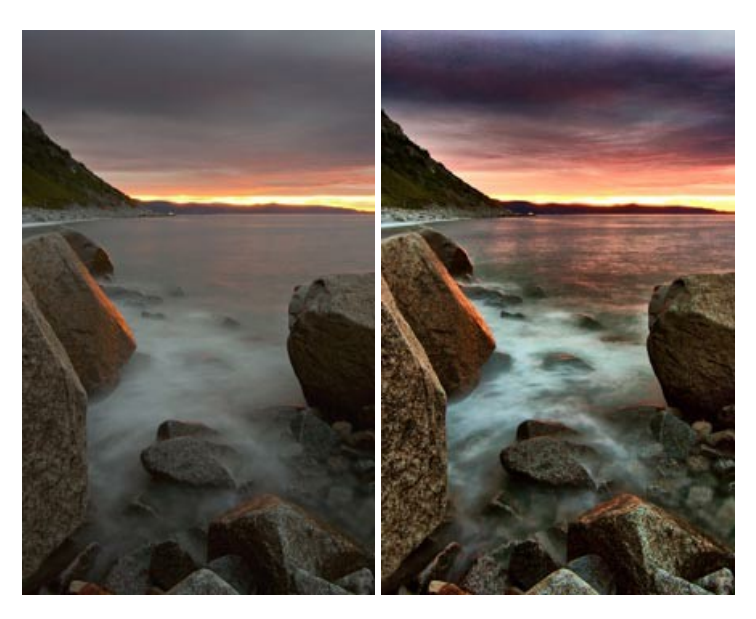

#### **[AKVIS Inspire AI — Estilización artística de imágenes](https://akvis.com/es/inspire/index.php?utm_source=help)**

**AKVIS Inspire AI** estiliza imágenes con el uso de varias muestras de pintura. El programa basado en inteligencia artificial aplica el esquema de color y el estilo de una obra de arte seleccionada a una foto creando una nueva obra maestra. El software incluye una galería de estilos artísticos y permite cargar una muestra personalizada. iImite los estilos de artistas de fama mundial! Más...

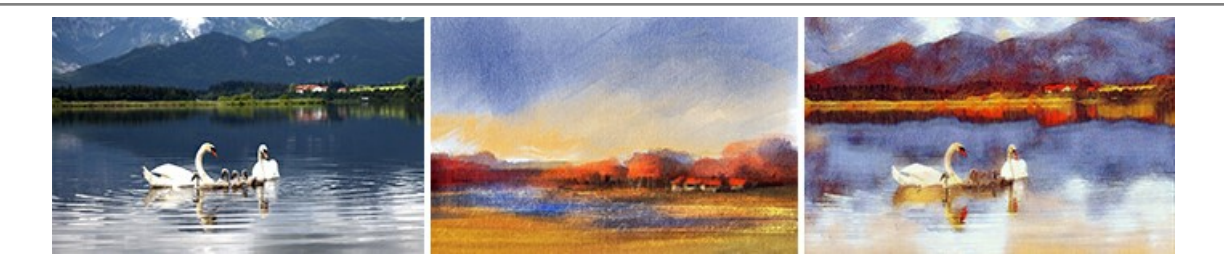

## **[AKVIS LightShop — Efectos de luz y estrellas](https://akvis.com/es/lightshop/index.php?utm_source=help)**

**AKVIS LightShop** le permite crear una infinidad de efectos de luz de manera rápida y vistosa. Para su comodidad, el programa ofrece una diversidad de efectos listos para utilizar. ¡Añade un poco de magia a sus imágenes! Más...

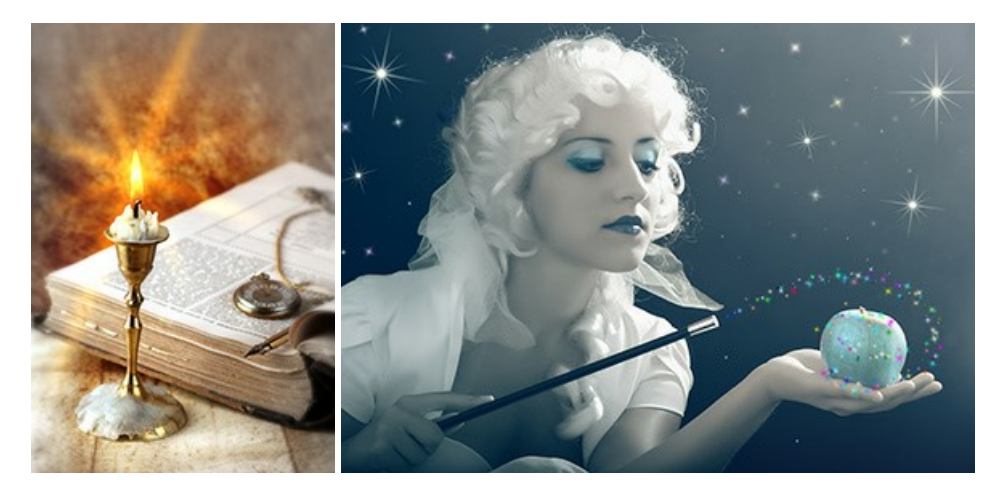

## **[AKVIS Magnifier AI — Ampliar imágenes y mejorar la calidad](https://akvis.com/es/magnifier/index.php?utm_source=help)**

**AKVIS Magnifier AI** permite aumentar el tamaño de las fotos y mejorar la calidad y apariencia de las imágenes. Con el uso de algoritmos basados en redes neuronales Magnifier AI mejora las imágenes a una resolución súper alta, hasta un 800 %, y produce impresiones del tamaño de una pared. ¡Mejore la resolución de las imágenes, cree imágenes claras y detalladas con una calidad perfecta! [Más…](https://akvis.com/es/magnifier/index.php?utm_source=help)

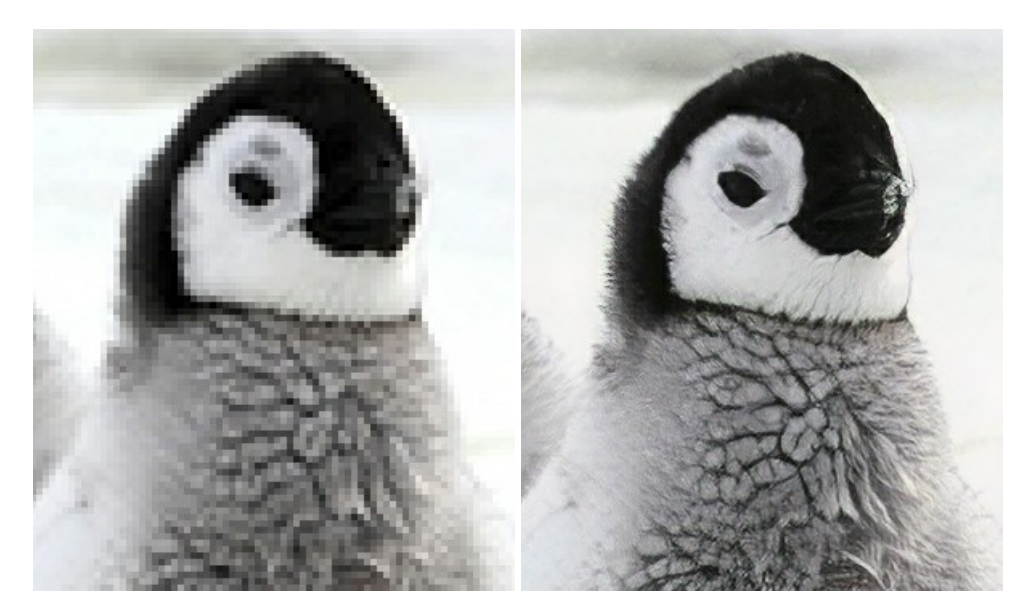

## **[AKVIS MakeUp — Retoque de retratos fotográficos](https://akvis.com/es/makeup/index.php?utm_source=help)**

**AKVIS MakeUp** mejora retratos y añade un toque de glamour a sus fotos, dándoles un aspecto profesional. El software suaviza automáticamente los pequeños defectos de la piel, haciéndola radiante, bella, pura, como se puede ver en las imágenes artísticas. Es increíble como la buena tez puede rejuvenecer y refrescar un vistazo! [Más…](https://akvis.com/es/makeup/index.php?utm_source=help)

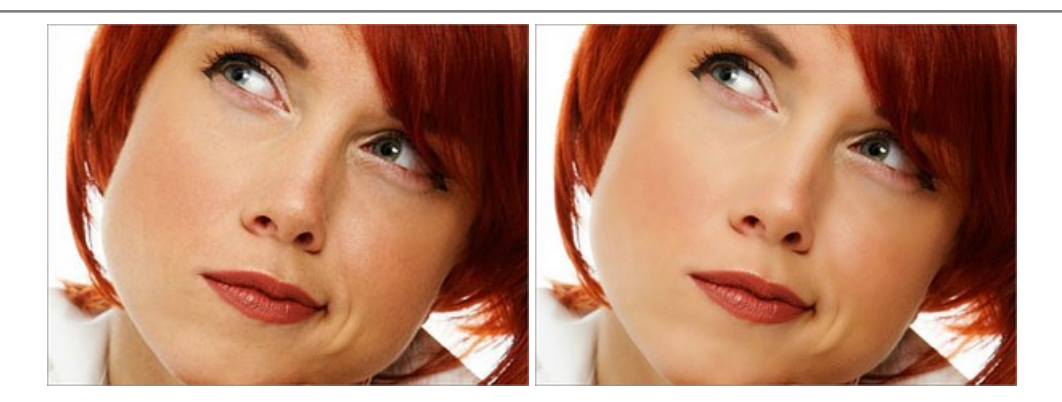

## **[AKVIS NatureArt — Fenómenos naturales en sus fotos](https://akvis.com/es/natureart/index.php?utm_source=help)**

**AKVIS NatureArt** es una excelente herramienta para imitar la belleza de los fenómenos naturales en sus fotos digitales. El programa incluye una variedad de efectos: [Lluvia](https://akvis.com/es/natureart-tutorial/effects/rain.php?utm_source=help)

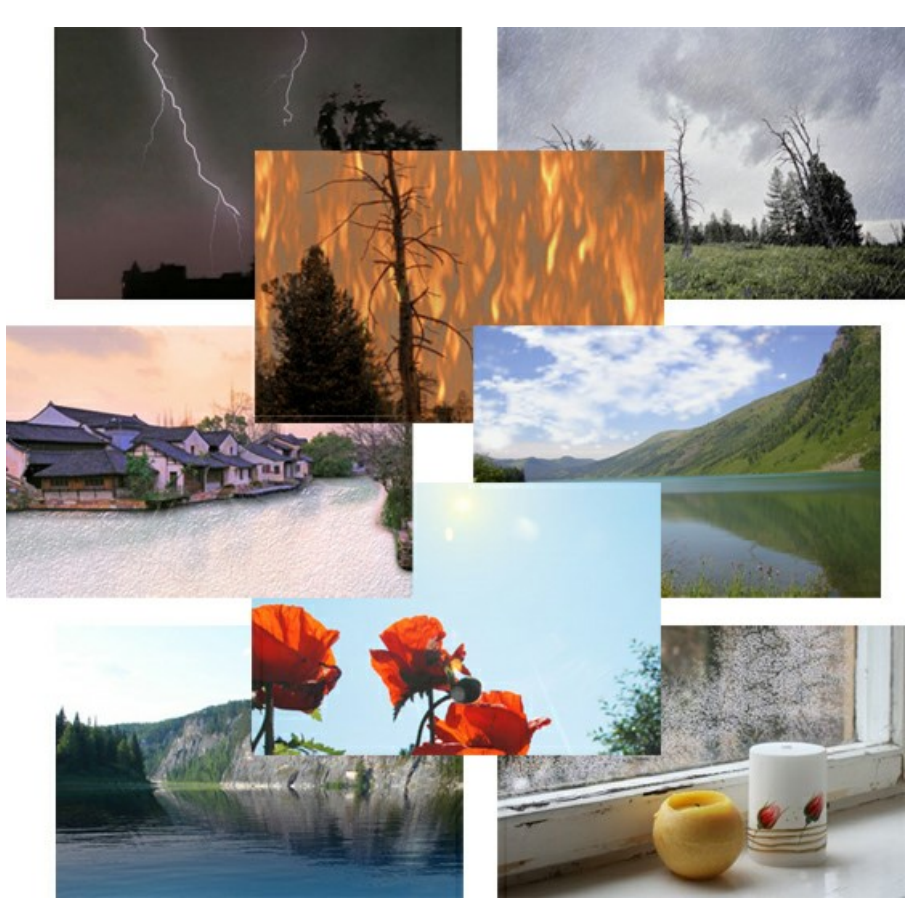

## **[AKVIS Neon — Dibujos brillantes a partir de fotos](https://akvis.com/es/neon/index.php?utm_source=help)**

**AKVIS Neon** permite crear efectos increíbles de líneas brillantes de luz. El software transforma una foto en un dibujo de neón que parece hecho con tinta luminiscente. [Más…](https://akvis.com/es/neon/index.php?utm_source=help)

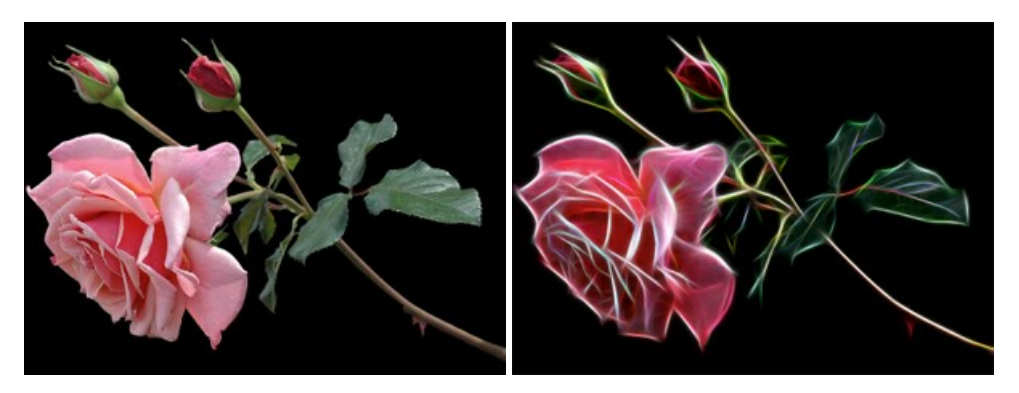

#### **[AKVIS Noise Buster AI — Reducción de ruido digital](https://akvis.com/es/noise-buster/index.php?utm_source=help)**

**AKVIS Noise Buster AI** es un programa de reducción de ruido en imágenes digitales y escaneadas. El programa reduce diferentes tipos de ruído (de luminosidad y de color) sin dañar otros aspectos de la fotografía. El software incluye tecnologías de inteligencia artificial y ajustes para refinación manual. [Más…](https://akvis.com/es/noise-buster/index.php?utm_source=help)

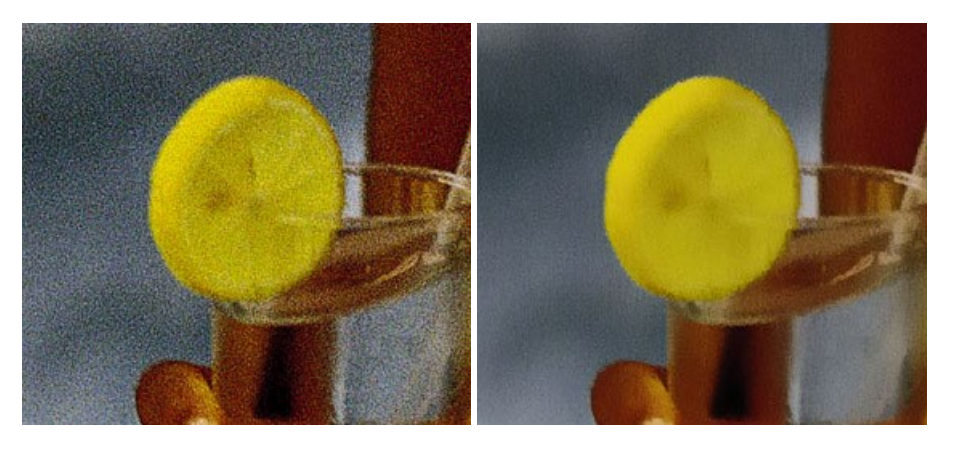

#### **[AKVIS OilPaint — Efecto de pintura al óleo](https://akvis.com/es/oilpaint/index.php?utm_source=help)**

**AKVIS OilPaint** convierte fotografias en pinturas al óleo. La misteriosa producción de una pintura sucede justo frente a los ojos. El algoritmo único reproduce de manera auténtica la técnica del pincel real. ¡Con este programa usted se puede volver un pintor! Más...

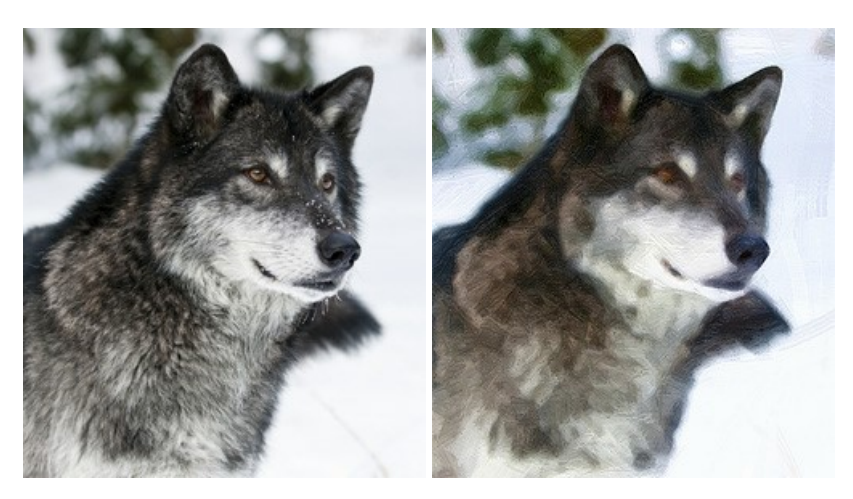

## **[AKVIS Pastel — Pintura al pastel de una foto](https://akvis.com/es/pastel/index.php?utm_source=help)**

**AKVIS Pastel** convierte su fotografía en una obra de arte, imitando una de las técnicas artísticas más populares - el arte del pastel. Es una poderosa herramienta para dar rienda suelta a su creatividad. [Más…](https://akvis.com/es/pastel/index.php?utm_source=help)

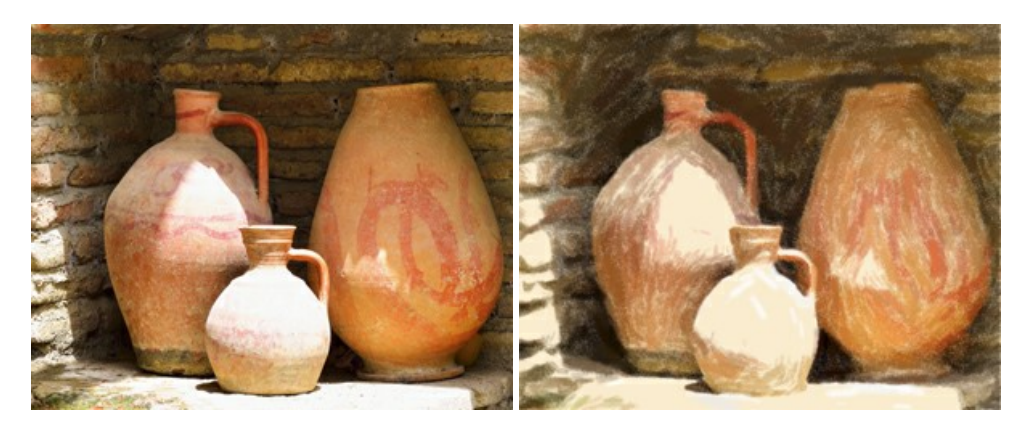

#### **[AKVIS Points — Efecto de puntillismo en sus fotos](https://akvis.com/es/points/index.php?utm_source=help)**

**AKVIS Points** le permite transformar sus fotos en pinturas utilizando uno de los más emocionantes técnicas pictóricas - el puntillismo. Con el software puede crear fácilmente magníficas obras de arte de una manera puntillista. ¡Entre en el mundo de los colores brillantes! [Más…](https://akvis.com/es/points/index.php?utm_source=help)

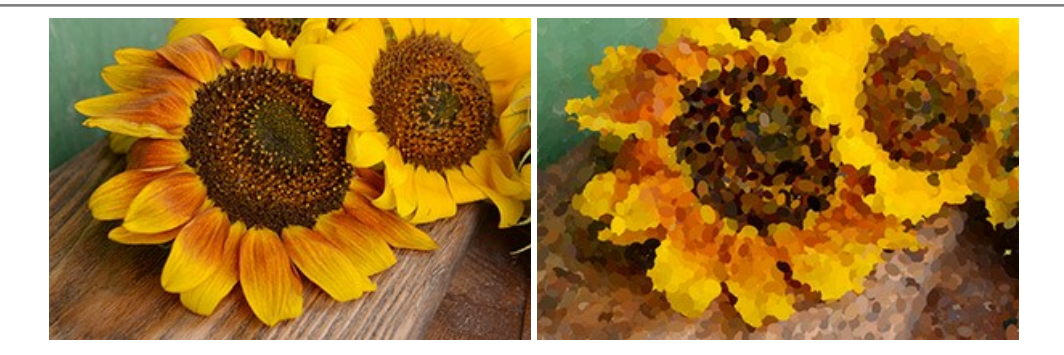

#### **[AKVIS Refocus AI — Efectos de enfoque y desenfoque](https://akvis.com/es/refocus/index.php?utm_source=help)**

**AKVIS Refocus AI** mejora la nitidez de imágenes borrosas. Puede mejorar la nitidez de toda la imagen o enfocar sólo algunos elementos de la imagen. También puede añadir efectos de desenfoque a las fotografías. El software funciona en cinco modos: *Enfoque AI*, *Miniatura* (*Tilt-Shift*) y *Desenfoque de diafragma*. [Más…](https://akvis.com/es/refocus/index.php?utm_source=help)

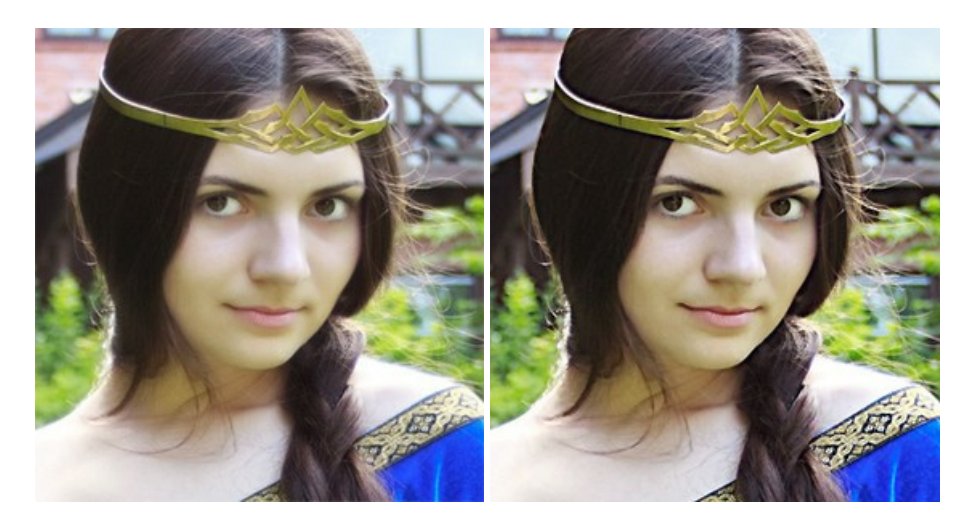

## **[AKVIS Retoucher — Restauración de imágenes](https://akvis.com/es/retoucher/index.php?utm_source=help)**

**AKVIS Retoucher** es un programa para retoque fotográfico y restauración de imágenes. Permite automáticamente quitar defectos como motas de polvo, raspaduras y otros. También es posible eliminar con el programa marcas de fecha o pequeños detalles irrelevantes y objetos aún más grandes. [Más…](https://akvis.com/es/retoucher/index.php?utm_source=help)

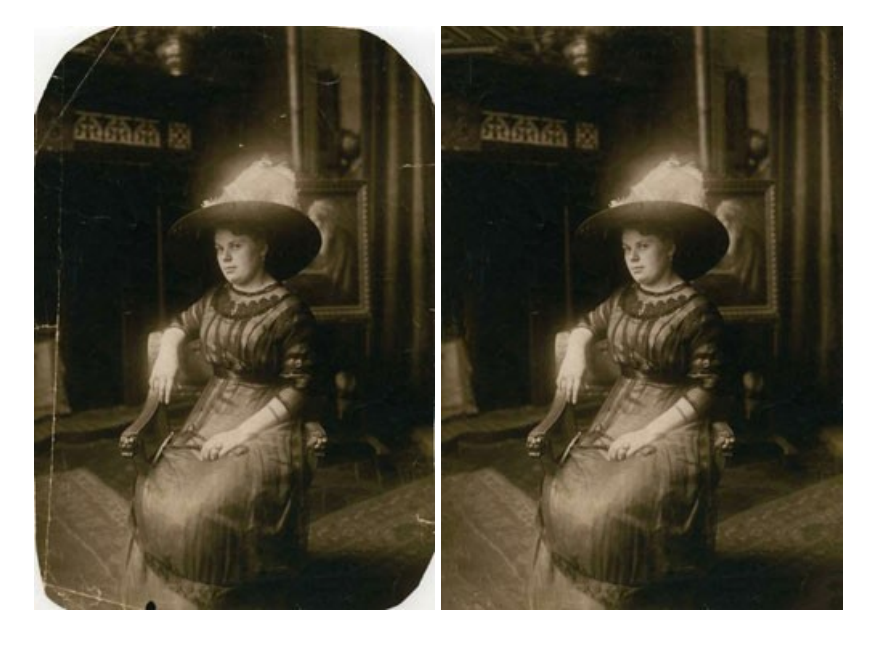

## **[AKVIS Sketch — Conversión de fotos en dibujos a lápiz](https://akvis.com/es/sketch/index.php?utm_source=help)**

**AKVIS Sketch** transforma fotografías en dibujos a lápiz o acuarela. El programa permite crear dibujos en color o en blanco y negro, imita la técnica del grafito y el lápiz de color. El programa ofrece los estilos de conversión de foto a dibujo siguientes: *Clásico*, *Artístico*, *Maestro* y *Multiestilo*. Cada estilo tiene una serie de presets. ¡AKVIS Sketch le permite sentirse como un verdadero artista! [Más…](https://akvis.com/es/sketch/index.php?utm_source=help)

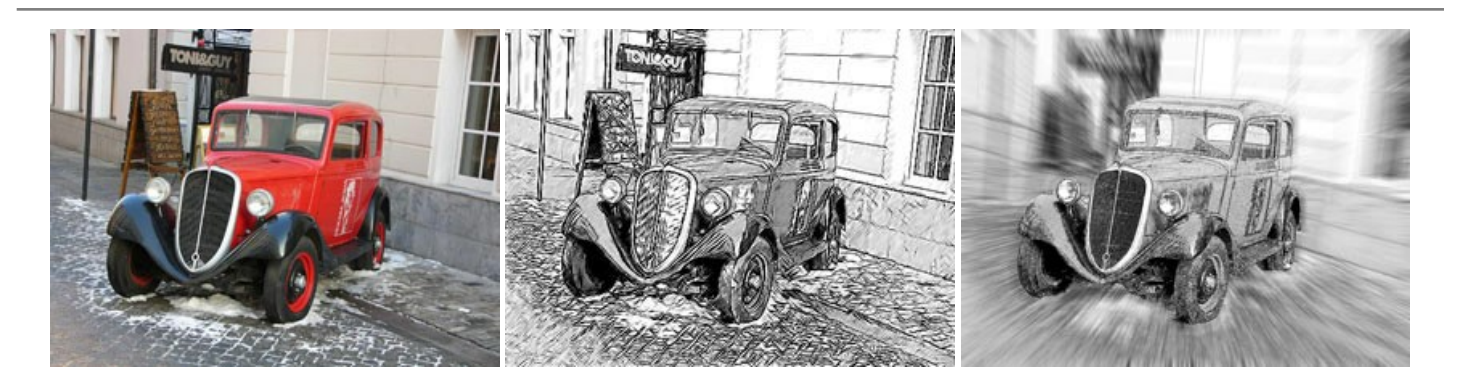

## **[AKVIS SmartMask — Selección y extracción de objetos en un clic](https://akvis.com/es/smartmask/index.php?utm_source=help)**

**AKVIS SmartMask** permite seleccionar objetos complicados en unos segundos sin tener que trazar su contorno. El software selecciona objetos y elimina fondos en un clic. Dedicará menos tiempo a la selección de objetos y más a la creatividad. [Más…](https://akvis.com/es/smartmask/index.php?utm_source=help)

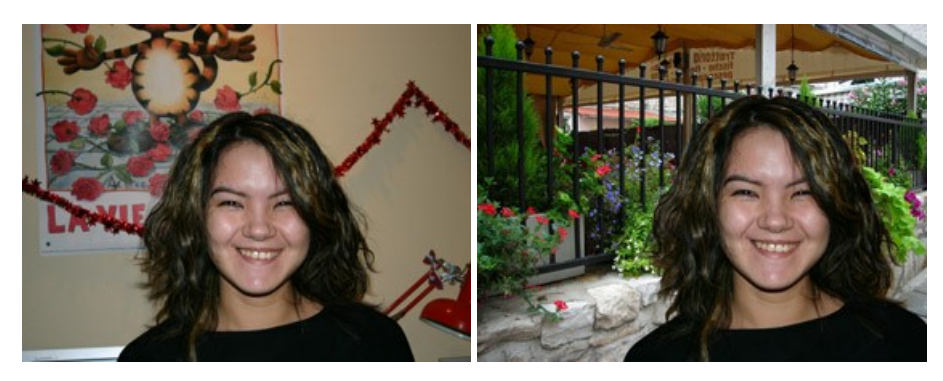

## **[AKVIS Watercolor — Efecto acuarela para sus fotos](https://akvis.com/es/watercolor/index.php?utm_source=help)**

**AKVIS Watercolor** fácilmente hace que su foto parezca a una pintura de acuarela brillante y emocionante. El programa incluye dos estilos de conversión de foto a pintura: *Acuarela clásica* y *Acuarela de contorno*. Cada uno tiene una amplia gama de presets listos para usar. El software convierte imágenes ordinarias en obras de arte de acuarela. [Más…](https://akvis.com/es/watercolor/index.php?utm_source=help)

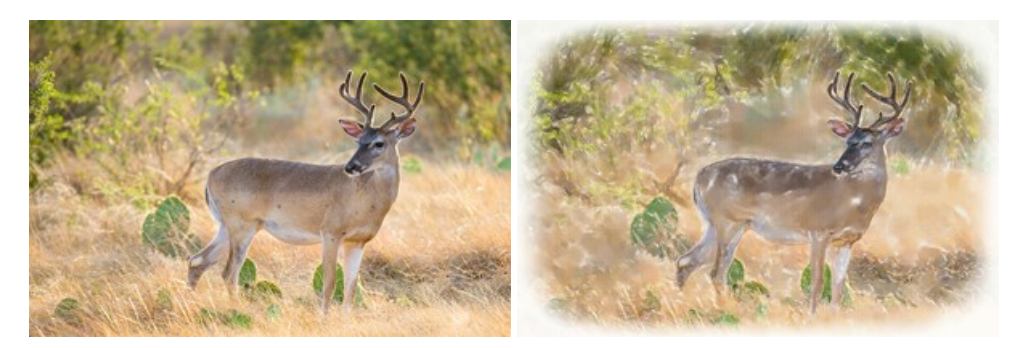